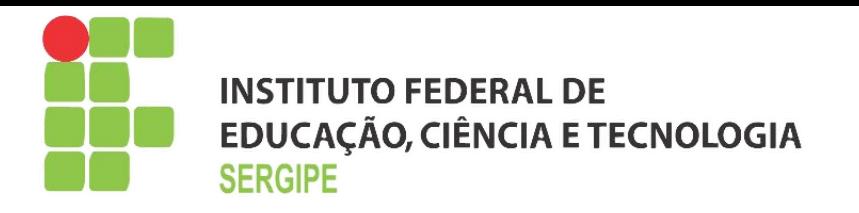

# **Informática Básica**

Prof. Christiano Lima Santos

Versão 1.9

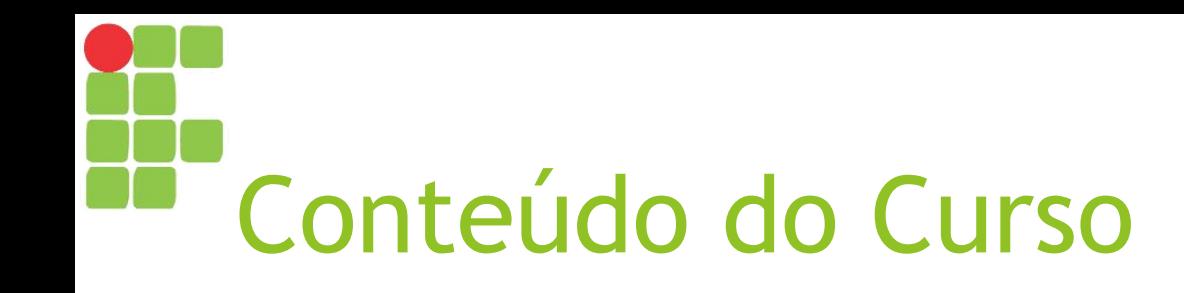

- Introdução à Informática
- Componentes e periféricos de um computador
- Introdução ao Windows
- Windows Explorer
- ► Ferramentas do Windows
- ► Pesquisa na web
- ► O webmail
- ► Ferramentas Google
- ► Google Documentos
- Google Apresentações
- ► Google Planilhas

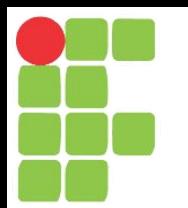

## Introdução à Informática

Aula 01

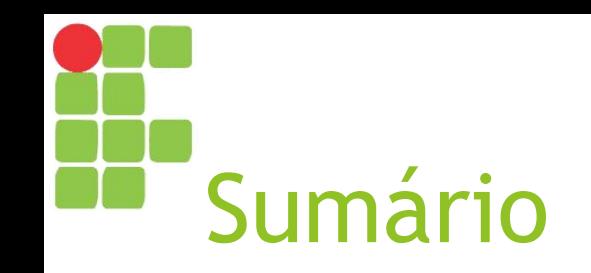

- ► O que é Informática?
- ► O que é o computador?
- ► Características do computador
- ► Vantagens do computador
- ► Geração de computadores
- ► Aplicações do computador

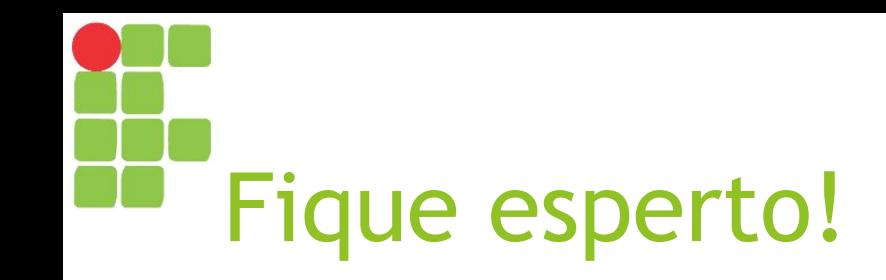

- ► Para melhor proveito de todo o curso, é essencial que você tenha o seu próprio pen drive!
- ► Não precisa ser muito caro ou ter enorme espaço para armazenamento, pois ao longo de todo o curso técnico você não usará mais do que 1 ou 2 GB dele!

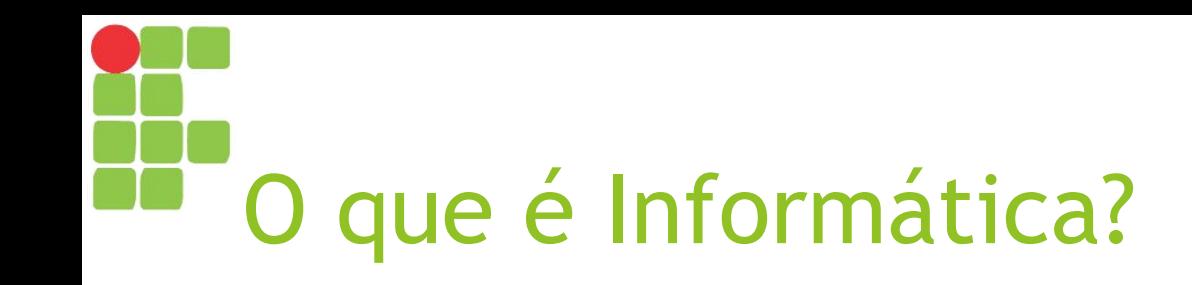

- ► Tratamento automático da informação, por meio da utilização de técnicas, procedimentos e equipamentos adequados, tendo por base os **computadores**;
- ► Ciência do tratamento racional (especialmente por máquinas automáticas) da informação, considerada como suporte dos conhecimentos humanos e das comunicações nos domínios técnicos, econômicos e sociais.

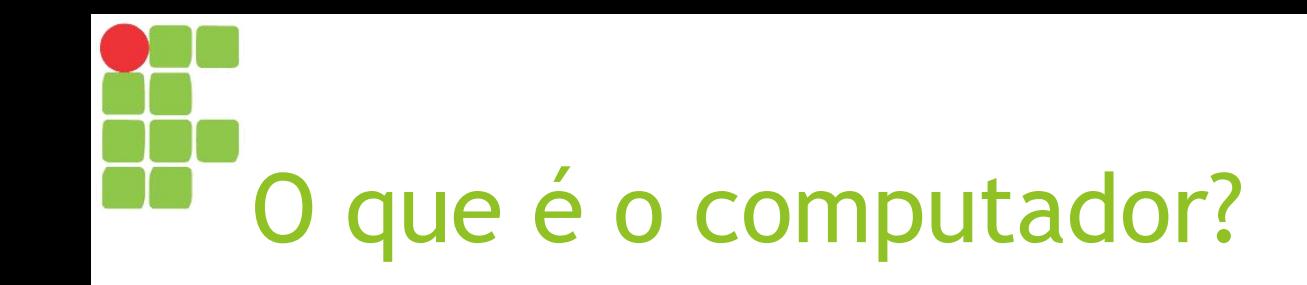

- ► É uma máquina constituída por uma série de componentes e circuitos eletrônicos, capaz de receber, armazenar, processar e transmitir informações;
- ► É uma **máquina programável**, capaz de realizar uma grande variedade de tarefas seguindo uma sequência de comandos de acordo com o que for especificado.

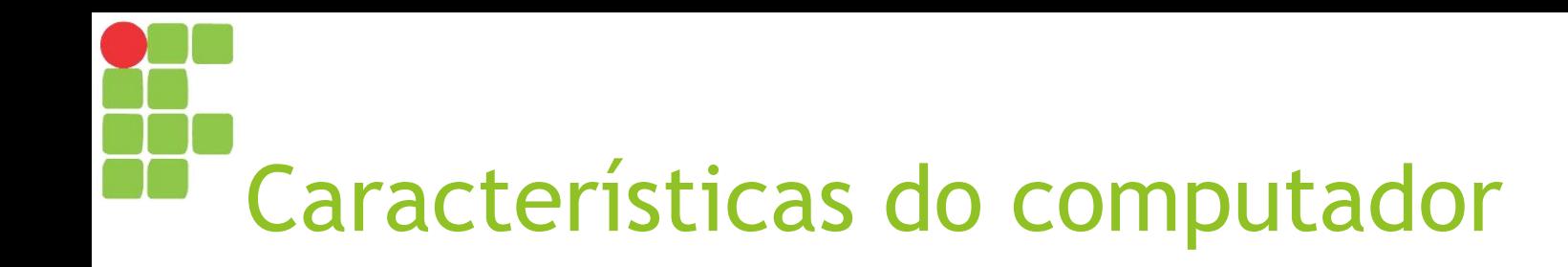

- ► Automático Manipula a informação sem necessidade de intervenção humana;
- ► Universal executa qualquer tarefa desde que descrita por um programa;
- ► Eletrônico usa componentes eletrônicos para manipular e representar a informação;
- ► Digital representa a informação como dígitos binários.

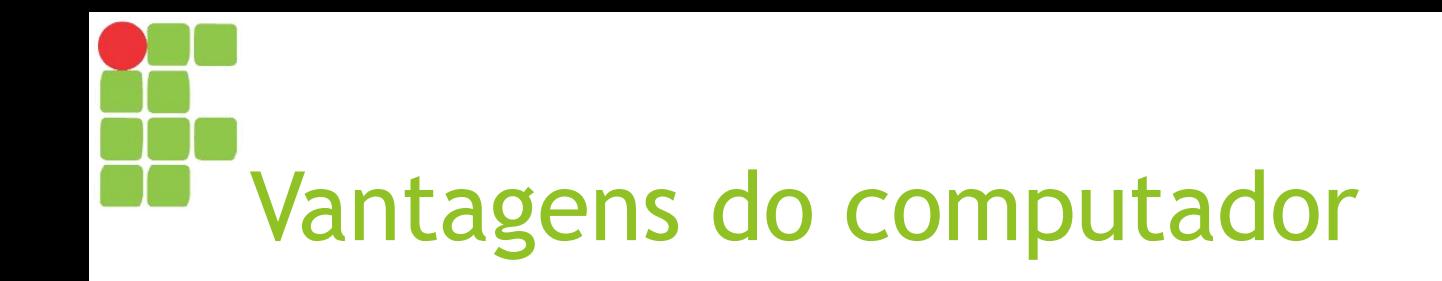

- ► Maior velocidade;
- ► Aumento da produtividade;
- ► Maior confiabilidade;
- ► Versatilidade;
- ► Capacidade de armazenamento das informações.

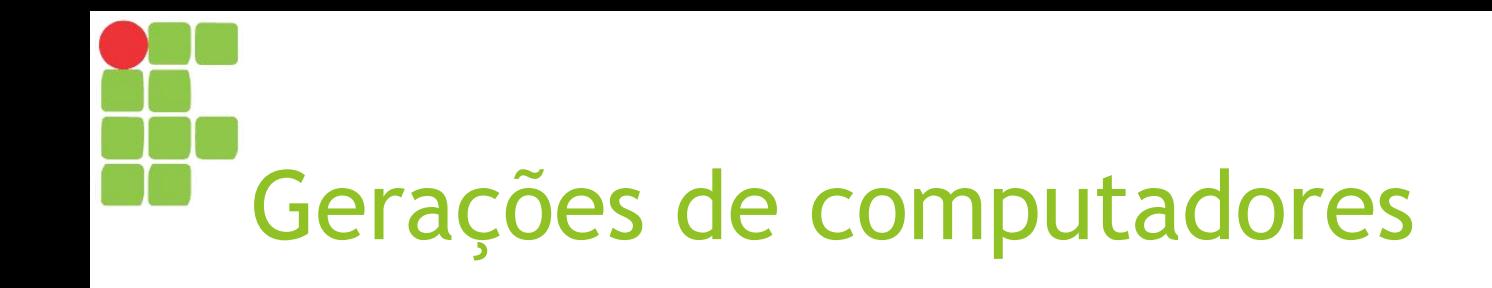

#### ► **Primeira geração (1946-1955)**

- ► Utilização de válvulas e componentes mecânicos;
- ► Velocidade em milissegundos;
- ► Ocupam grandes áreas.

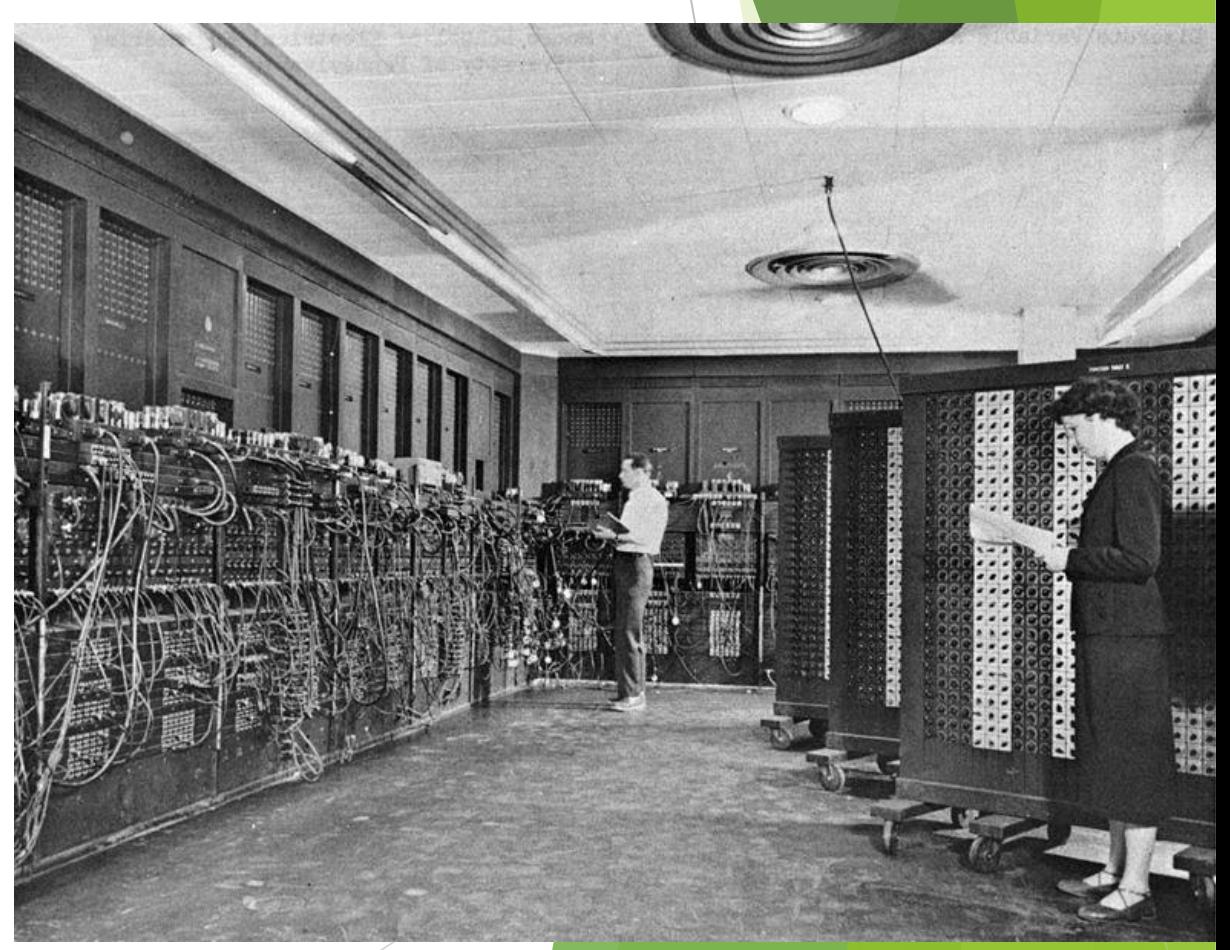

*ENIAC, um dos primeiros computadores eletrônicos*

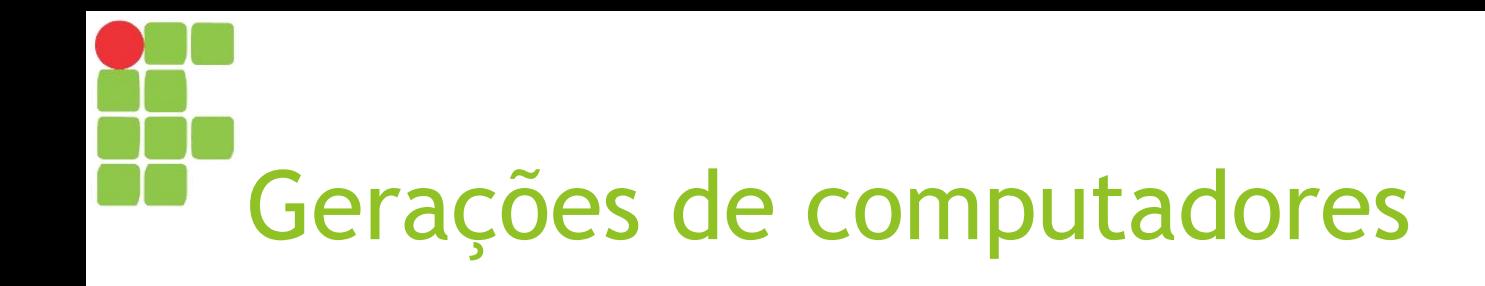

#### ► **Segunda geração (1955-1966)**

- ► Utilização de memórias de núcleo, transistores;
- ► Circuitos integrados em pequena escala;
- ► Operação remota;
- $\blacktriangleright$  Velocidade em microssegundos (10<sup>-6</sup>);
- ► Ocupam áreas menores.

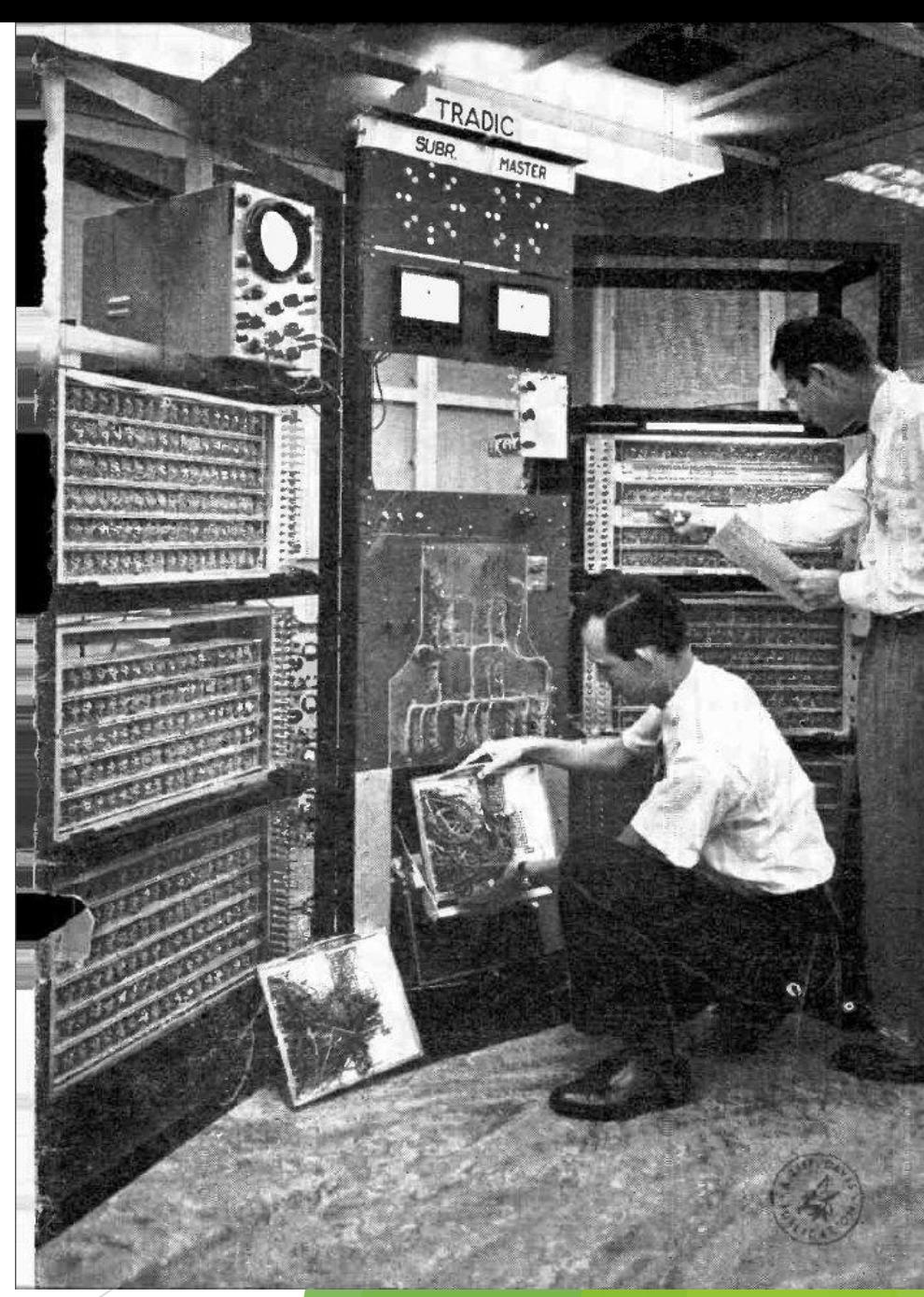

*TRADIC, primeiro computador transistorizado*

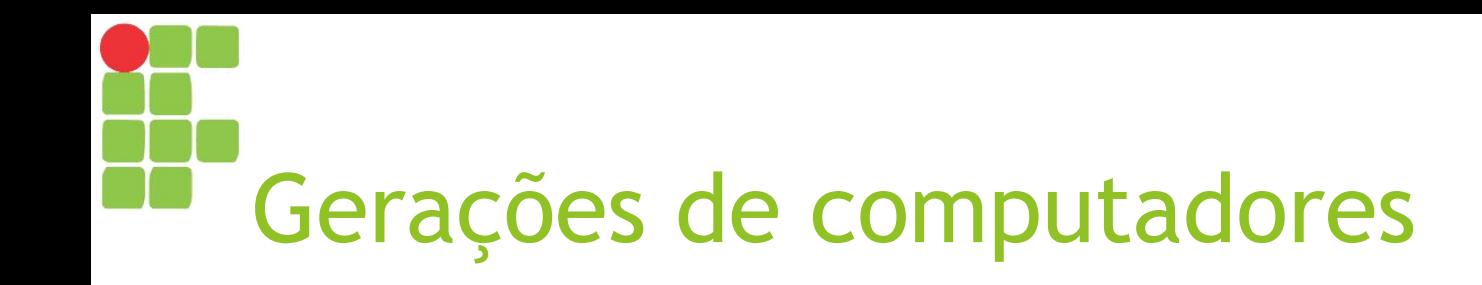

#### ► **Válvula x Transistor**

► "O tamanho do transistor era 100 vezes menor que o da válvula, não precisava de tempo para aquecimento, consumia menos energia, era mais rápido e confiável."

#### Válvula X Transistor

Os transistores eram muito menores do que as válvulas à vácuo e tinham outras vantagens: não exigiam tempo de pré-aquecimento, consumiam menos energia, geravam menos calor e eram mais rápidos e confiáveis.

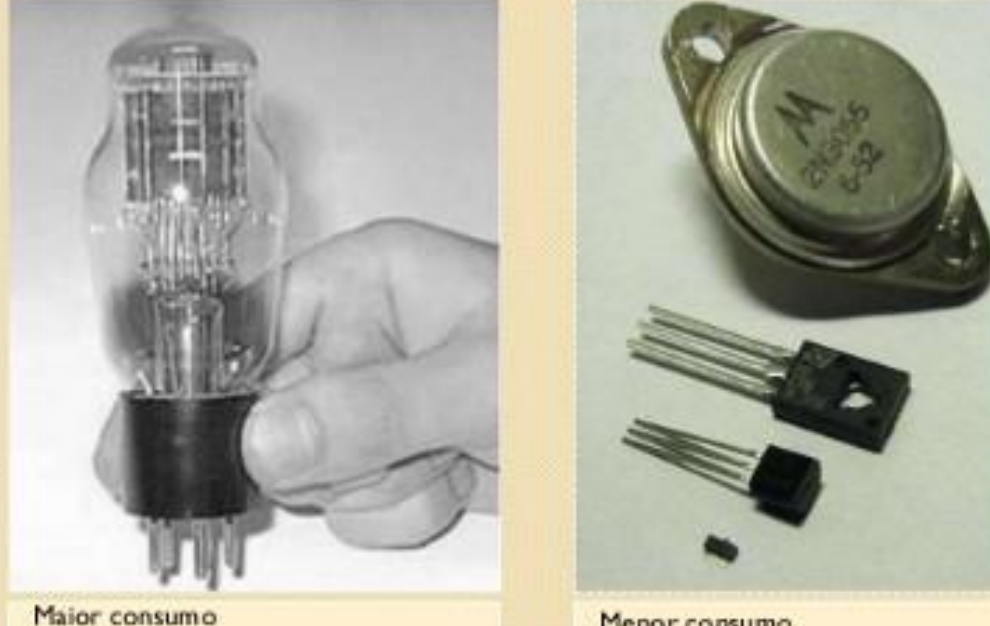

Menor consumo Menor preço Menor tamanho Major durabilidade

*Fonte: https://medium.com/@gabriyelleramos/a-evolução-dos-computadores-54ec8e91dd18*

Maior preço

Major tamanho

Baixa durabilidade

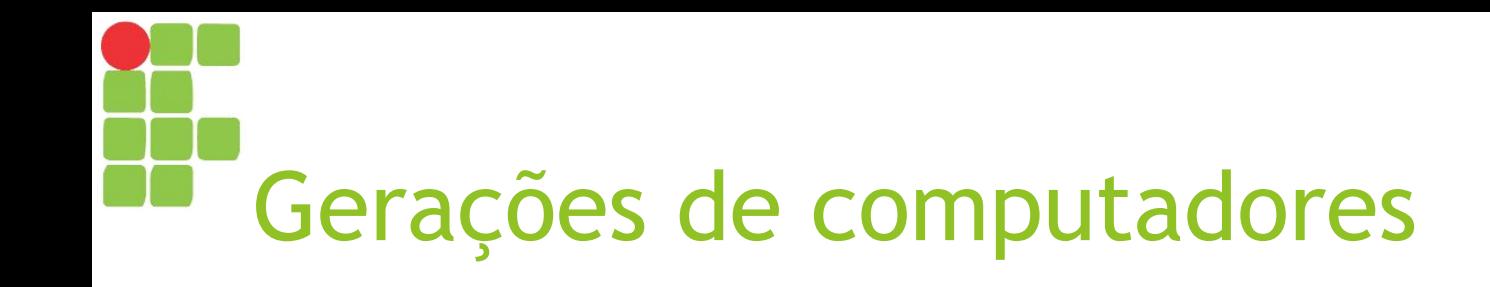

#### ► **Terceira geração (1965-1971)**

- ► Utilização de memórias de filme fino;
- ► Circuitos integrados em média e larga escala;
- ► Velocidade de nano segundos  $(10^{-9})$ ;
- ► Operações em tempo compartilhado.

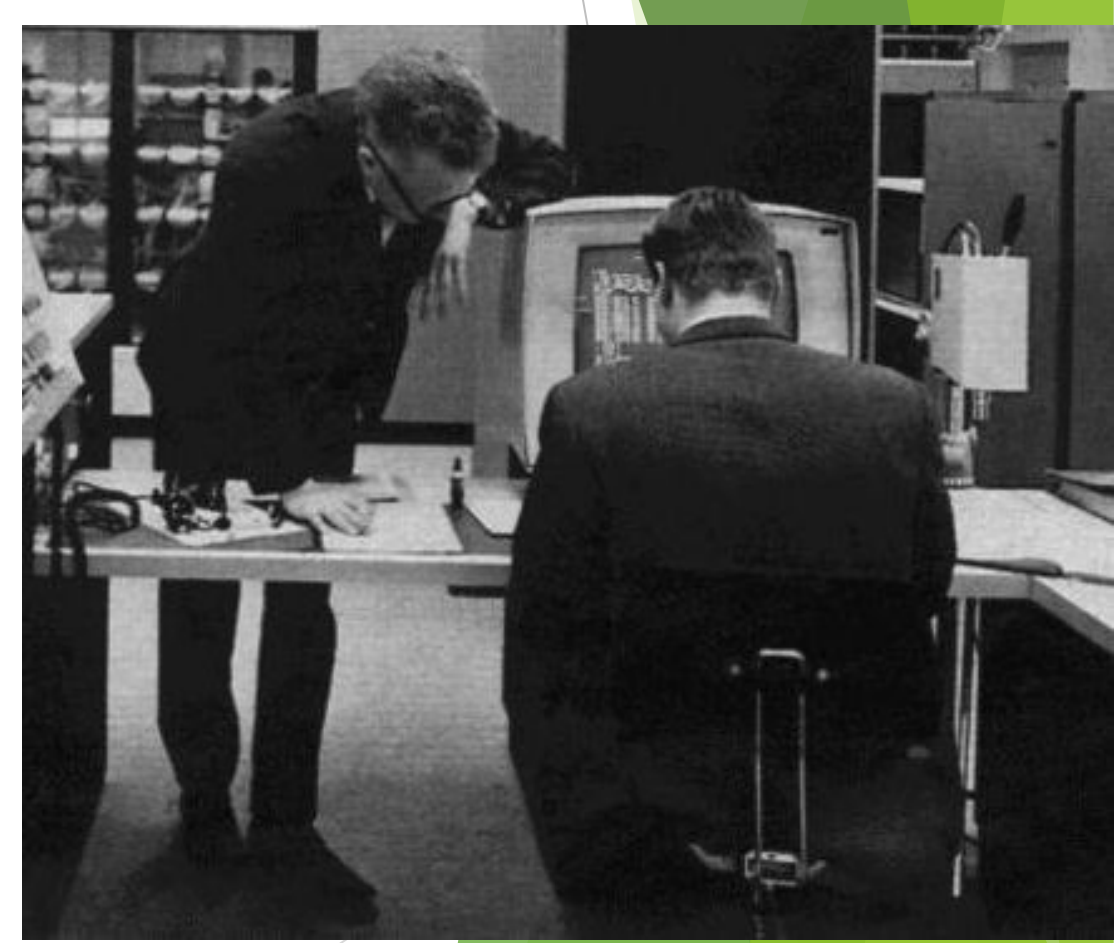

*IBM 360/91, um computador da terceira geração*

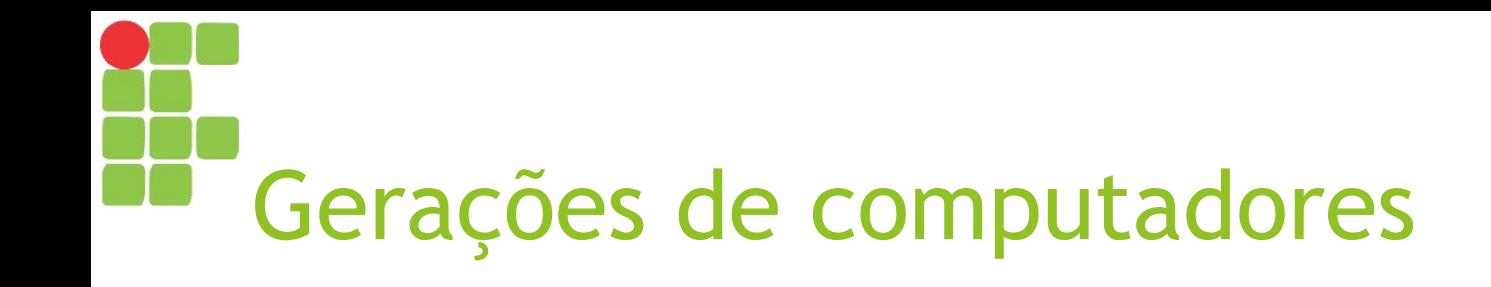

#### ► **Quarta geração (1971-1981)**

- ► Utilização de circuitos integrados em escala muito alta;
- ► Velocidade de pico segundos  $(10^{-12})$ ;
- ► Processamento distribuído.

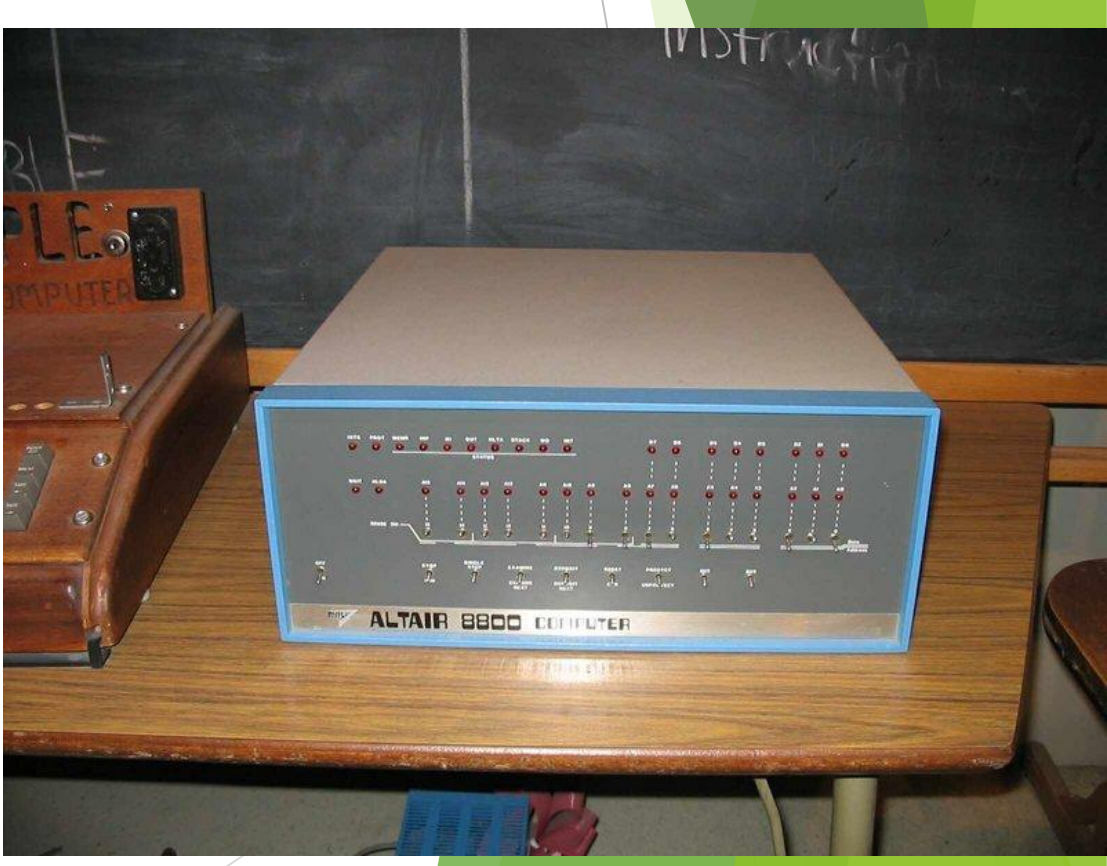

*Altair 8800, primeiro microcomputador*

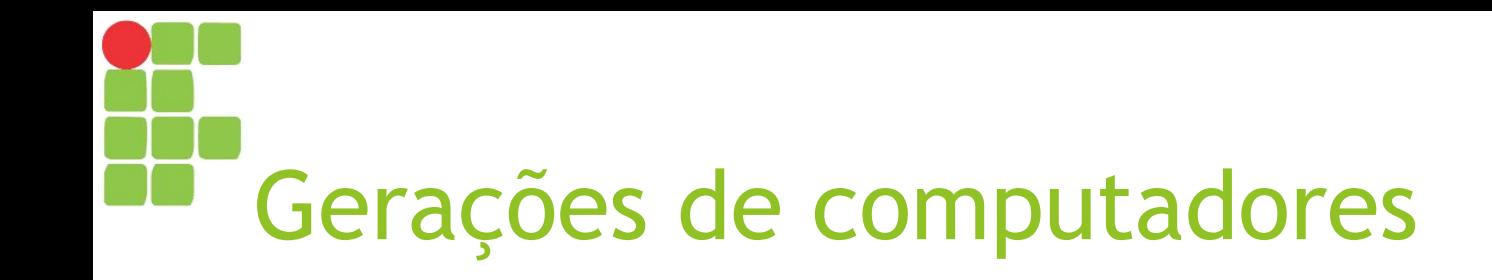

#### ► **Quinta geração (1981-dias atuais)**

- ► Processamento paralelo, computadores ópticos, biológicos e quânticos
- ► Aplicação de técnicas de Inteligência Artificial

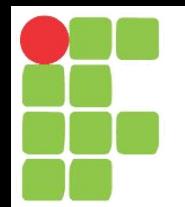

#### **Frases Famosas**

"tudo o que pode ser inventado já o foi." Diretor do departamento de patentes dos Estados Unidos, em 1899,.

"Acho que no mercado mundial há lugar para talvez cinco computadores." Thomas Watson, presidente do conselho de administração da IBM, em 1943.

"Where a calculator on the ENIAC is equipped with 18,000 vacuum tubes and weighs 30 tons, computers in the future may have only 1,000 vaccuum tubes and perhaps weigh 1.5 tons." unknown, Popular Mechanics, March 1949.

"toda a necesssidade de processamento de dados mundial é perfeitamente atendida por menos de dez computadores do porte do **ENIAC."** Alguns cientistas por volta de 1950.

"There is no reason for any individual to have a computer in his home". Ken Olsen, President, Digital Equipment, 1977.

### Aplicações do computador

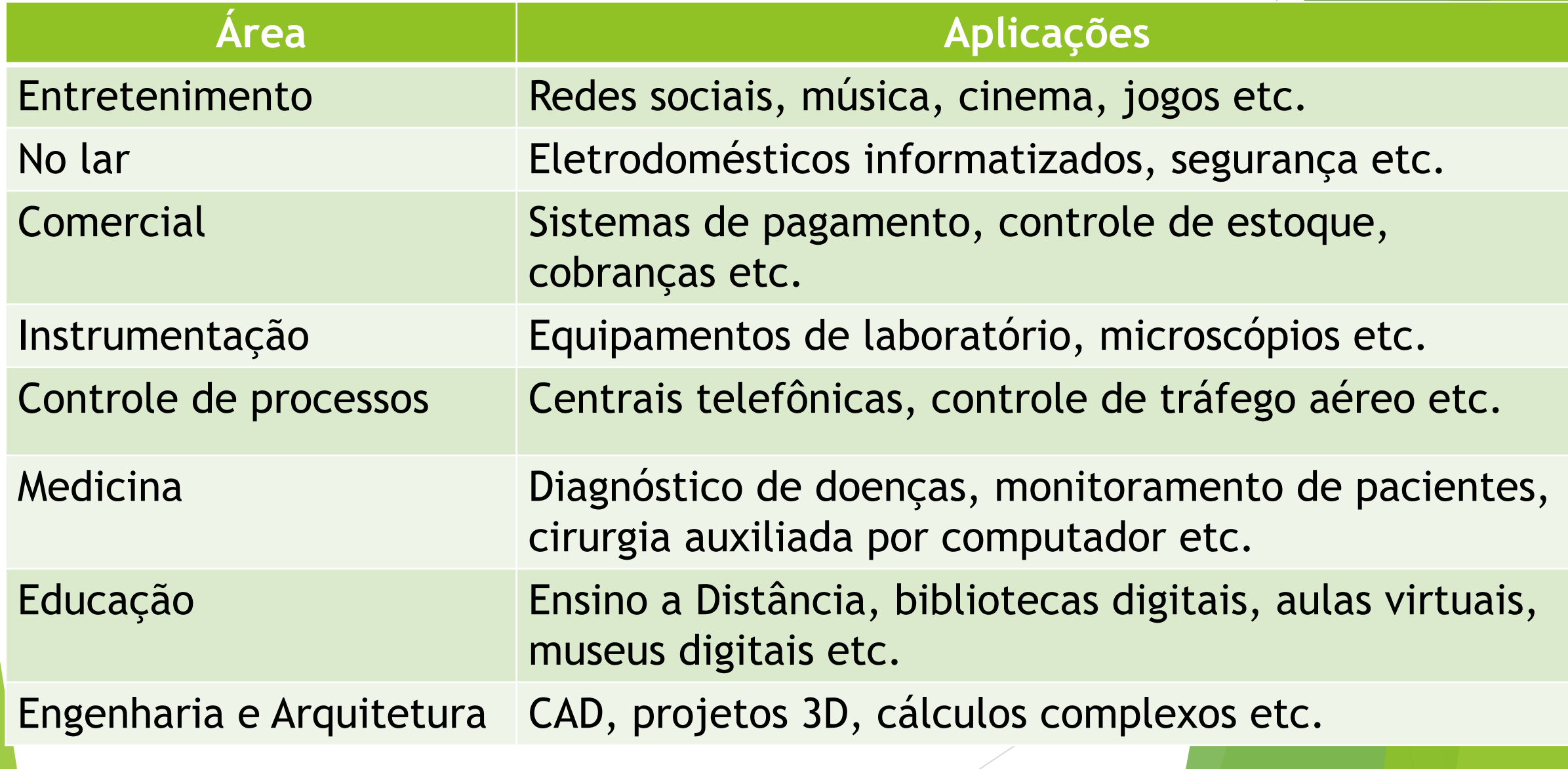

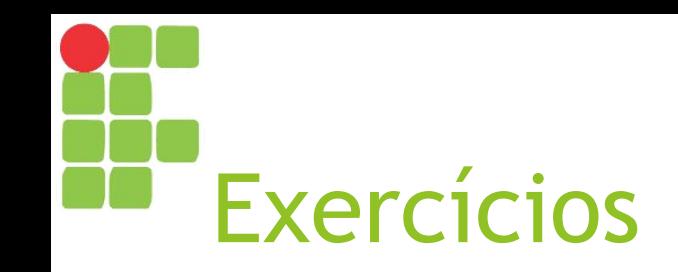

- ► Explique com suas palavras o que é um computador e o que é Informática;
- ► Quais são as vantagens de se utilizar um computador na vida profissional?
- ► Como você escolheria o melhor computador para atender às suas necessidades?

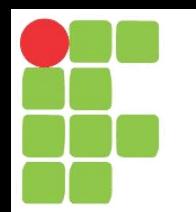

## Componentes e periféricos de um computador Aula 02

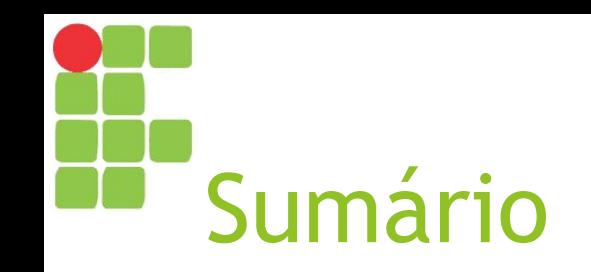

- ► Tipos de computadores
- ► Hardware
- ► Software
- ► Componentes do computador

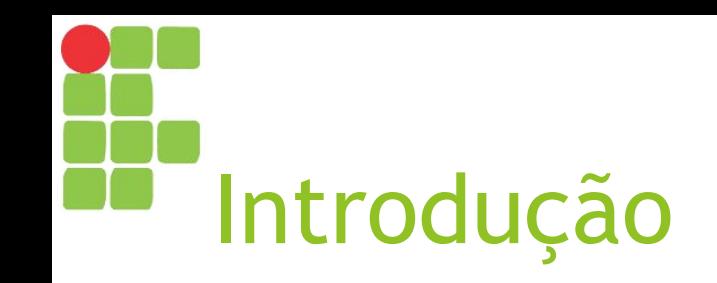

► Todo computador é composto por dispositivos mecânicos e eletrônicos (**hardware**) que, quando acionados conjuntamente, executam determinadas tarefas segundo um grupo de dados e instruções (**software**).

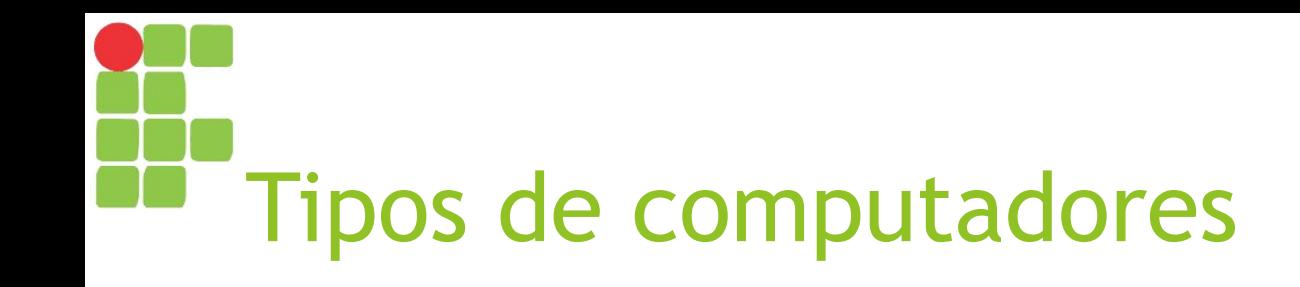

- ► Computadores *Mainframe*
	- ► São grandes computadores, capazes de ocupar uma sala inteira ou mais;
	- ► Hoje, são mais conhecidos como servidores corporativos;
	- ► São empregados em ambientes que devem processar um grande volume de informações.

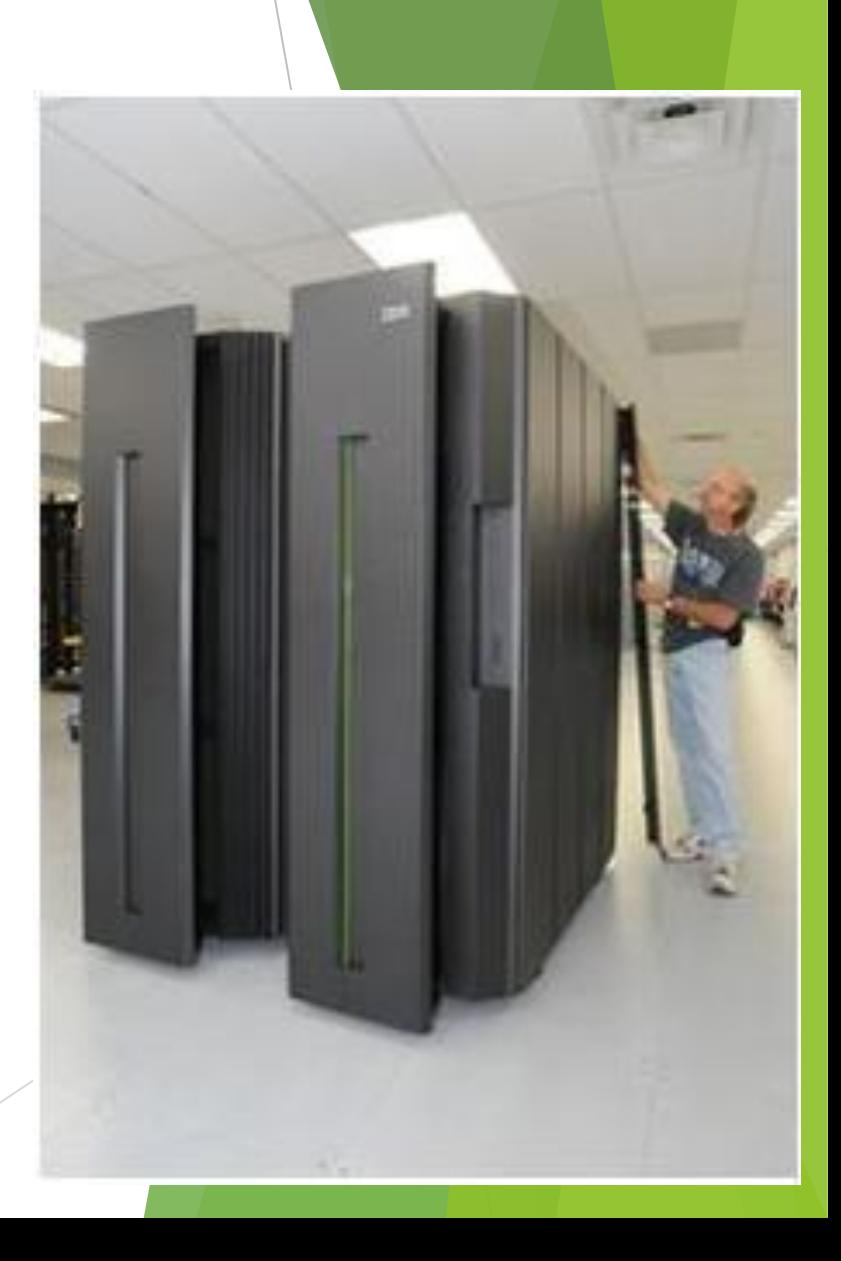

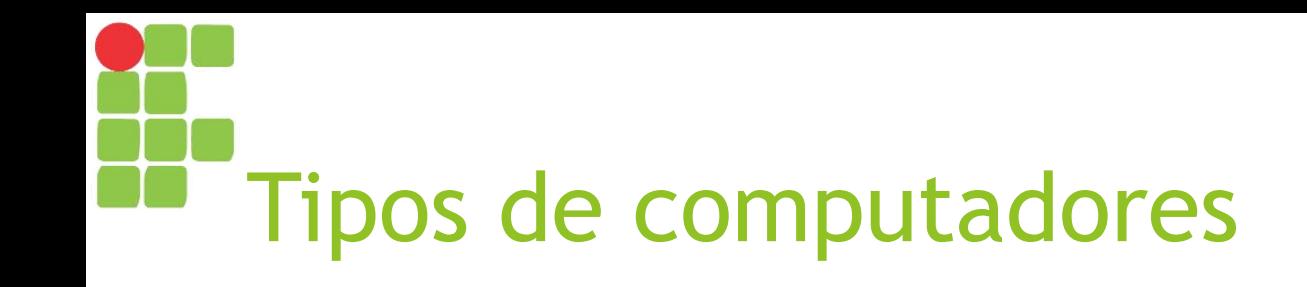

- ► Computadores Pessoais (PC)
	- ► Apresentam custo e tamanho compatíveis para seu uso doméstico, sendo destinados ao uso individual ou por um grupo de pessoas (uma família, funcionários de uma empresa, alunos de uma escola etc.).

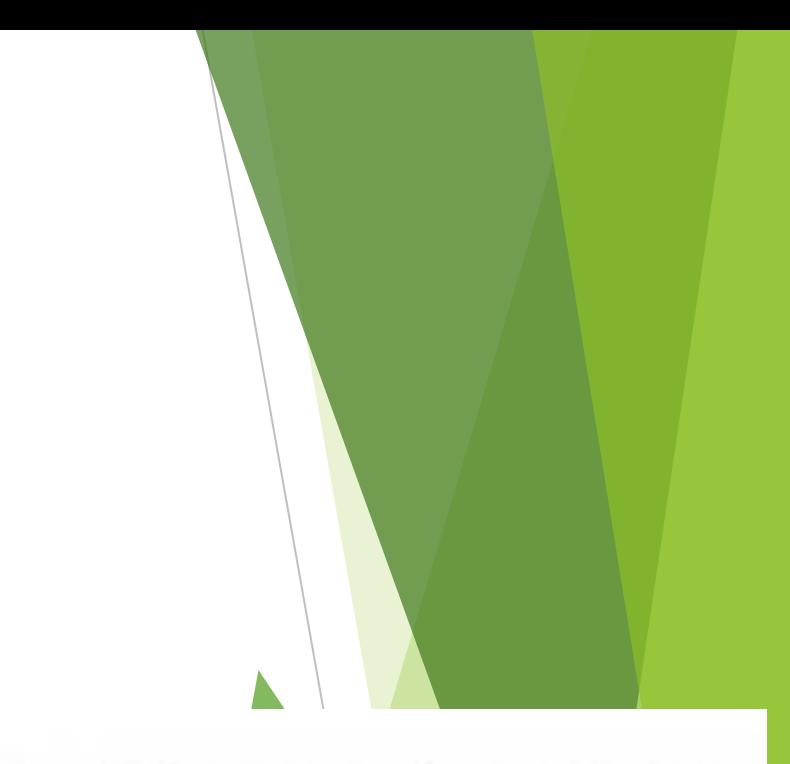

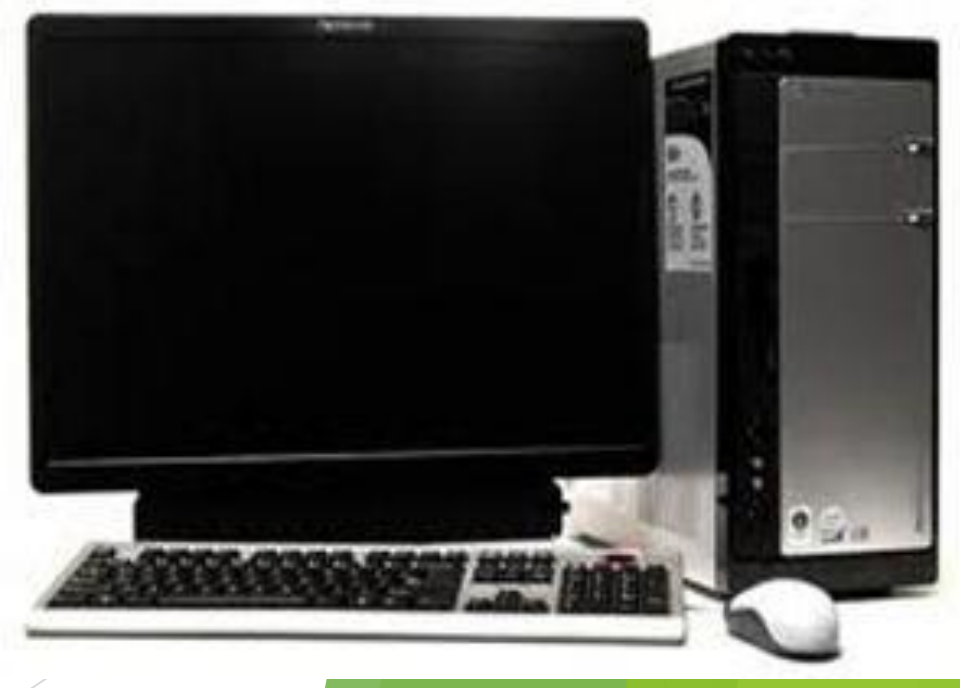

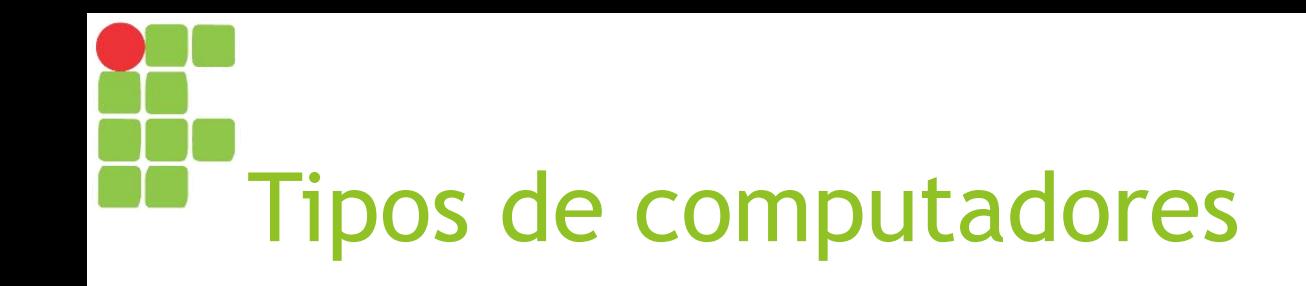

- ► Computadores *Notebooks*
	- ► São computadores que integram em um mesmo dispositivo os principais componentes periféricos (tela de vídeo, teclado e mouse – na forma de *touchpad*) necessários para a execução de um computador;
	- ► Inicialmente com 12 kg de massa, hoje já há versões com aproximadamente 1 kg!
	- ► São úteis devido à sua portabilidade sem sacrificar muito de sua facilidade de uso e produtividade.

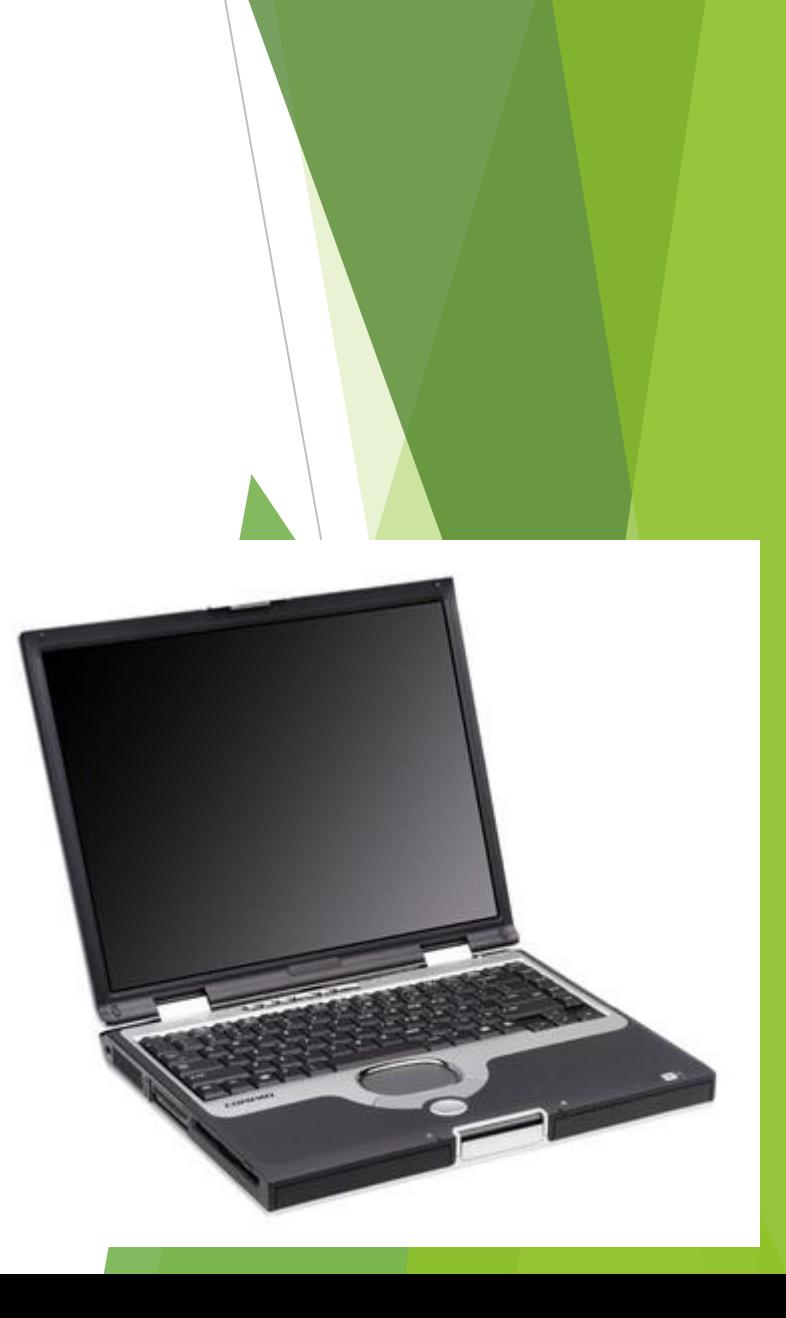

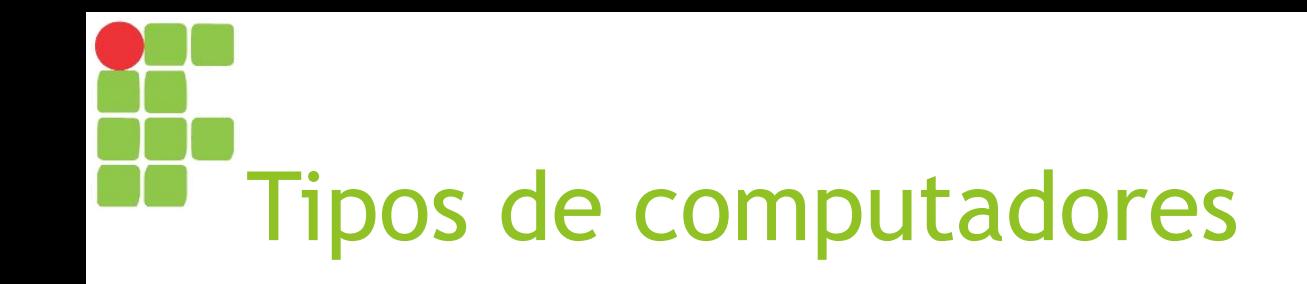

- ► Computadores *Handheld*
	- ► Também conhecidos como *Personal Digital Assistants* (PDA);
	- ► Computador de bolso integrado capaz de realizar tarefas simples como agendamento de reuniões, lista de contatos e visualização ou edição de documentos;
	- ► Hoje, estão sendo substituídos por *smartphones* e *tablets*.

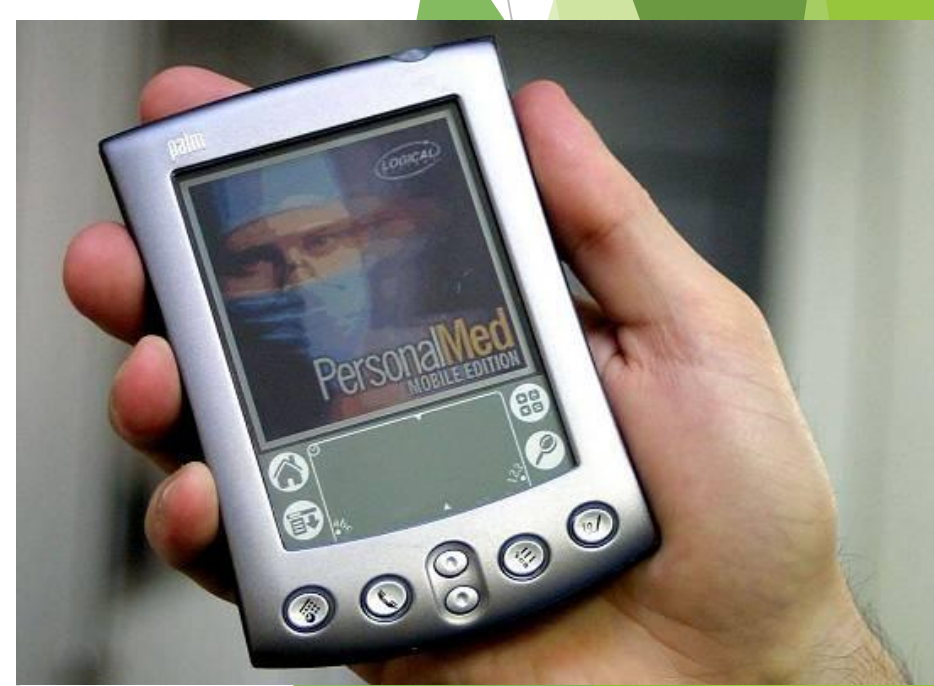

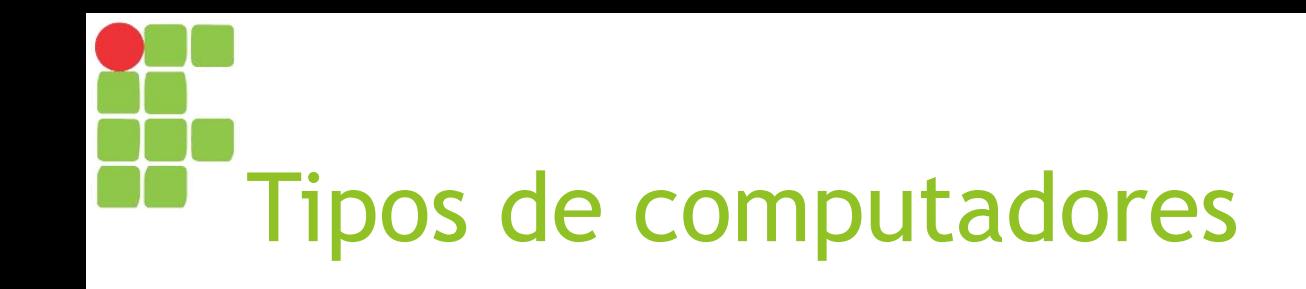

#### ► Computadores *Midrange*

- ► Computadores projetados para serem acessados por diversos usuários simultaneamente;
- ► Cada usuário possui seu próprio terminal (monitor, teclado e mouse), mas toda a entrada de dados é enviada e processada de forma centralizada em um único computador;
- ► Solução que vem sendo adotada por pequenas e médias empresas para centralizar dados e simplificar gerenciamento das aplicações, segurança etc.

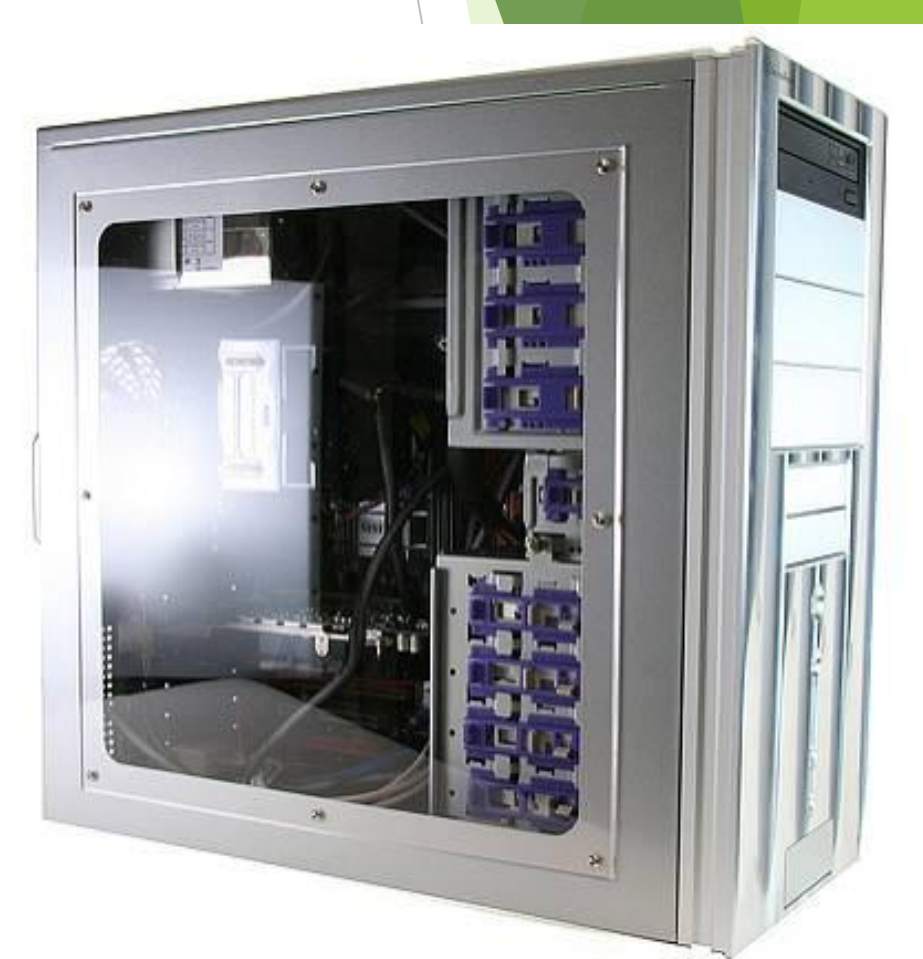

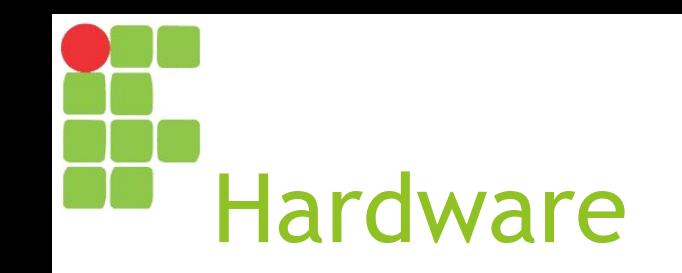

- ► É a parte física (tangível) do computador;
- ► É responsável por receber a entrada (dados), processá-los segundo instruções informadas (software) e então retornar alguma saída (dados processados).

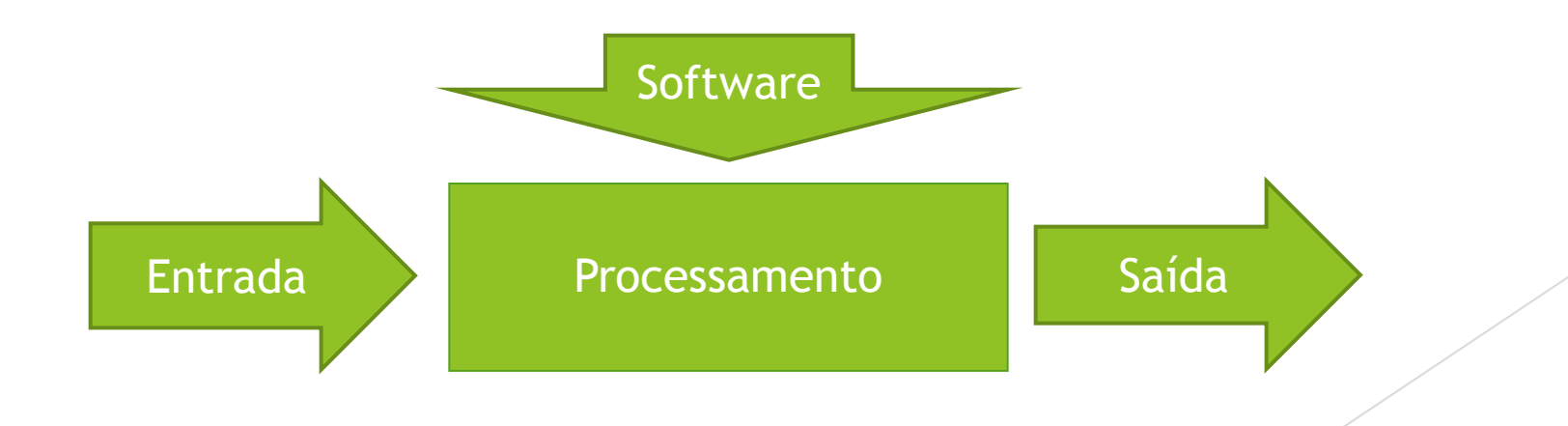

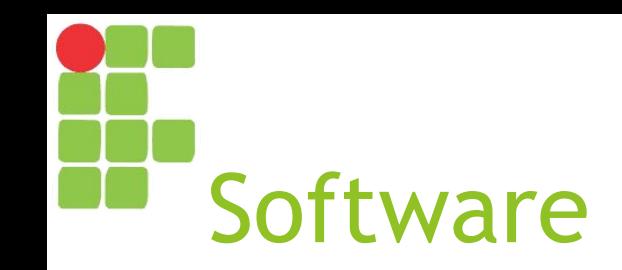

- ► É a parte lógica de um computador, responsável por ditar as instruções que o mesmo deve seguir a fim de executar uma tarefa específica;
- ► Um computador pode executar diversos tipos de software:

**Softwares de Sistema** Softwares para inicialização Sistemas **Operacionais** Drivers

**Softwares de Programação** Compiladores Interpretadores Linkers **Depuradores** IDE

**Softwares de Aplicação** Aplicativos para escritório Aplicativos web Aplicativos móveis

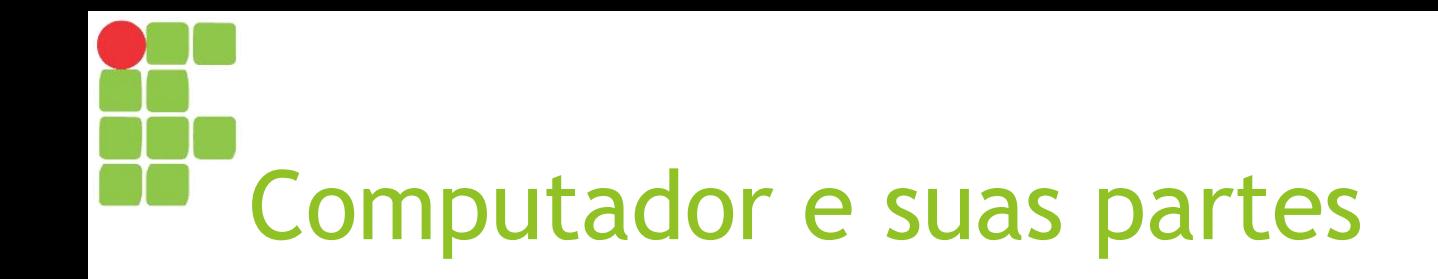

#### ► O computador apresenta:

- ► Um gabinete contendo toda a parte responsável por processamento (processador) e armazenamento das informações (memórias principal e secundária) e interconexão de todas as partes (barramentos, placa-mãe);
- ► Vários periféricos para entrada e saída de dados.

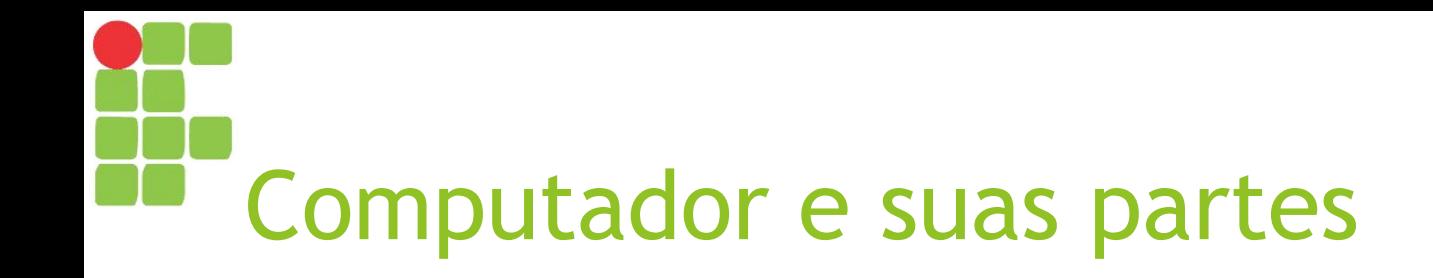

- ► Então, externamente, vemos:
	- ► Monitor;
	- ► Gabinete;
	- ► Teclado;
	- ► Mouse;
	- ► Demais periféricos (estabilizador, impressora, *scanner*, roteador etc.).
- ► O gabinete, por sua vez, também é composto por diversas partes.

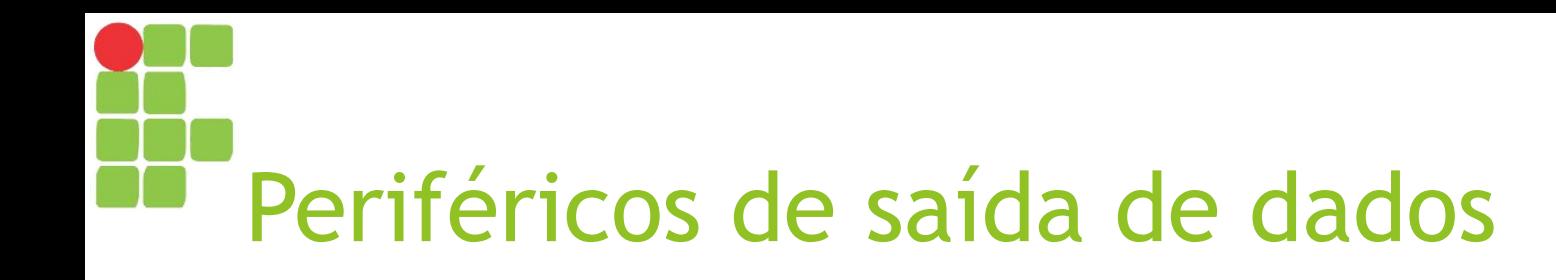

- ► São todos os periféricos que exibem dados visuais ou sonoros para o usuário:
	- ► Caixa de áudio;
	- ► Fone de ouvido;
	- ► Monitor;
	- ► Impressora.

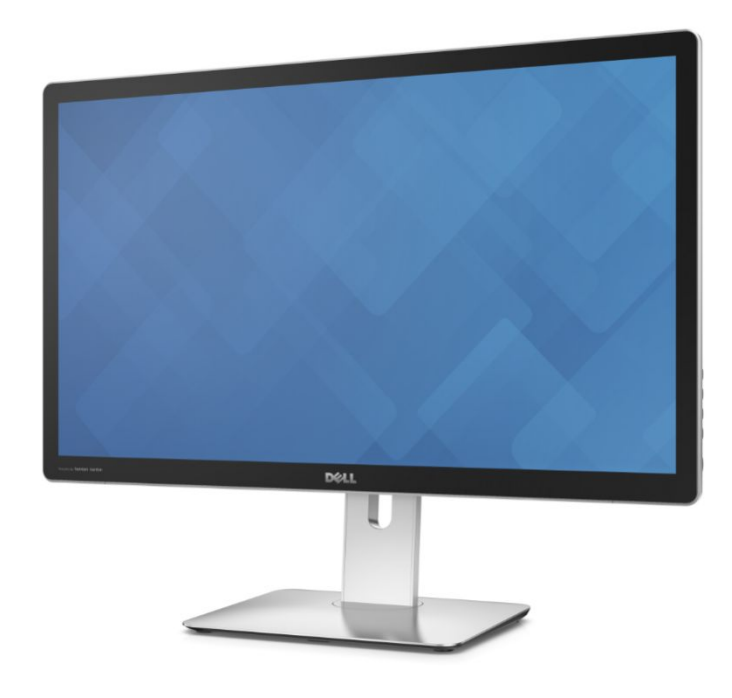

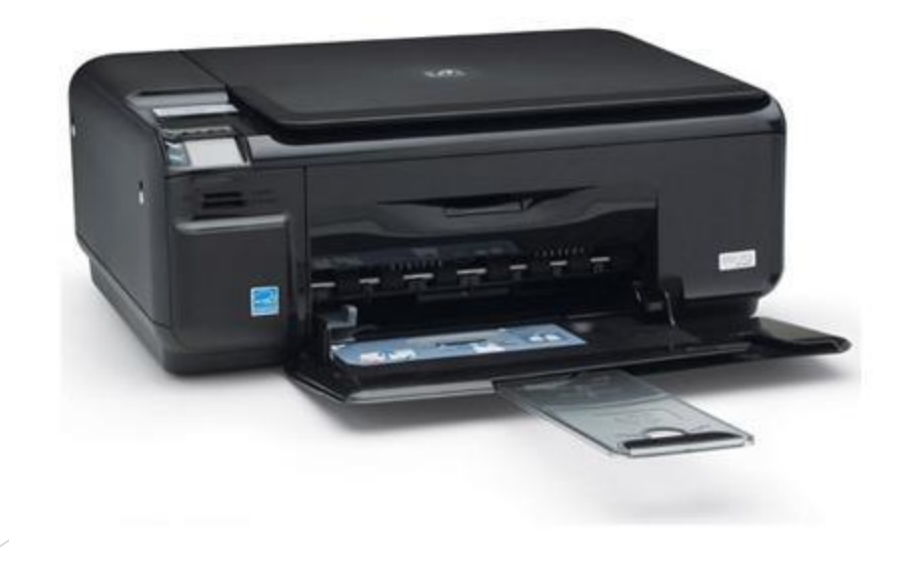

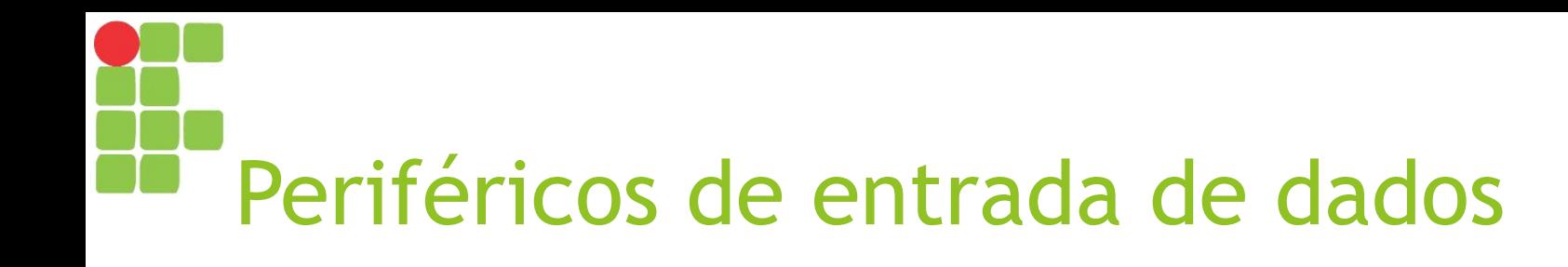

- ► São todos os periféricos que permitem ao usuário enviar informações para o sistema computacional:
	- ► Teclado;
	- ►*Mouse*;
	- ►*Scanner*;
	- ► Microfone;
	- ► Tela sensível ao toque (*touchscreen*).

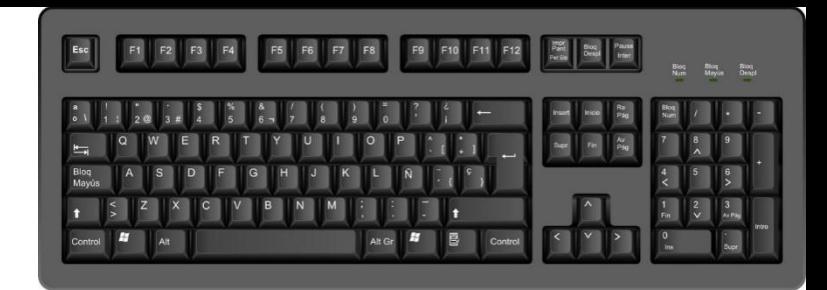

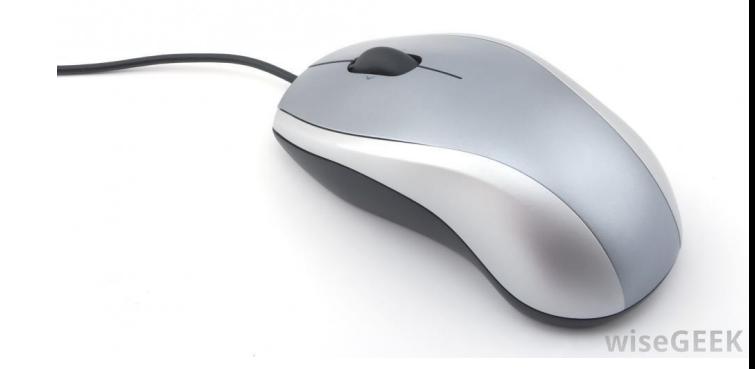

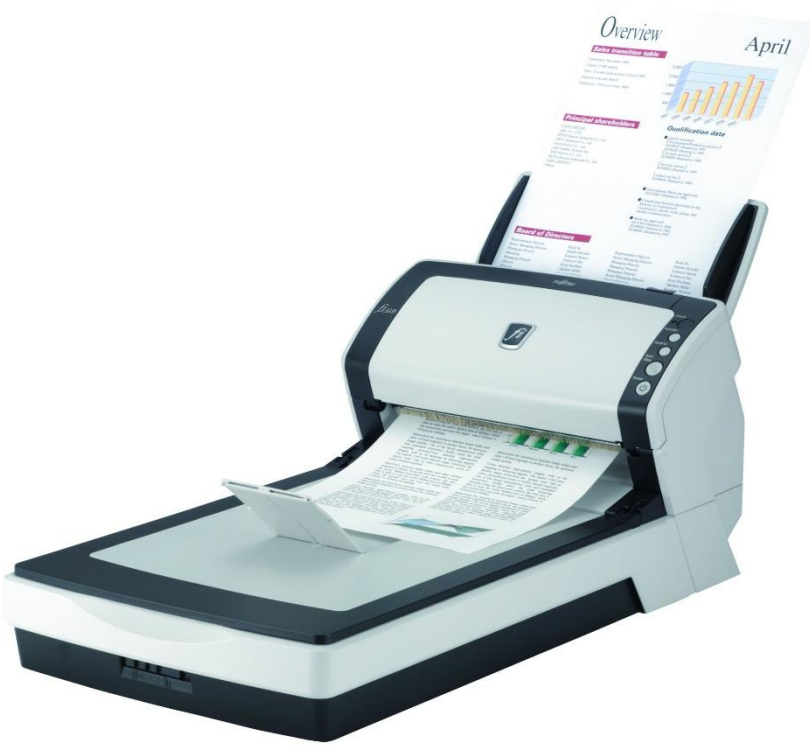

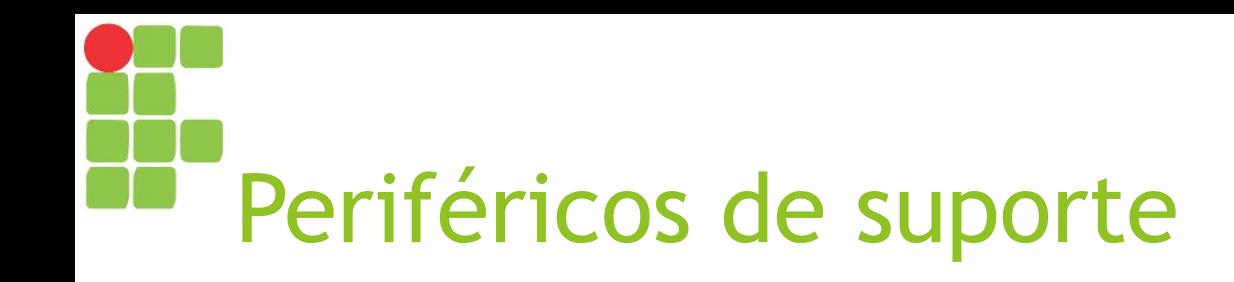

- ► São os periféricos que oferecem algum suporte às atividades do computador:
	- ► Filtros de linha / Estabilizador / *Nobreak*;
	- ► Roteador / *Switch*;
	- ►*Pen drive* / HD externo.

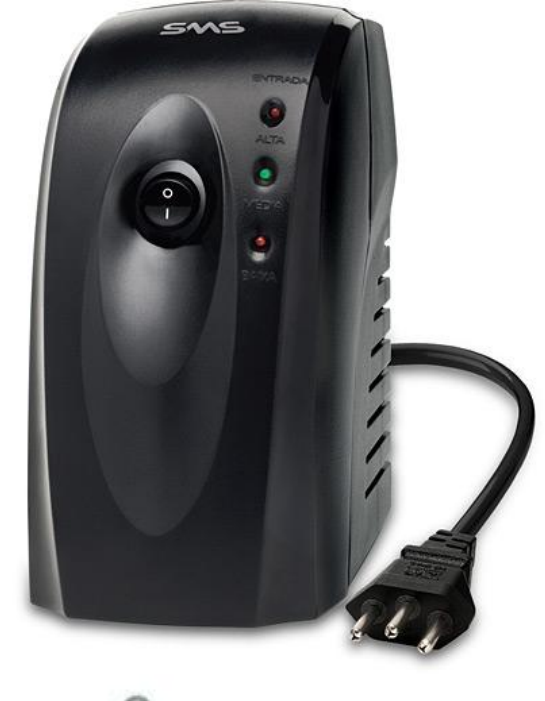

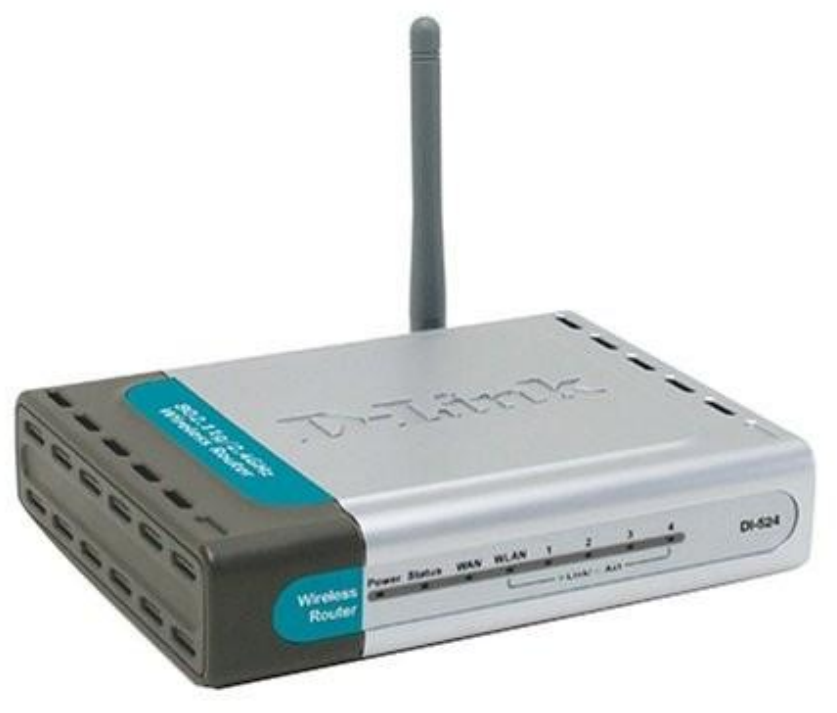

# Partes fundamentais de um computador

- ► No gabinete, podemos encontrar as partes fundamentais, necessárias para o processamento da informação:
	- ► Processador;
	- ► Memórias;
	- ► Placa-mãe e barramentos.
- ► Outras partes importantes presentes no gabinete são as placas de vídeo, de áudio e de rede (ou modem), necessárias para a exibição de dados em vídeo e áudio ou comunicação em rede, respectivamente.

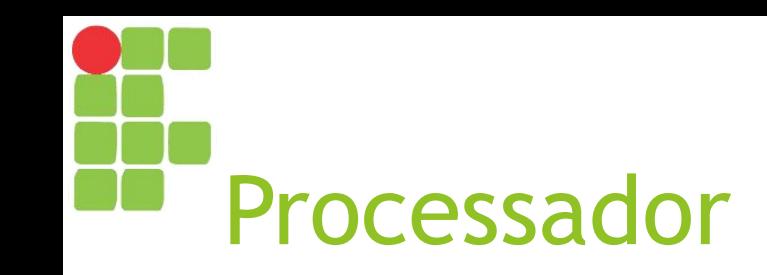

- ► Responsável por todo tipo de processamento no computador;
- ► Recebe cada instrução do software e executa a operação definida;
- ► Principais tipos de operações:
	- ► Cálculos lógicos-matemáticos;
	- ► Leitura ou armazenamento de dados em memória principal ou secundária.

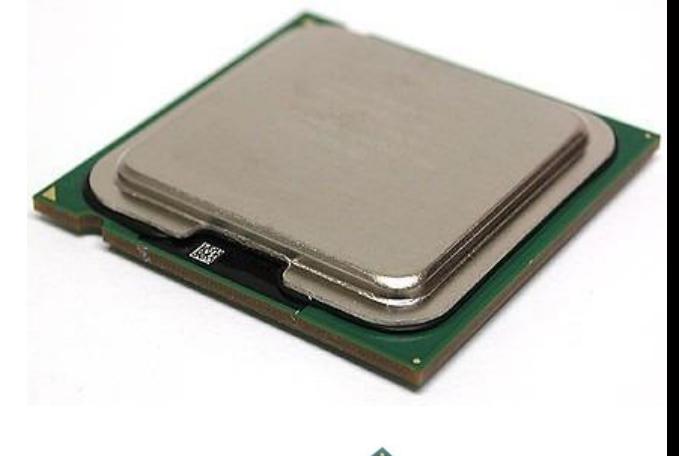

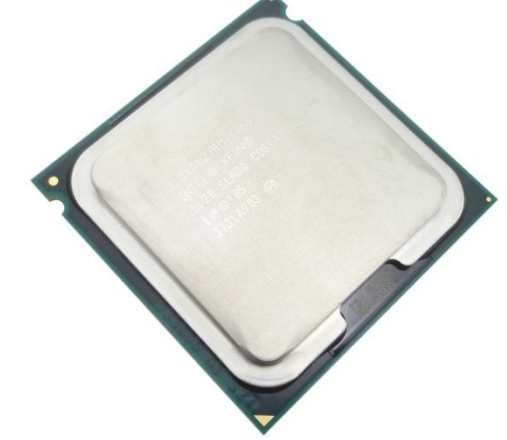

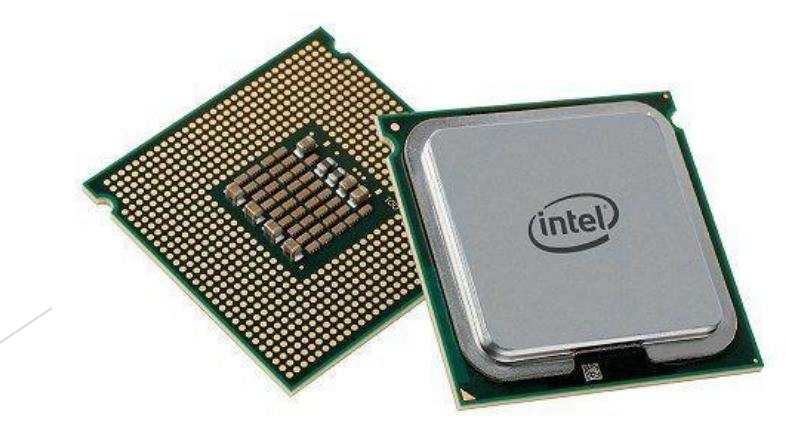

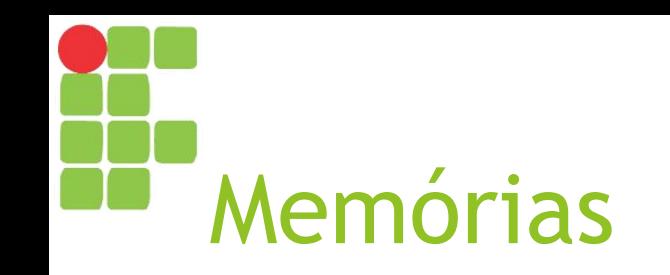

- ► Responsáveis por armazenar as informações, seja de forma temporária (durante a execução de programas), seja de forma persistente;
- ► Há dois tipos de memória:
	- ► Memória principal;
	- ► Memória secundária.
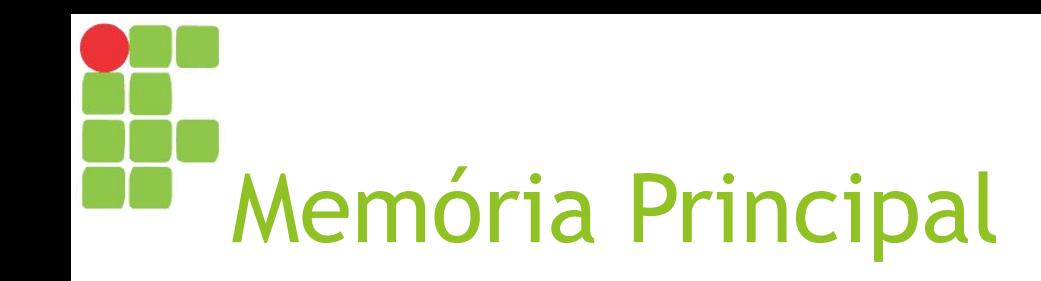

► Seu acesso é mais rápido, porém é volátil, isto é, as informações permanecem na mesma somente enquanto o computador estiver ligado. A memória RAM é uma memória principal.

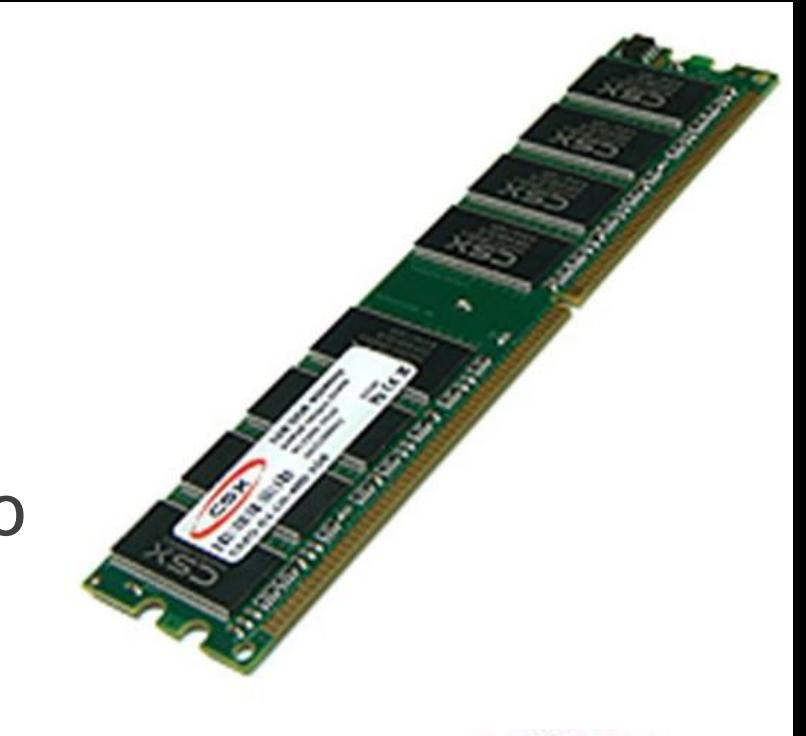

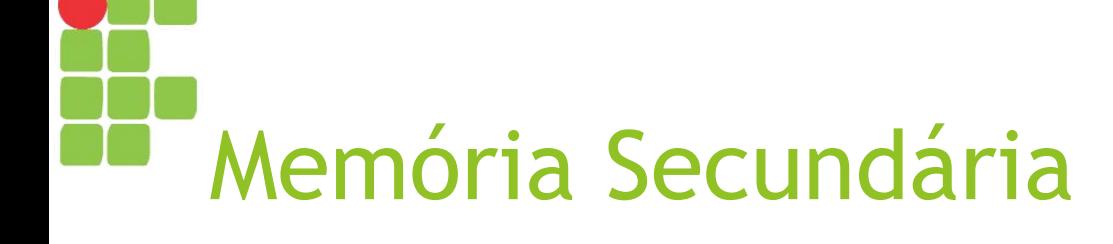

► Seu acesso é mais lento, porém a informação é armazenada de forma persistente, isto é, não se perde após o desligamento do computador. Discos rígidos (HD), SSDs, pen drives e drives de disquete, CD ou DVD são alguns exemplos de memória secundária.

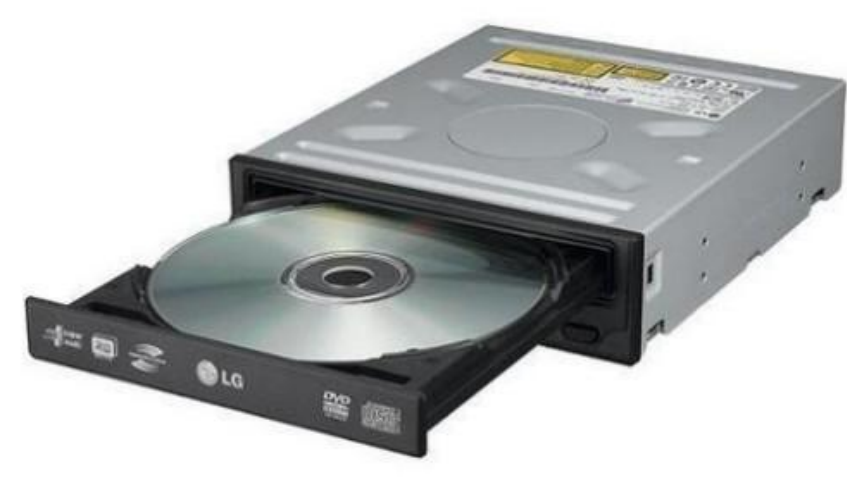

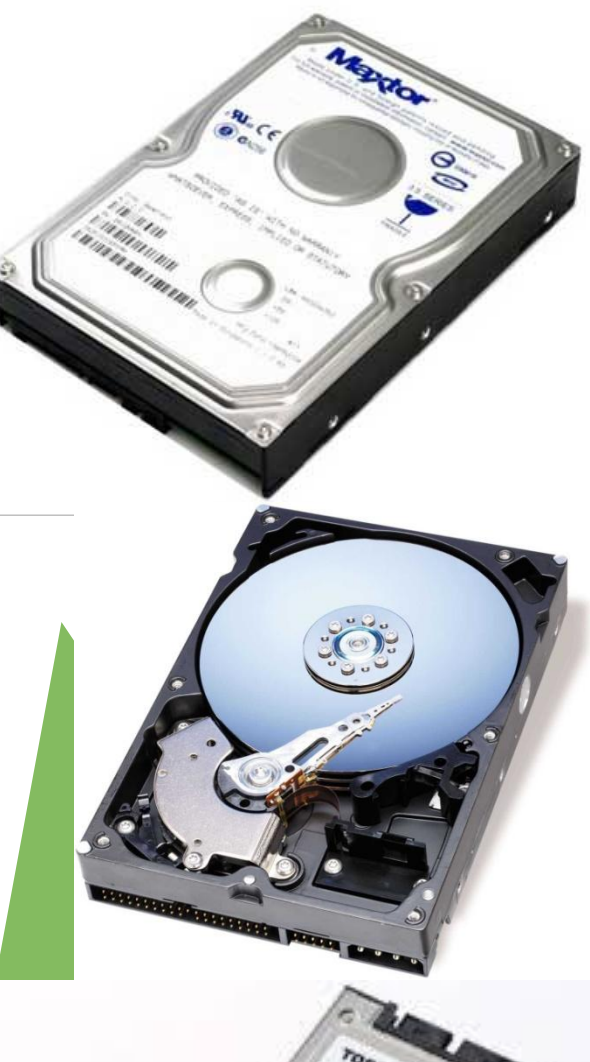

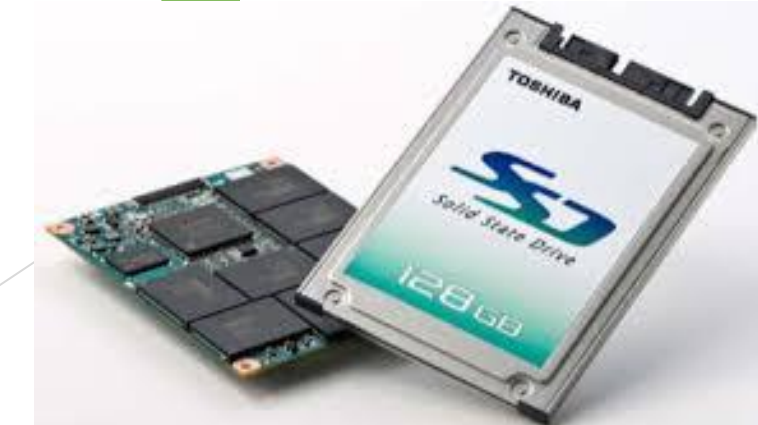

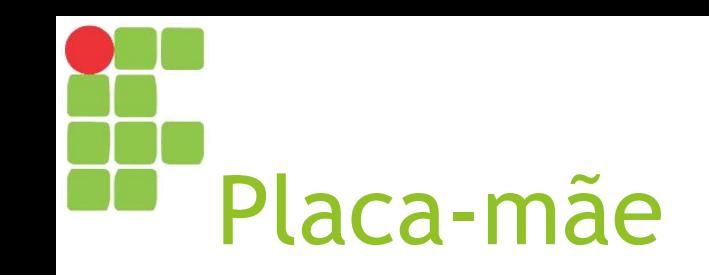

- ► É a principal peça do computador, pois conecta todas as demais peças e periféricos do computador;
	- ► Se "a placa-mãe morrer", já era!
- ► Podemos encontrar placas-mãe de dois tipos: *on-board* (que já possuem integradas placas de vídeo, áudio e rede) e *off-board* (não possuem tais componentes integrados, sendo necessária a aquisição das partes específicas).

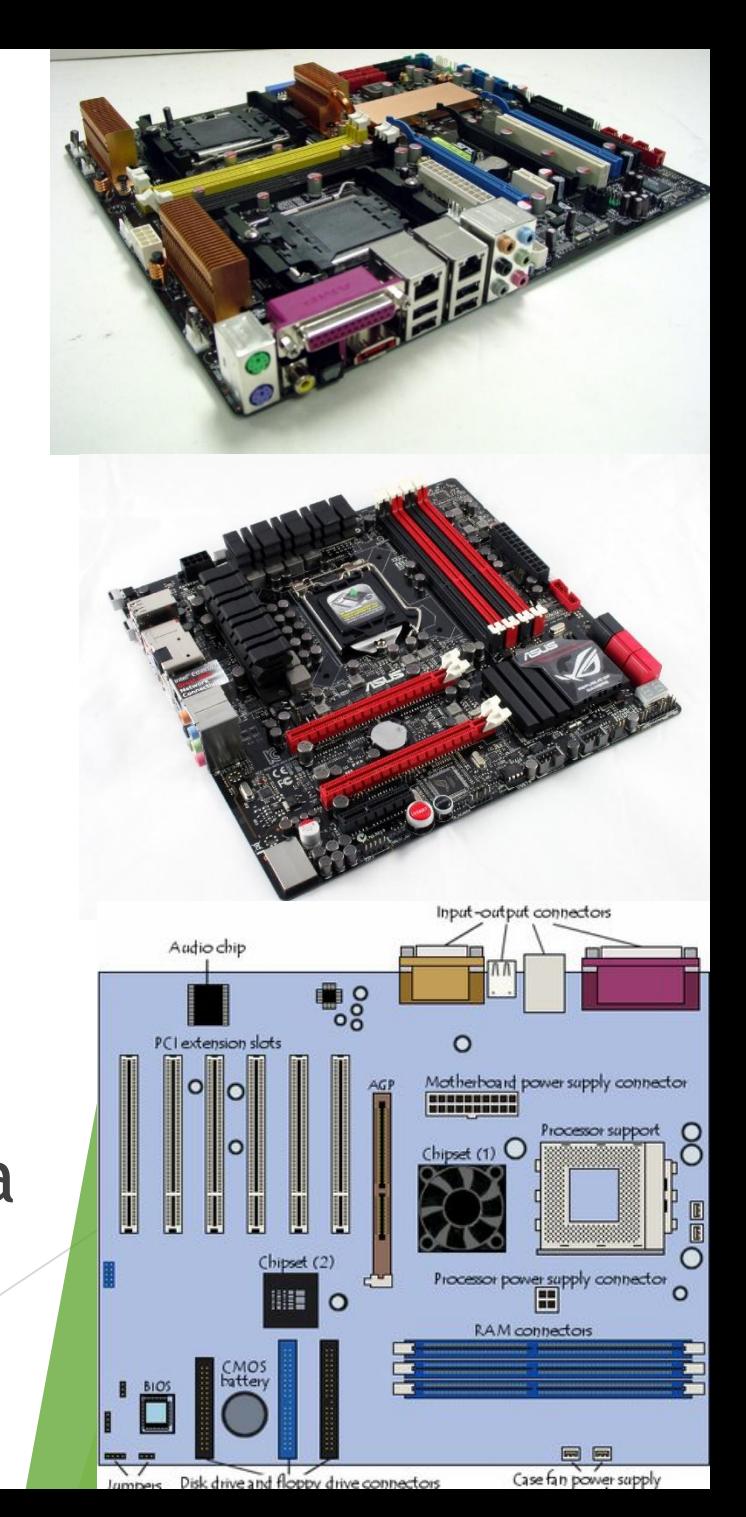

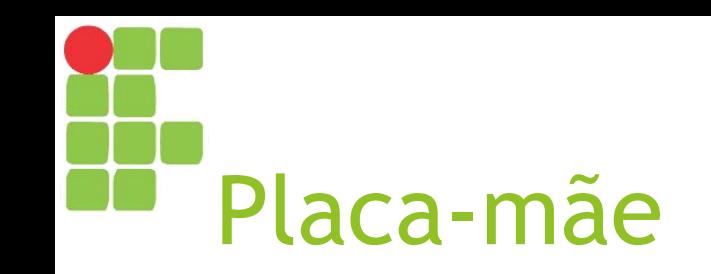

- ► É por meio dela que temos os barramentos, isto é, as formas de comunicação entre as partes e o processador;
- ► Os barramentos mais populares hoje são o PCI Express e USB. Alguns barramentos mais antigos incluem ISA, EISA, PCI e AGP.

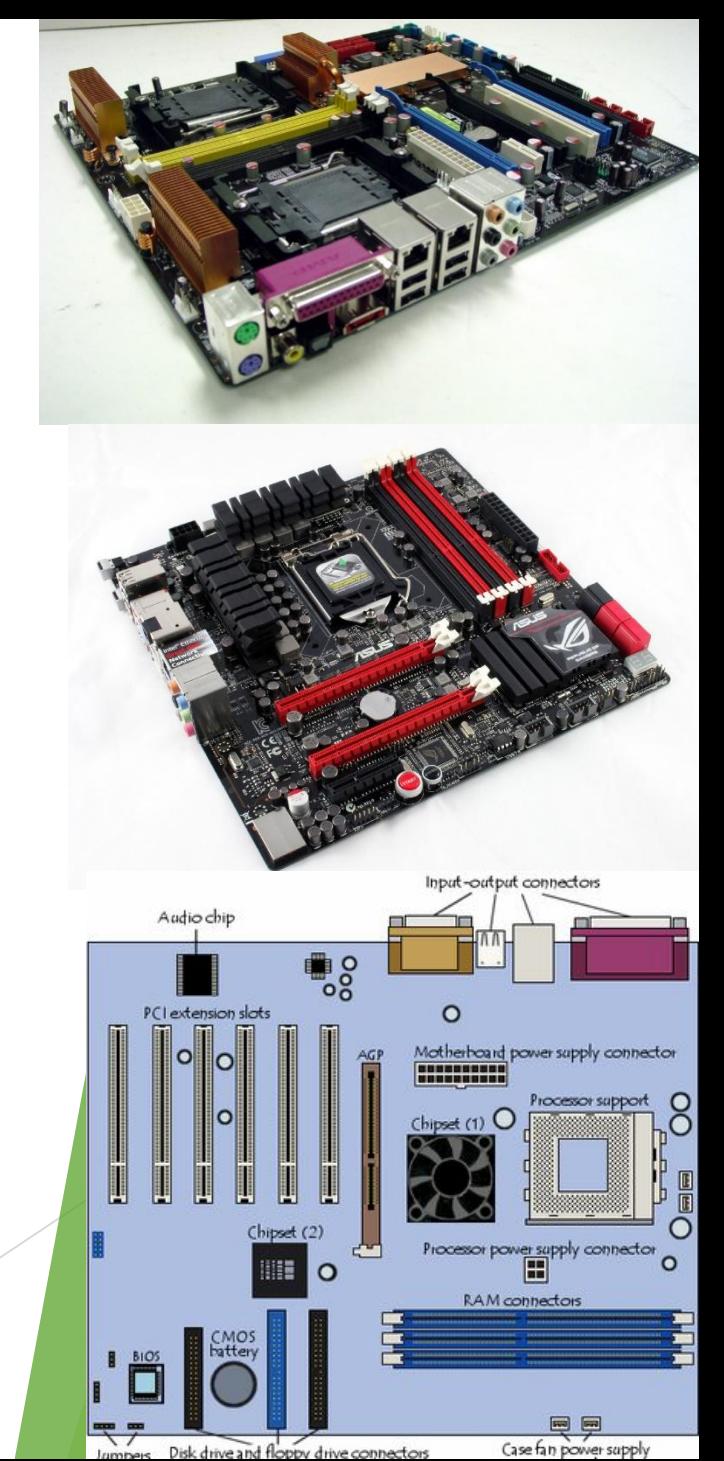

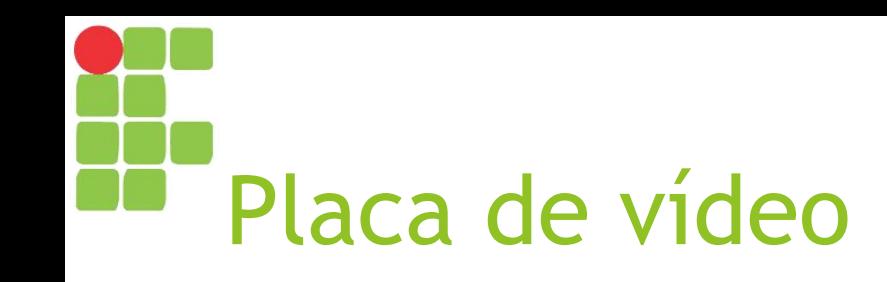

- ► É responsável por ler a informação presente na memória (memória de vídeo), converter em informações visuais e enviar para o monitor;
- ► Como mencionado anteriormente, pode estar *on-board* (integrada à placa-mãe) ou *off-board*.

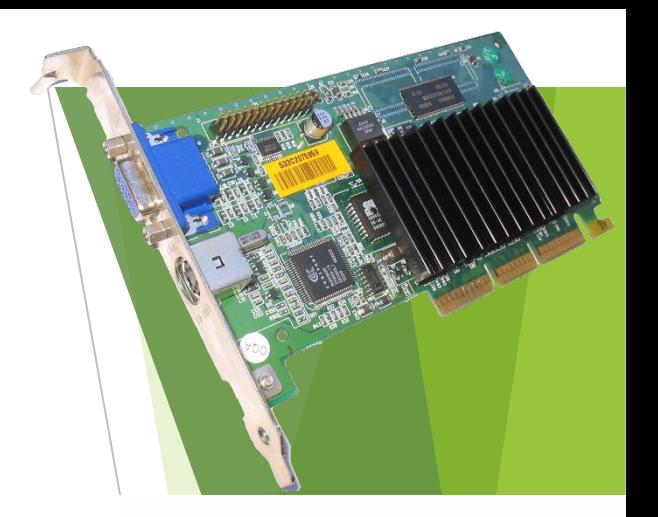

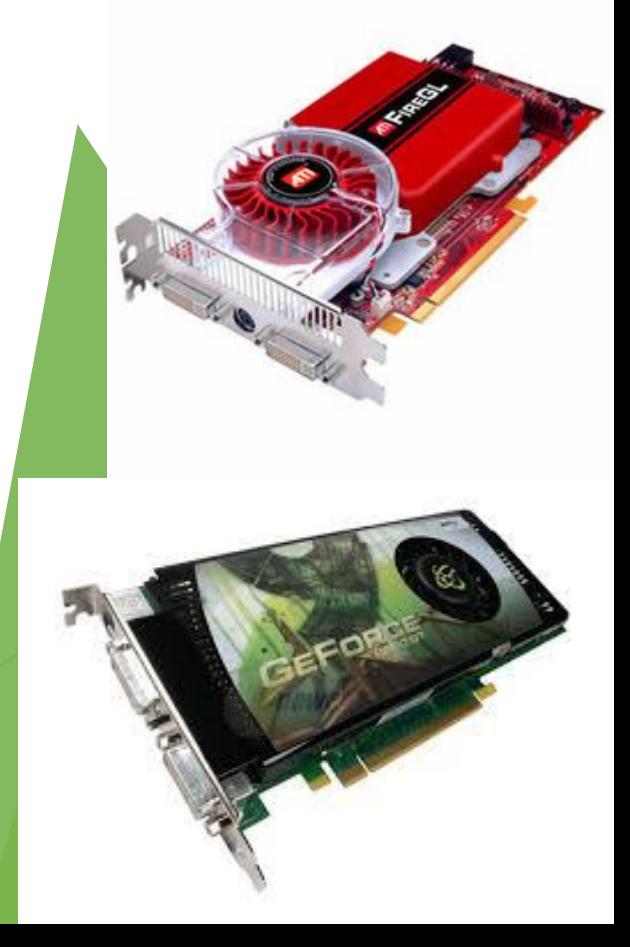

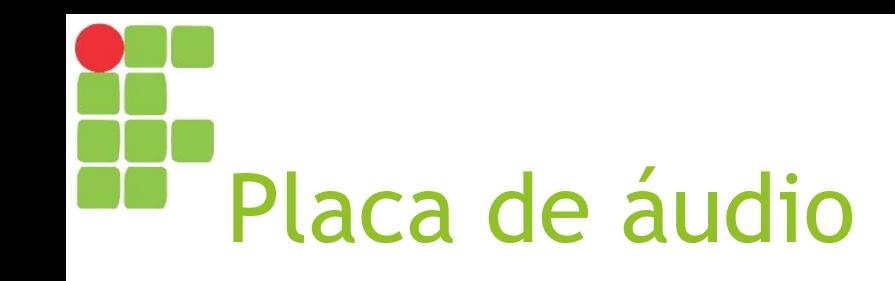

- ► É responsável por receber as informações, converter em sinais sonoros e enviar para alguma saída de áudio (fone de ouvido, caixa de áudio, monitor com saída de som etc.);
- ► Também podem ser *on-board* ou *off-board*;
- ► Geralmente, somente profissionais que trabalham com composição e edição de áudios requerem o uso de placas de áudio *off-board*, mas alguns jogadores também o fazem.

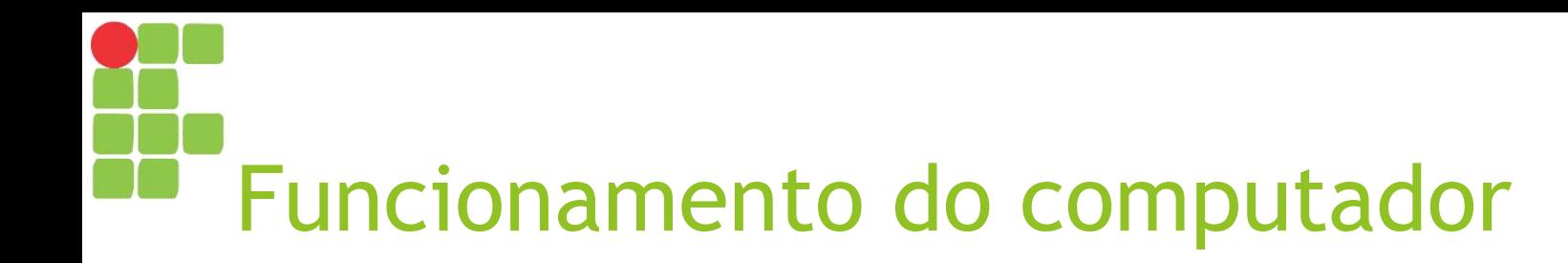

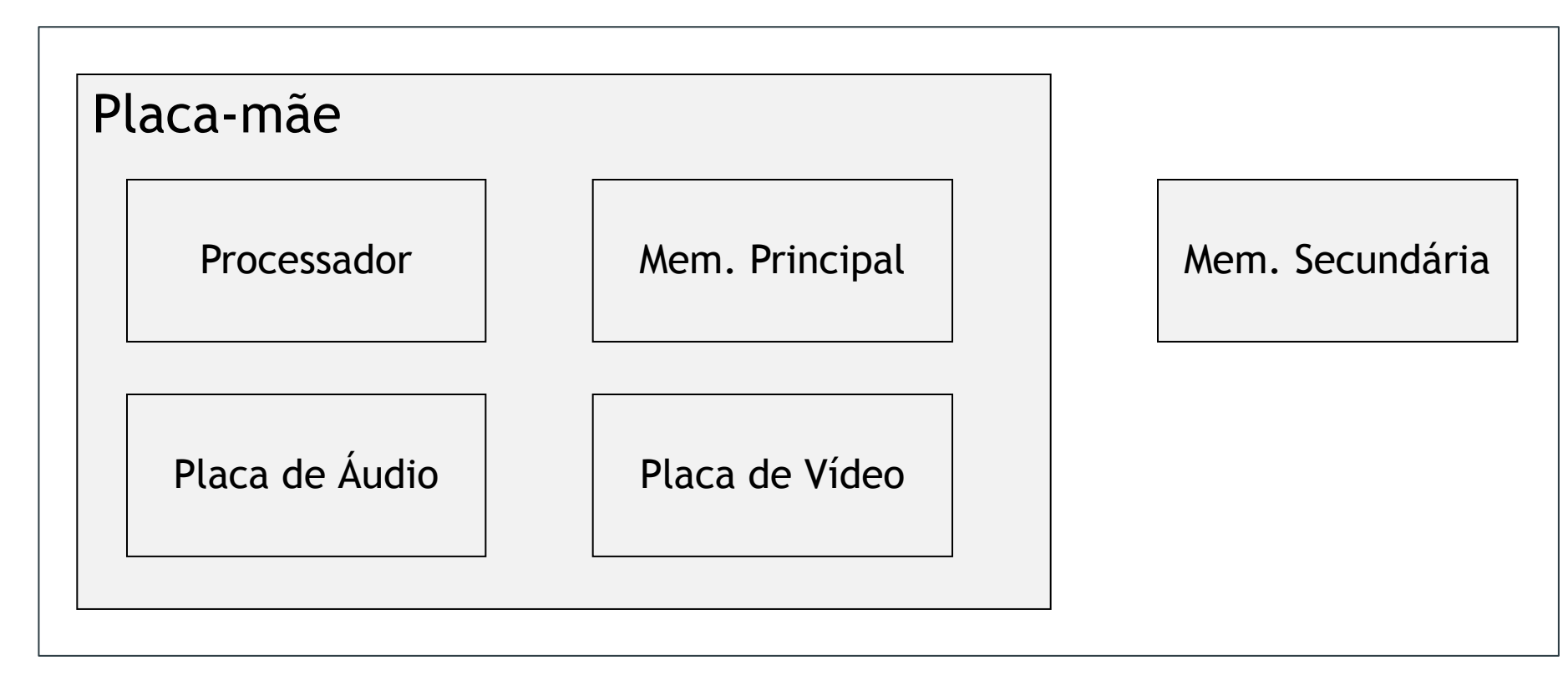

Periféricos de Entrada / Saída

# Funcionamento do computador

- Computador é ligado;
- BIOS é carregada e executada;
- Componentes do computador são testados;
- Sistema operacional é carregado e executado;
- ► Alguns aplicativos (marcados para inicializar junto com o sistema operacional) são inicializados;
- ► Usuário seleciona um ou mais aplicativos, que serão carregados e executados;
- Usuário ordena desligamento do computador;
- Sistema operacional encerra cada aplicativo em execução (os mesmos podem pedir o salvamento de arquivos se necessário);
- Computador é desligado.

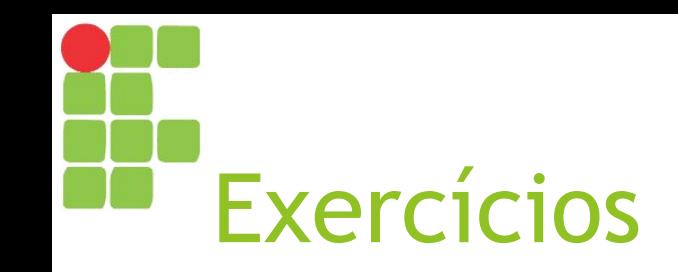

- ► Cite três tipos de computadores;
- ► Quais os tipos de software?
- ► Qual o papel do sistema operacional?
- ► O que são periféricos de entrada de dados? Cite exemplos;
- ► Quais as diferenças entre a memória RAM e um disco rígido (HD)?

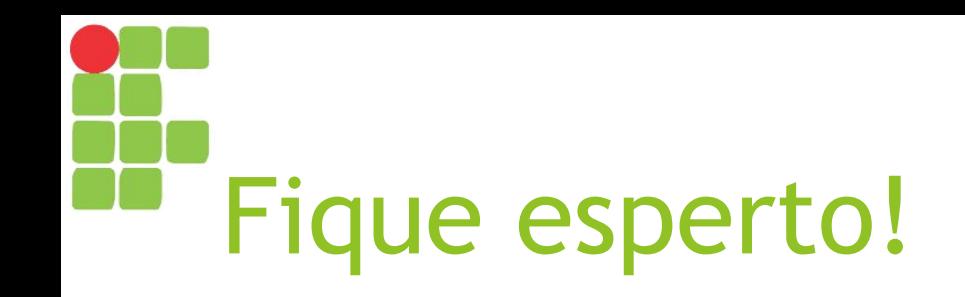

- ► Se você possui dificuldades quanto ao uso do mouse ou digitação ou quer conhecer alguns atalhos de teclado muito úteis, você deve dar uma olhada na Aula 03 (Mouse e Teclado) da disciplina "Introdução à Informática";
- ► E se quiser saber sobre vírus de computador e como preveni-los, estude a Aula 05 (Segurança da Informação), também da disciplina "Introdução à Informática;
- Disponível em:

<https://christianosantos.com/cursos/introducao-a-informatica>

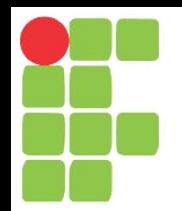

### Introdução ao Windows Aula 03

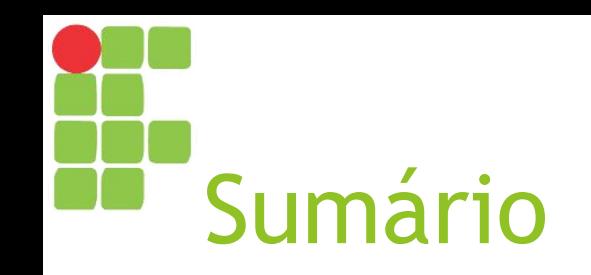

- ► Iniciando o sistema operacional
- ► Sistema Operacional Windows
- ► Área de trabalho do Windows 10
- ► Cursor do mouse
- ► Ícones
- ► Menu Iniciar
- ► Aplicativos

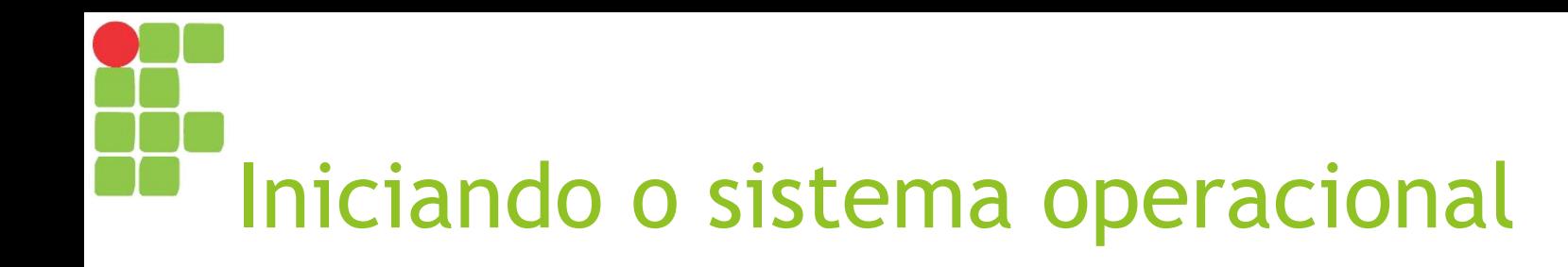

► Após a BIOS (Basic I/O System) ser carregada e executada e componentes do computador serem testados, é hora de carregar o sistema operacional.

## Iniciando o sistema operacional

- ► O sistema operacional é responsável por prover um meio de acesso a todos os recursos disponíveis no computador:
	- ► Gerenciamento da memória principal;
	- ► Gerenciamento de arquivos;
	- ► Gerenciamento de entrada e saída de dados;
	- ► Gerenciamento de falhas e exceções;
	- ► Carregamento de aplicativos e processos na inicialização;
	- ► Exibição de dados em vídeo e áudio;
	- ► Execução de aplicativos em geral.

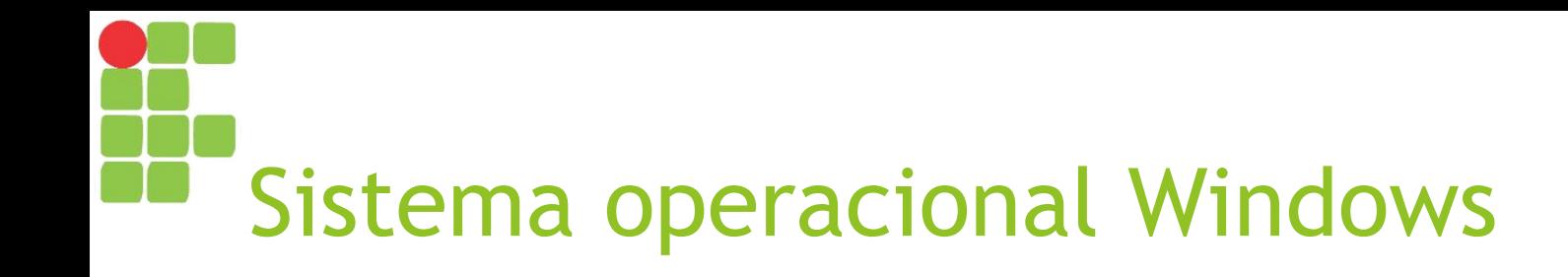

- ► Desenvolvido pela Microsoft, inicialmente como uma interface gráfica executando o antigo sistema DOS "por baixo" (*back end*);
- ► Foi responsável pela popularização de sistemas operacionais com interface gráfica;
- ► Já passou por várias versões de seu sistema, as quais compõem a chamada "família de sistemas Windows";
- ► Neste curso, será apresentado o Windows 10.

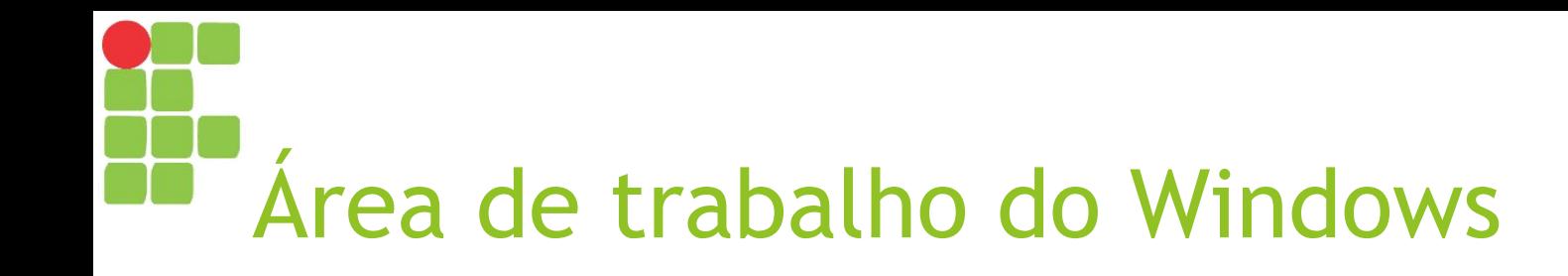

► A área de trabalho juntamente com a barra de tarefas compõem a primeira tela carregada pelo sistema operacional, a partir da qual podemos acessar os diversos programas e funcionalidades do sistema.

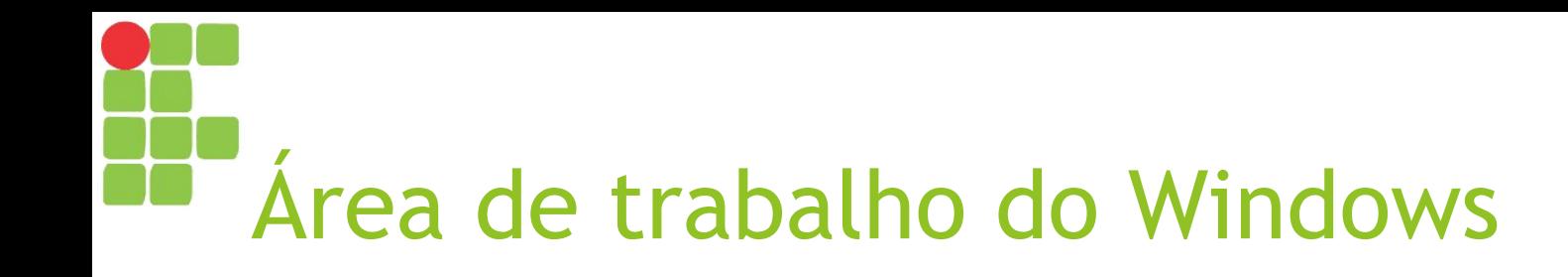

- ► No Windows podemos identificar:
	- ► Área de trabalho:
		- ► Ícones;
		- ► Plano de fundo / Papel de parede;
	- ► Barra de tarefas;
		- ► Botão Iniciar;
		- ► Botões para abrir novos programas ou acessar aqueles já executando;
		- ► Área de notificação.

#### Área de trabalho do Windows 10

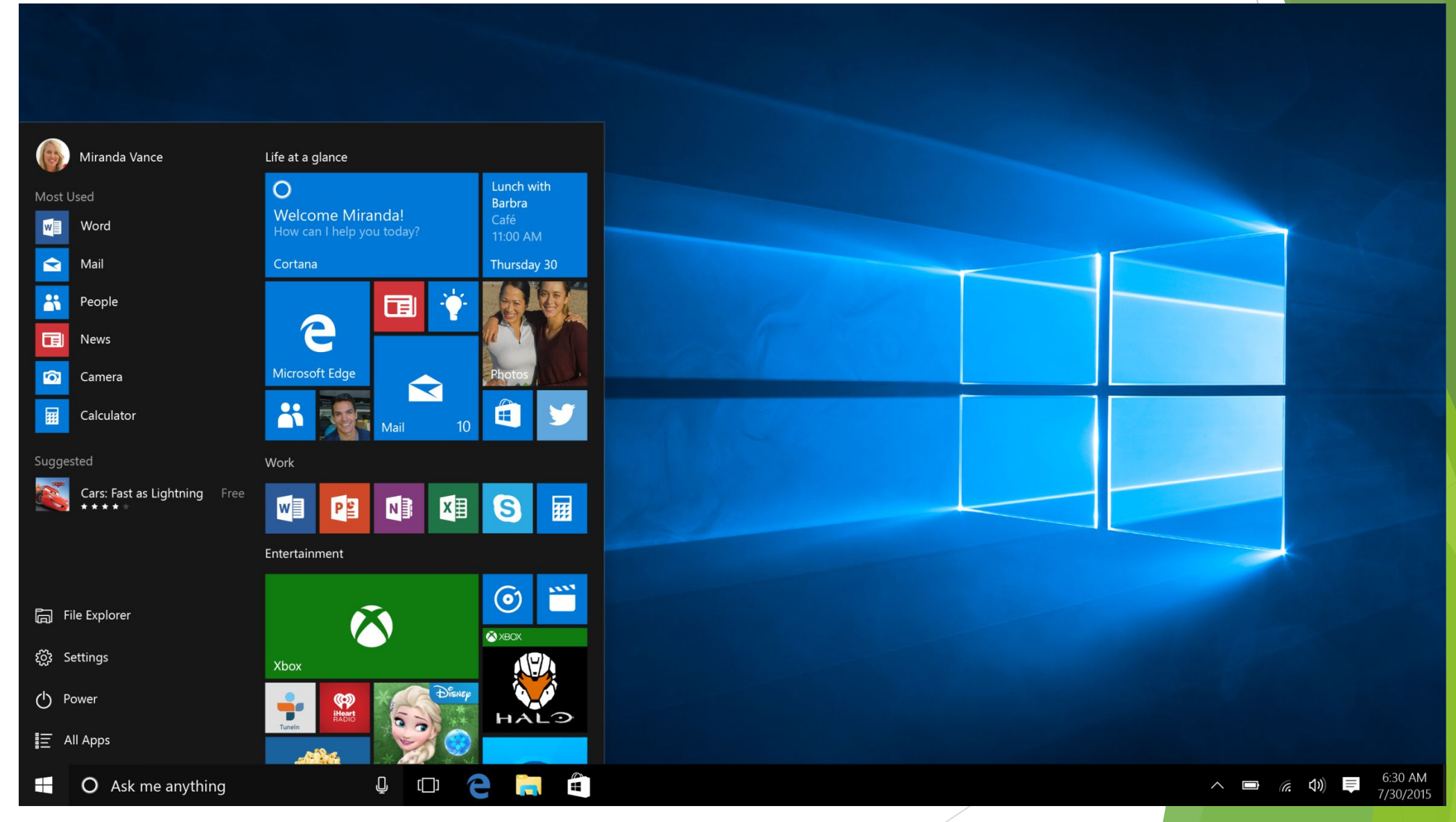

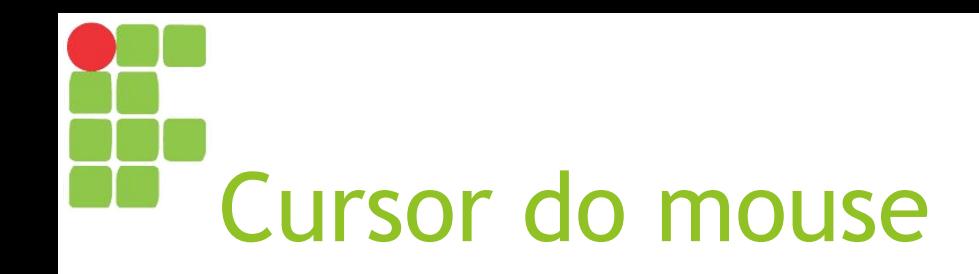

- ► O cursor (ou ponteiro) do mouse é uma representação gráfica na tela do computador sobre a atual posição do mouse e como o mesmo pode interagir com os elementos em tela;
- ► A depender de qual o elemento que se encontra abaixo do cursor ou do que o computador está executando no momento, algumas possíveis representações gráficas são:
	- ► Selecionar itens ou clicar em botões (um clique) ou abrir pastas e arquivos ou executar programas (duplo clique);
	- ► Computador está carregando algum programa ou arquivo ou executando uma ação demorada, então devemos esperar; ► Significa que o cursor encontra-se sobre algo clicável, como um link; ► Selecionar ou editar textos.

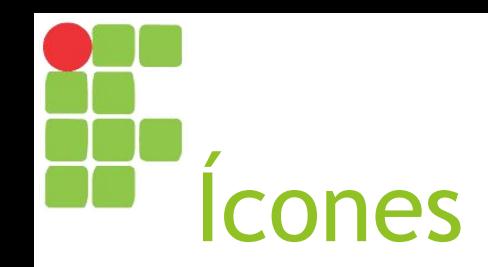

► São figuras representando arquivos, programas ou atalhos, através dos quais podemos acessá-los;

► Alguns exemplos:

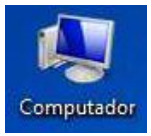

Atalho para o Windows Explorer;

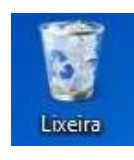

Atalho para a lixeira;

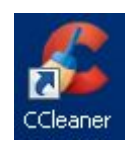

Atalho para um programa;

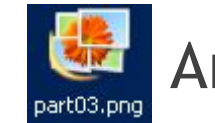

Arquivo de imagem;

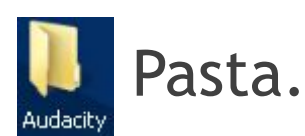

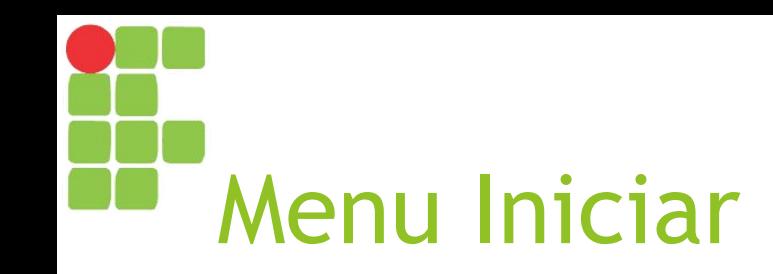

- ► Acessível a partir do botão Iniciar da barra de tarefas ou da tecla Windows do teclado;
- ► Tal menu exibe:
	- ► Programas mais usados recentemente;
	- ► Todos os programas;
	- ► Painel de controle;
	- ► Dispositivos e impressoras;
	- ► Ajuda e suporte da Microsoft;
	- ► Outras opções.

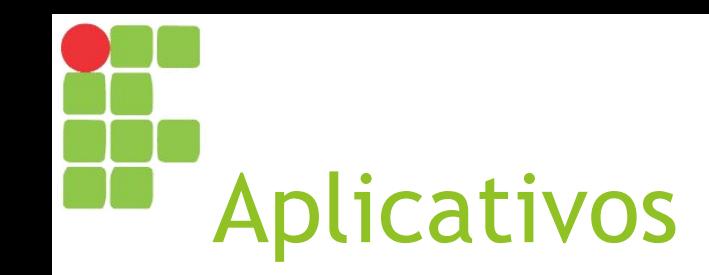

► No Windows, cada aplicativo/programa é executado em uma janela e a maioria deles pode ser acessado a partir do Menu Iniciar  $\Box$  Todos os

programas.

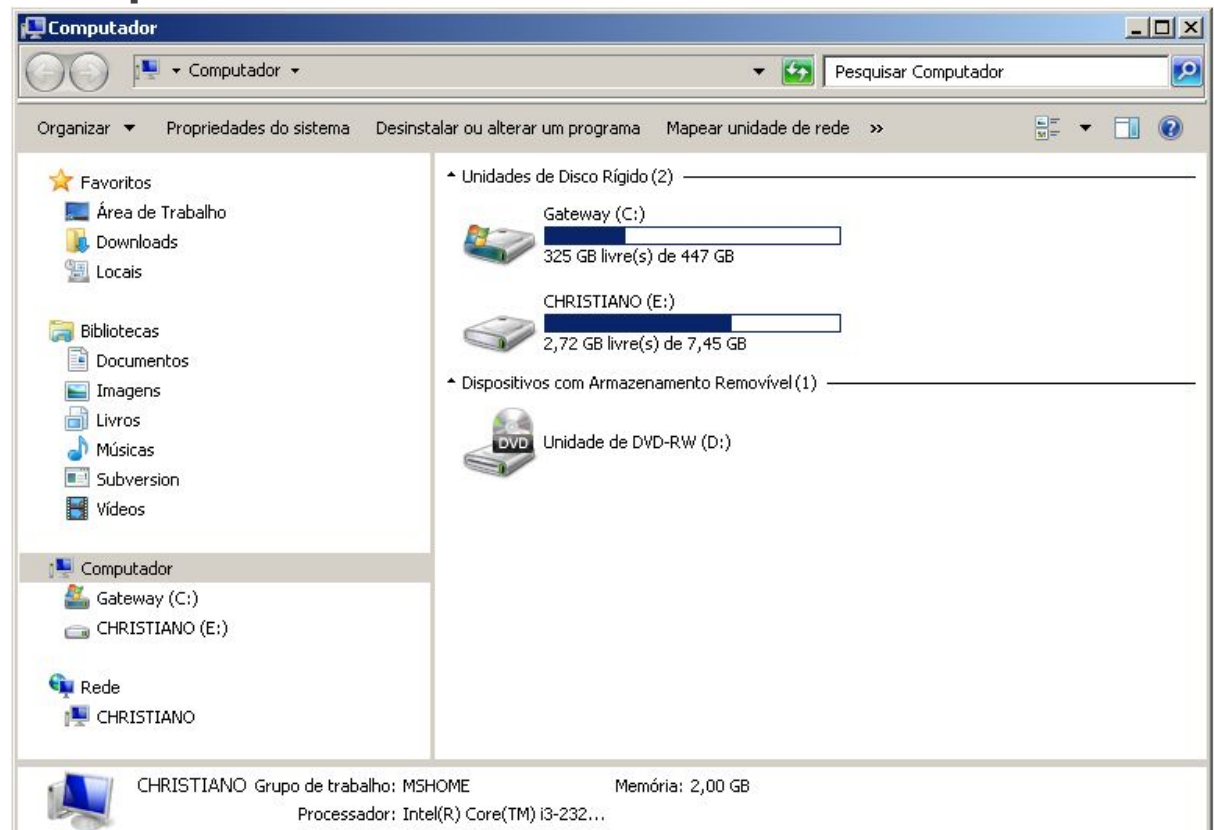

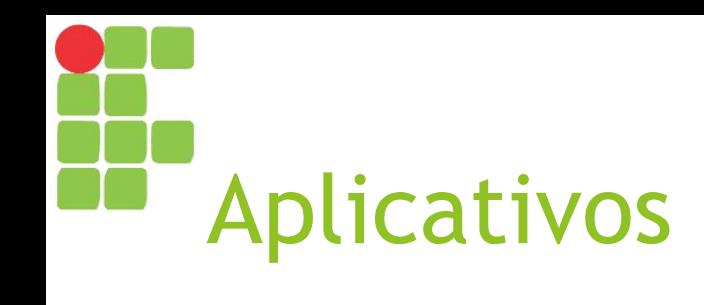

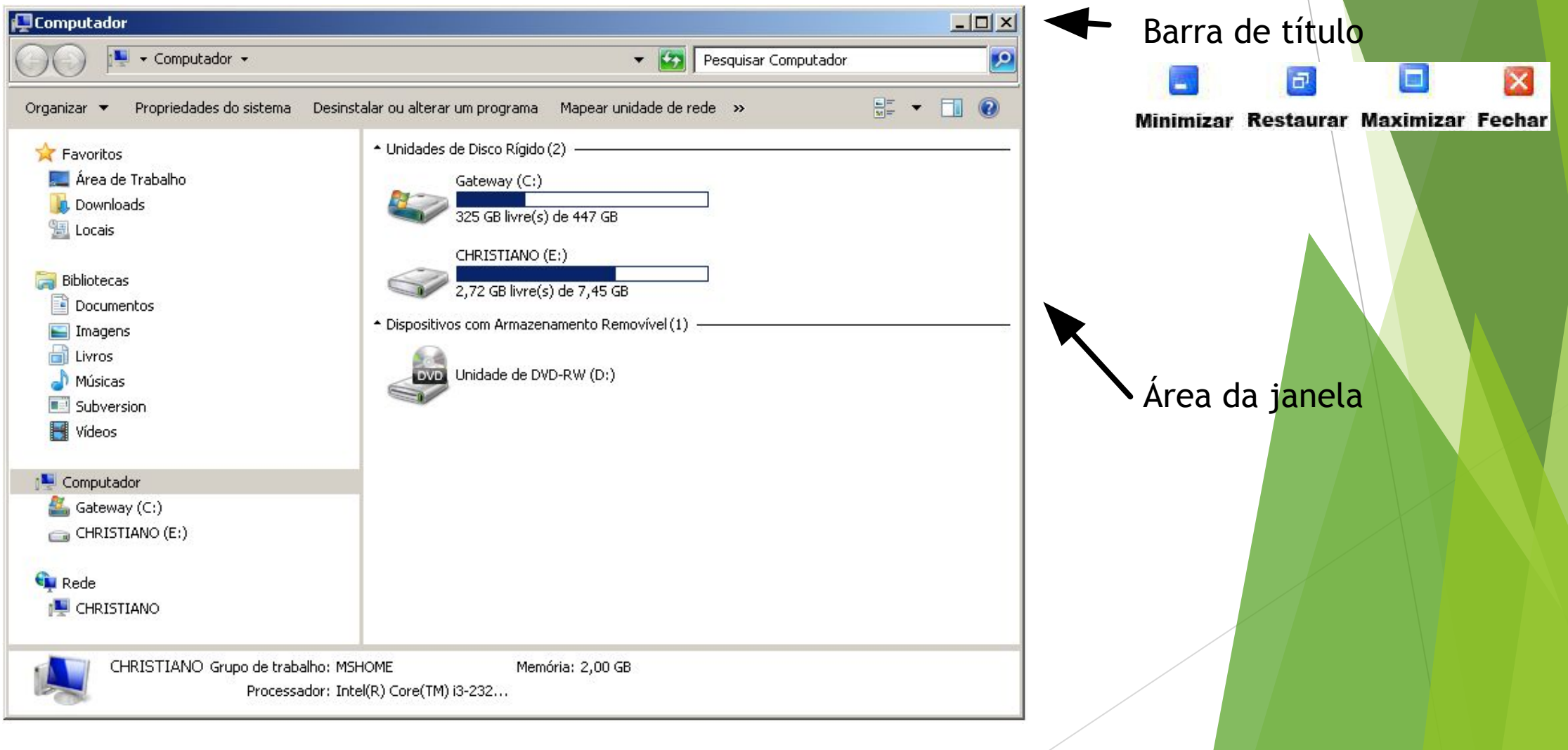

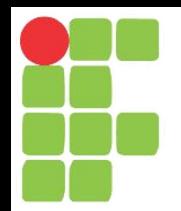

## Windows Explorer Aula 04

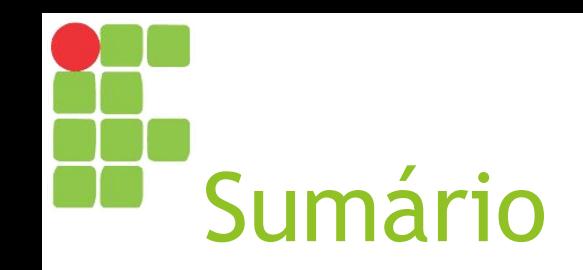

- ► O Windows Explorer
- ► Manipulando pastas e arquivos no Windows Explorer

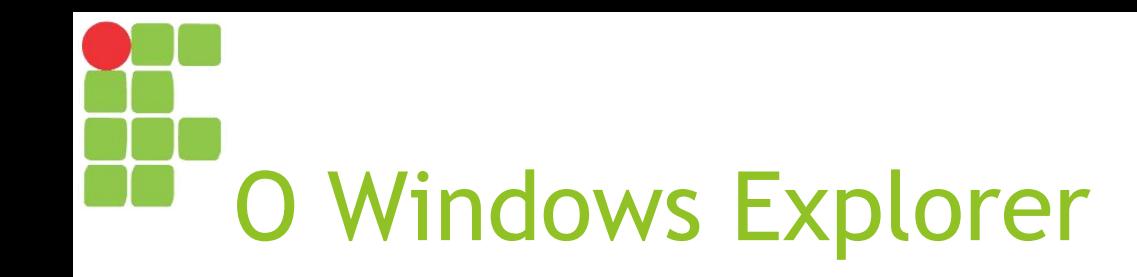

- ► Programa gerenciador de arquivos e pastas em sistemas operacionais Windows;
- ► Permite criar, alterar, mover, copiar ou excluir arquivos ou pastas;
	- ► Arquivos todo tipo de informação armazenada em memória secundária (músicas, vídeos, imagens, documentos, programas etc.);
	- ► Pastas ou diretórios estruturas lógicas que permitem a organização dos arquivos em níveis hierárquicos.
- ► No gerenciador de tarefas, seu processo se chama Explorer.exe.

# Elementos do Windows Explorer

- Barra de título apresenta o nome da pasta selecionada atualmente e opções para minimizar, maximizar/restaurar e fechar a janela;
- ► **Barra de menu** apresenta as seguintes opções:
	- ► Arquivo criação de novos arquivos ou pastas e fechar janela;
	- ► Editar copiar, recortar e colar arquivos ou pastas e desfazer ou refazer ações;
	- ► Exibir exibir ou ocultar barra de ferramentas e barra de status;
	- ► Ferramentas mapeamento de unidades de rede e opções de pasta;
	- ► Ajuda exibe as opções de ajuda da Microsoft.

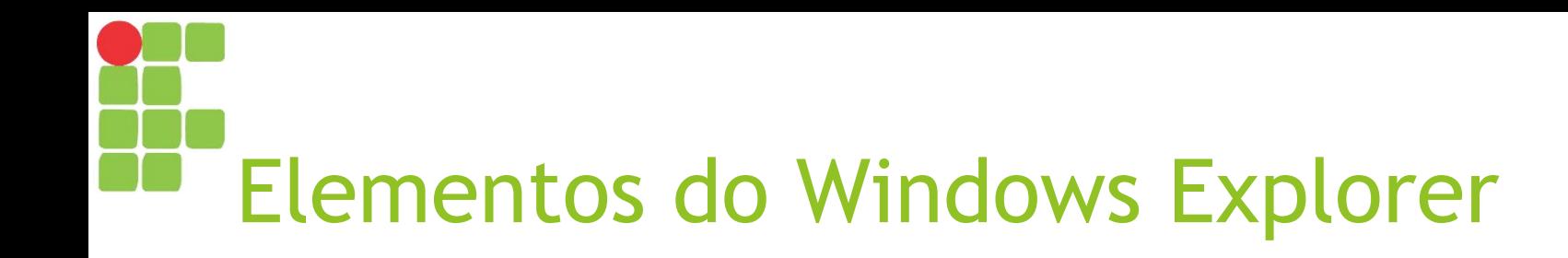

- ► **Barra de ferramentas** apresenta opções úteis na manipulação de arquivos e pastas;
- ► **Barra de status** apresenta informações sobre o arquivo, pasta ou computador;
- ► **Barra de rolagem** permite "rolar" as informações exibidas na janela;
- ► **Barra de endereço** exibe o caminho da pasta atual;
- ► **Árvore de diretórios** mostra a organização hierárquica das pastas.

#### Windows Explorer no Windows 10

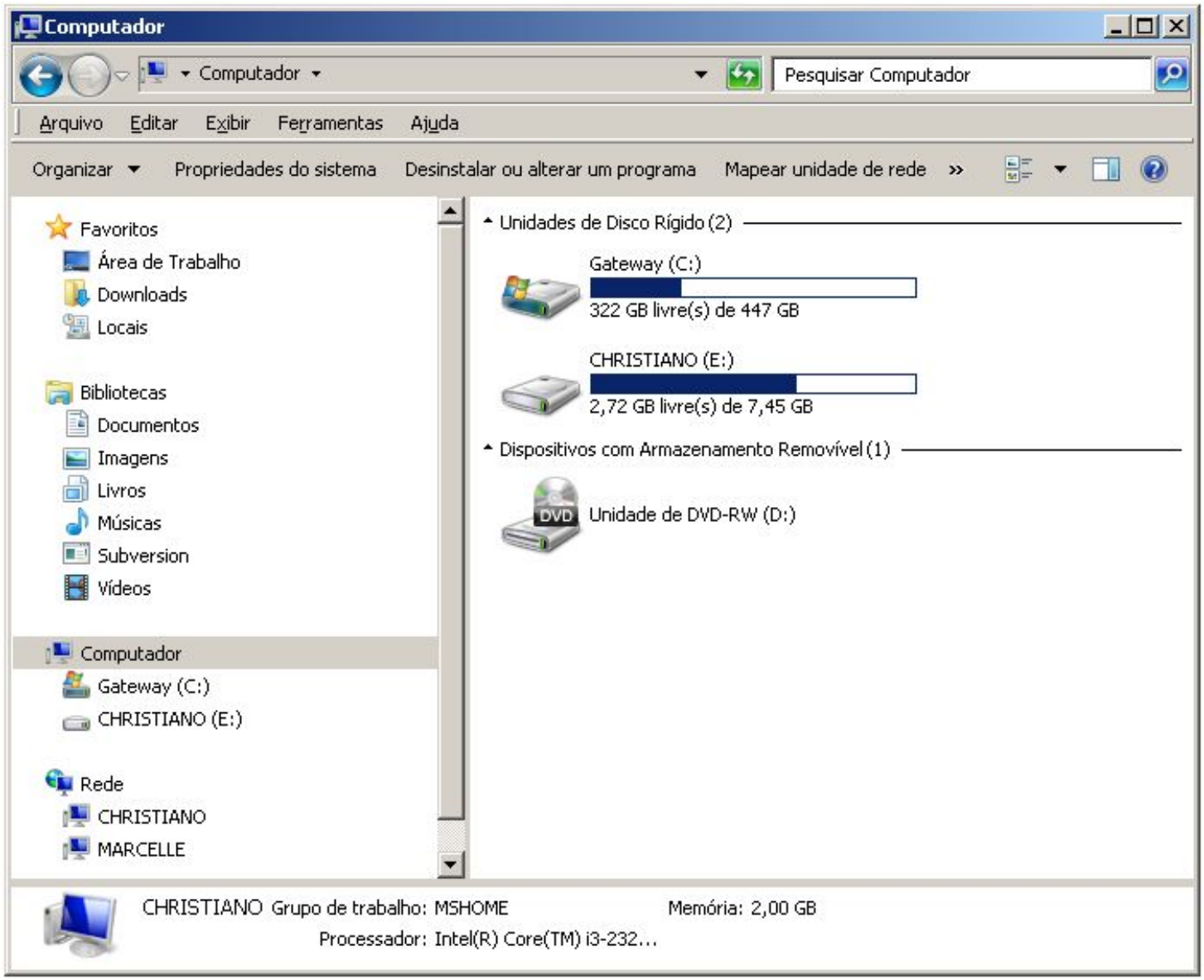

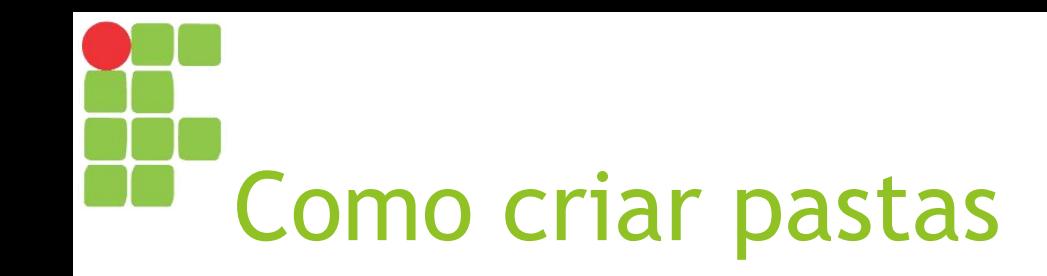

- ► Há duas formas de criar uma pasta:
	- ► Botão direito do mouse em área vazia do Windows Explorer ou da área de trabalho e escolhendo "Novo" e depois "Pasta";
	- ► No Windows Explorer, por meio do menu "Arquivo", escolhendo "Novo" e depois "Pasta".
- ► Ao criar a pasta, é possível dar-lhe um nome (caso contrário, ela se chamará "Nova Pasta". Digite o nome e pressione a tecla <ENTER>.
- Restrições:
	- ► A pasta não pode ter um nome vazio;
	- ► Uma pasta não pode conter pastas ou arquivos com o mesmo nome.

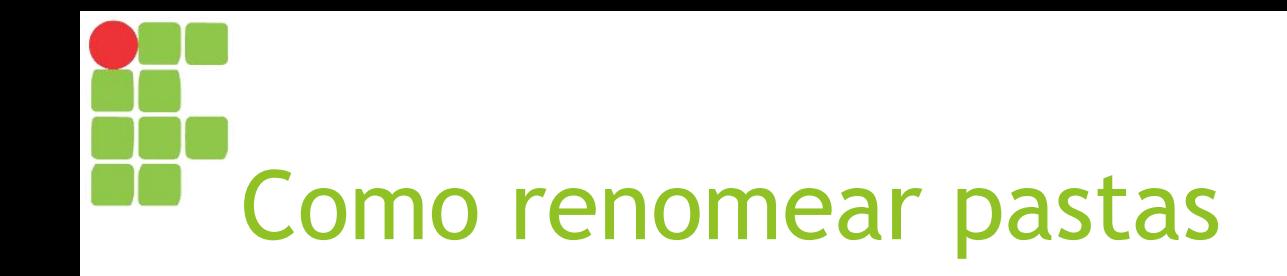

- ► Há quatro formas de renomear uma pasta:
	- ► Botão direito na pasta, opção "Renomear";
	- ► Seleciona a pasta e seleciona menu "Arquivo", opção "Renomear";
	- ► Seleciona a pasta e depois efetua um clique normal sobre seu nome;
	- ► Seleciona a pasta e aperta F2.
- ► Após ativar a opção de renomear, digite o novo nome e pressione a tecla <ENTER> para confirmar;
- Caso deseje cancelar o processo, pressione a tecla <ESC>.

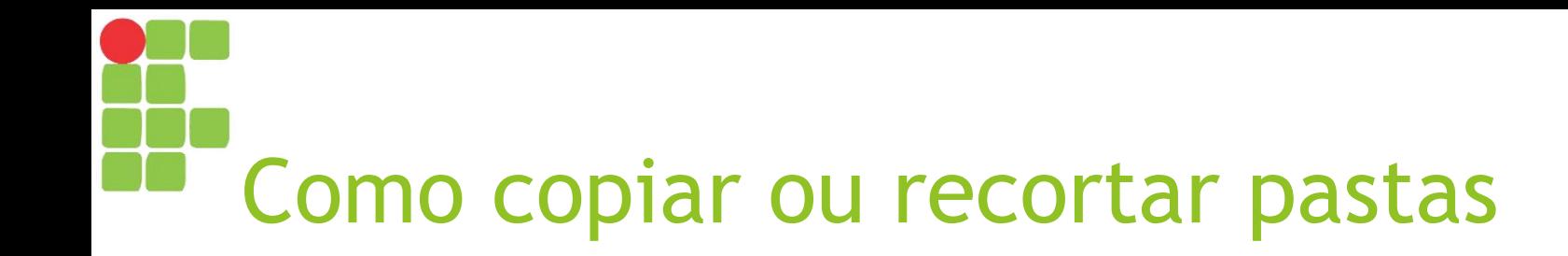

- ► Há três formas de copiar ou recortar uma pasta:
	- ► Botão direito na pasta e então escolhendo "Copiar" ou "Recortar";
	- ► Selecionando a pasta, escolhendo o menu "Editar" e então a opção "Copiar" ou "Recortar";
	- ► Selecionando a pasta e pressionando então as teclas <CTRL> + <C> para copiar ou <CTRL> + <X> para recortar.

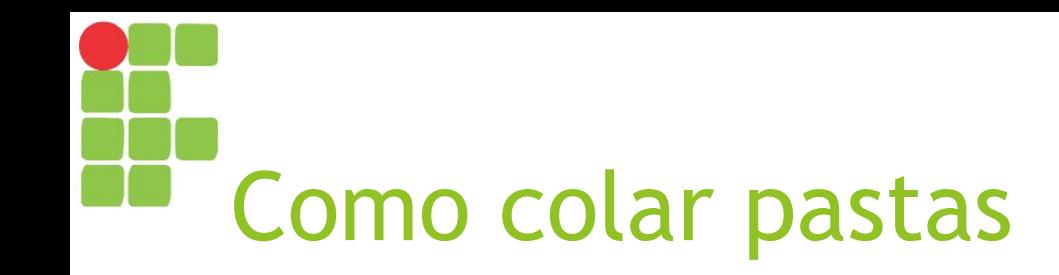

- ► Após escolher o local (pasta) em que a mesma ficará, há três formas de colar uma pasta:
	- ► Botão direito na pasta e então escolhendo "Colar";
	- ► Selecionando a pasta, escolhendo o menu "Editar" e então a opção "Colar";
	- ► Selecionando a pasta e pressionando então as teclas <CTRL> + <V> para colar.
- ► Caso a pasta tenha sido copiada, será criada uma cópia da mesma (e de todo o seu conteúdo) no novo local. Caso tenha sido recortada, será movida;
	- ► Pode-se também mover uma pasta simplesmente clicando e arrastando a mesma soltando sobre o novo local;
	- ► Se o intuito for copiar a pasta, clique e arraste o mesmo segurando a tecla <CTRL> e então solte-a no novo local.

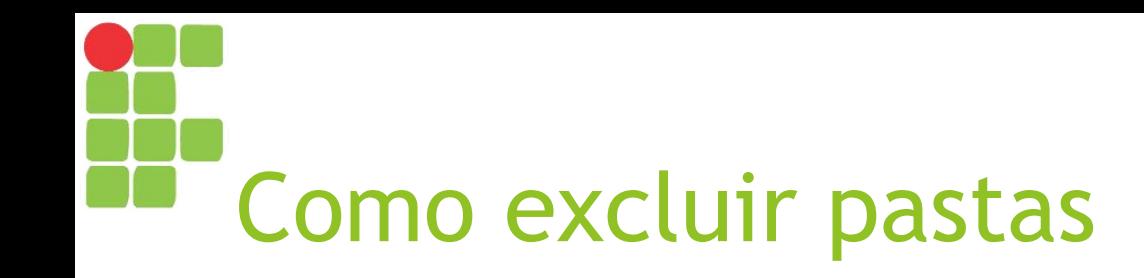

- ► Há três formas de excluir uma pasta:
	- ► Botão direito na pasta e então escolhendo "Excluir";
	- ► Selecionando a pasta, escolhendo o menu "Arquivo" e então a opção "Excluir";
	- ► Selecionando a pasta e pressionando então a tecla <DEL>.
- ► Ao ser excluída, a pasta irá para a lixeira.

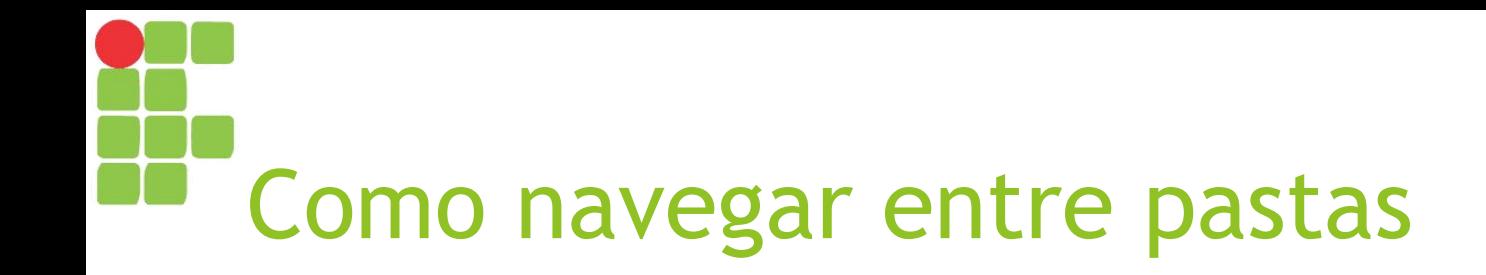

- ► Ao acessar uma pasta, é possível abrir a mesma ou retornar para a anterior;
- ► Há três formas de abrir uma pasta:
	- ► Duplo clique sobre a pasta;
	- ► Clicar com o botão direito e selecionar a opção "Abrir";
	- ► Selecionar a pasta e pressionar a tecla <ENTER>.
- ► Há duas formas de retornar à pasta anterior:
	- ► Pressionando a tecla <BACKSPACE>;
	- ► Clicando no botão de "Voltar" da área de navegação.

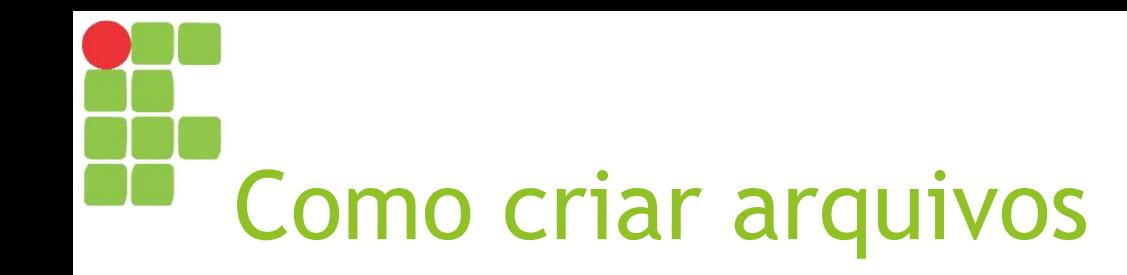

- ► Há duas formas de criar um arquivo vazio:
	- ► Botão direito do mouse em área vazia do Windows Explorer ou da área de trabalho e escolhendo "Novo" e depois selecionando o tipo de arquivo que se deseja;
	- ► No Windows Explorer, por meio do menu "Arquivo", escolhendo "Novo" e depois selecionando o tipo de arquivo desejado.
- ► Obs: Cada aplicativo pode criar arquivos específicos por meio de opções como o menu "Arquivo  $\Box$  Salvar" ou "Arquivo  $\Box$  Salvar Como";
- ► De forma análoga à criação de pastas, é possível dar-lhe um nome. Digite o nome e pressione a tecla <ENTER>.
- Restrições:
	- ► Um arquivo não pode ter um nome vazio;
	- ► Uma pasta não pode conter pastas ou arquivos com o mesmo nome.
## Como renomear, copiar, recortar, colar ou excluir arquivos

► Os mesmos procedimentos utilizados para renomear, copiar, recortar, colar ou excluir pastas são válidos também para arquivos.

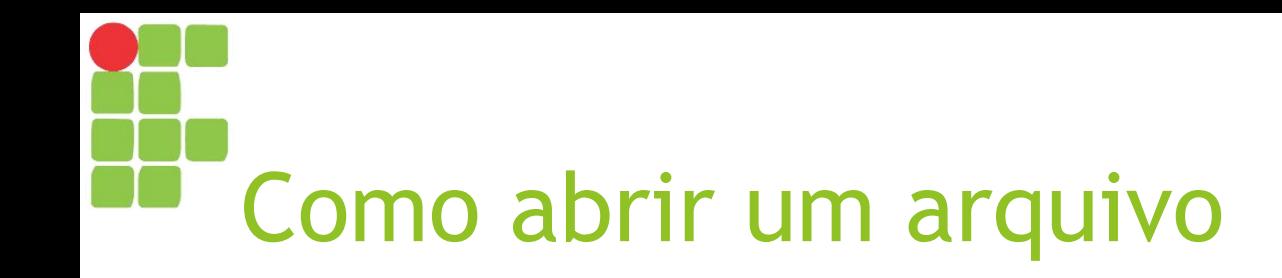

- ► Há três formas de abrir um arquivo:
	- ► Botão direito no arquivo e então escolhendo "Abrir";
	- ► Selecionando o arquivo, escolhendo o menu "Arquivo" e então a opção "Abrir";
	- ► Selecionando o arquivo e pressionando então a tecla <ENTER>.
- ► Caso o arquivo aberto seja um executável (extensão EXE), as instruções do mesmo serão lidas e executadas pelo sistema operacional, executando assim seu aplicativo;
- ► Caso o arquivo não seja um executável, o sistema identificará qual o aplicativo que é hábil a abri-lo por meio de sua extensão, abri-lo-á e então o arquivo será aberto nesse aplicativo.

### Organizando os arquivos em seu computador

- ► Usando as opções para mover arquivos e pastas, é possível organizar os mesmos em seu computador;
- ► É importante criar uma estrutura hierárquica de arquivos e pastas em seu computador que facilite encontrá-los quando for necessário!
- ► Assim, dê nomes significativos aos arquivos e pastas, facilitando o processo de busca posteriormente.

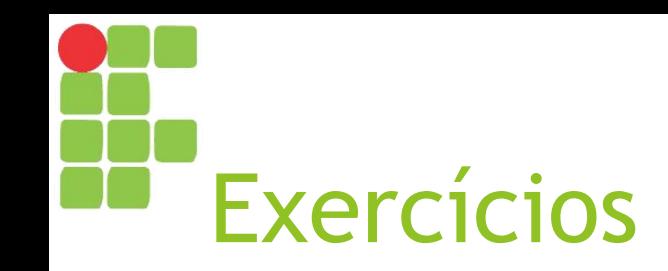

- ► Em seu pen drive (ou na pasta Documentos do computador), crie uma pasta com o nome "Técnico em Informática" – esta será a pasta com todo o material de seu curso;
- ► Entre na pasta criada e crie três pastas com os seguintes nomes "Programação 1", "Organização de Computadores" e "Informática Básica".
- ► Vá até o meu website [\(https://christianosantos.com\)](https://christianosantos.com/) e baixe os slides das disciplinas "Informática Básica", "Introdução à Informática" e "Editor de Textos";
- Mova os arquivos baixados para a pasta "Informática Básica".

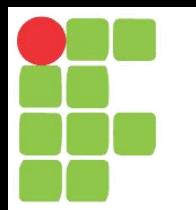

# Ferramentas do Windows Bloco de Notas, Wordpad e Paint Aula 05

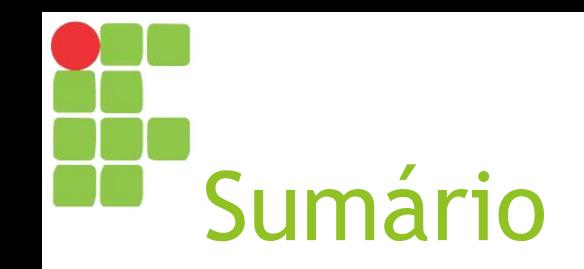

- ► Bloco de Notas
- ► WordPad
- ► Paint

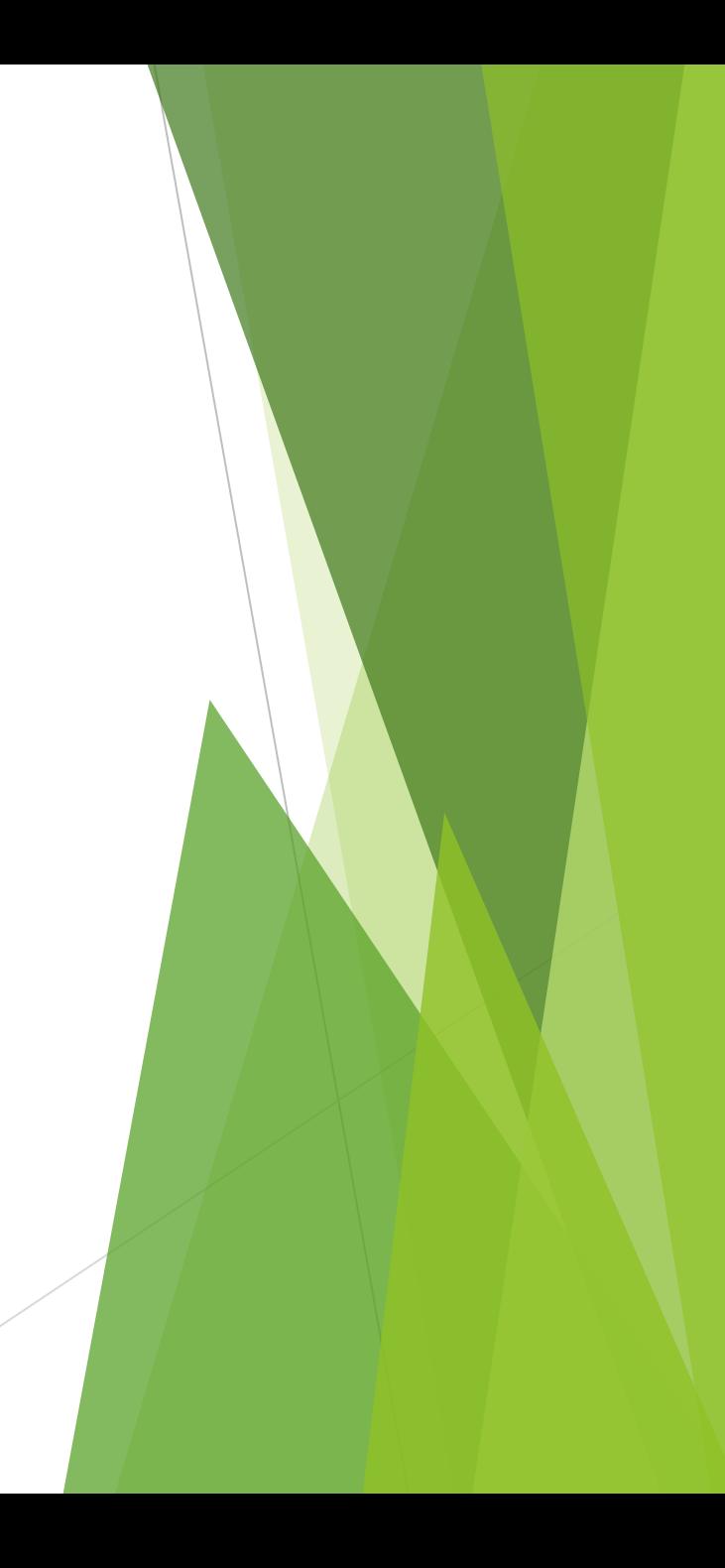

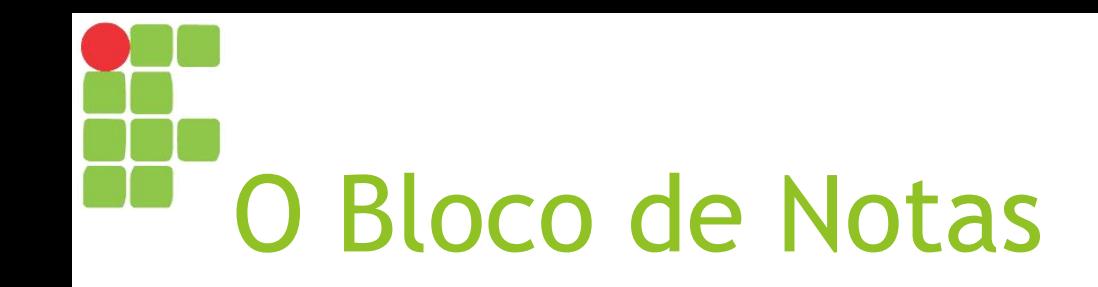

- ► O "Bloco de Notas" (ou "Notepad") trata-se de uma ferramenta para edição e armazenamento de textos sem qualquer formatação;
- ► Salva os arquivos com a extensão "TXT";
- ► Por não armazenar nenhuma informação sobre formatação dos textos, seus arquivos podem ser abertos em praticamente todos os editores de texto;
- No gerenciador de tarefas, seu processo aparecerá como "notepad.exe".

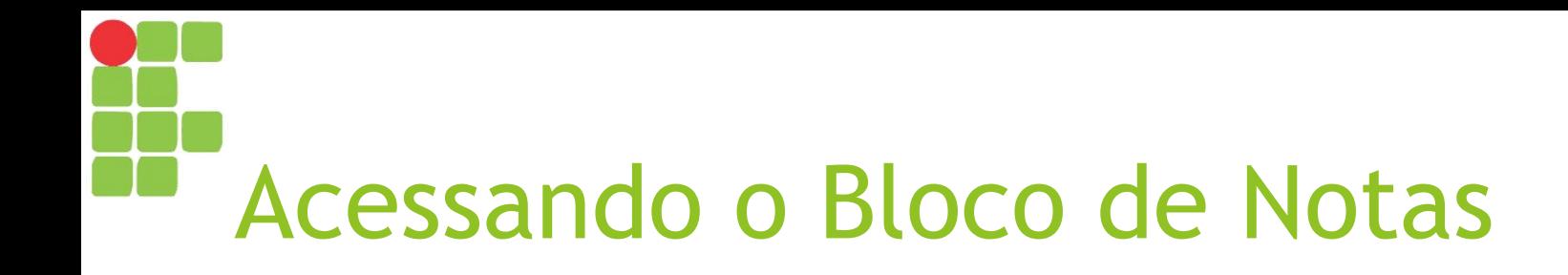

- ► Geralmente a partir do "Botão Iniciar" □ "Menu Iniciar":
	- ► Clicando no atalho do programa, caso o mesmo esteja entre os mais usados recentemente;
	- ► Digitando "bloco de notas" ou "notepad" para buscar a aplicação;
	- ► Clicando em "Todos os programas", depois em "Acessórios" e então em "Bloco de Notas".

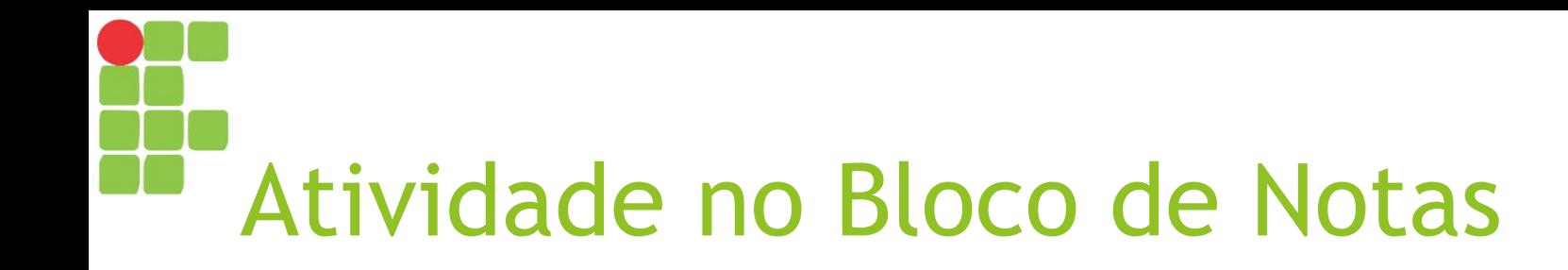

1. Escreva e salve o seguinte texto no Bloco de Notas, em um arquivo chamado "meio ambiente.txt":

*O meio ambiente, habitualmente chamado apenas de ambiente, envolve todas as coisas vivas e não-vivas que existem na Terra, ou em alguma região dela, que afetam os ecossistemas e a vida dos seres humanos.*

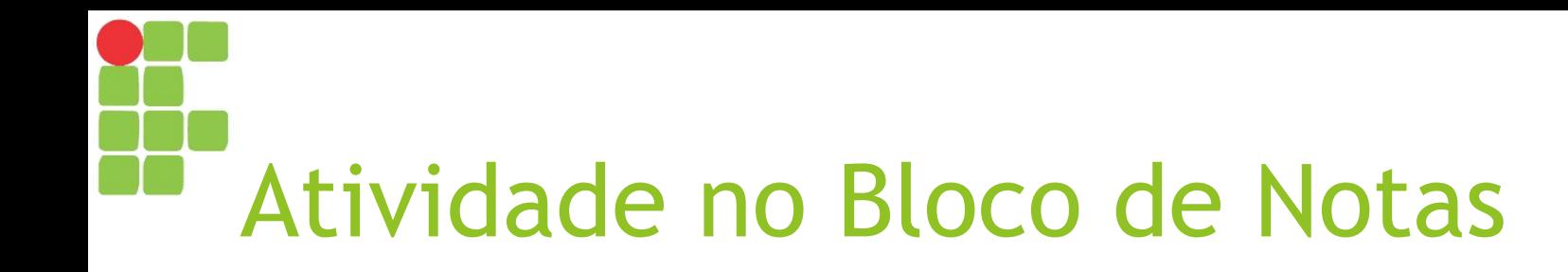

2. Feche o programa Bloco de Notas;

3. Agora, abra o Windows Explorer, encontre o arquivo que você salvou e abra-o;

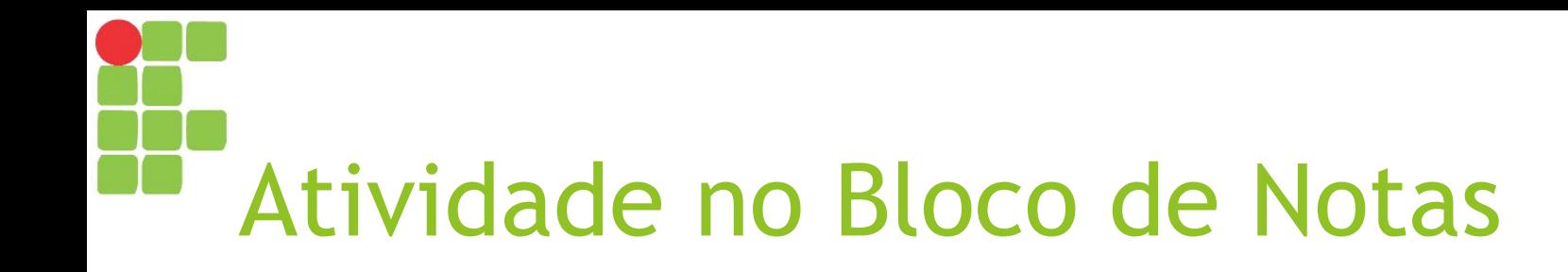

4. Utilizando a opção "Localizar" (menu "Editar"), procure a palavra "química";

5. Utilizando a opção "Substituir" (menu "Editar"), substitua todas as ocorrências de "viva" por "morta". Observe o que aconteceu ao texto;

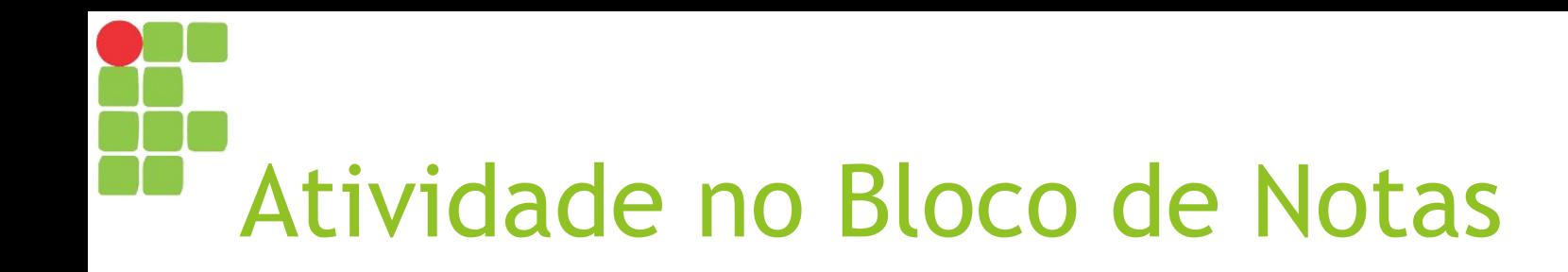

6. Marque e desmarque a opção "Quebrar linha automaticamente" (menu "Formatar"). O que aconteceu ao texto?

7. Altere a fonte do texto (menu "Formatar", opção "Fonte..."). O que aconteceu ao texto?

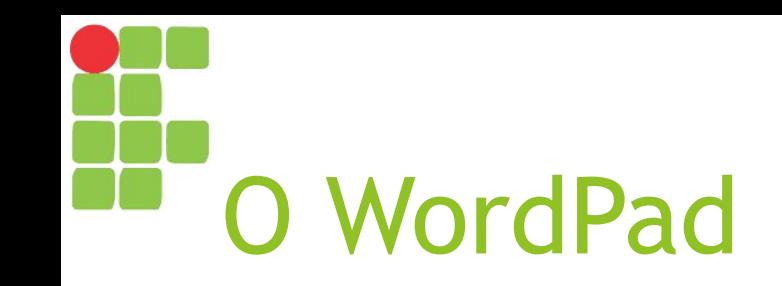

- ► O "WordPad" já é um editor de textos que permite o uso de alguns recursos de formatação;
	- ► Estilo e tamanho de fonte;
	- ► Negrito, itálico e/ou sublinhado;
	- ► Alinhamento;
	- ► Inserção de objetos (como imagens).

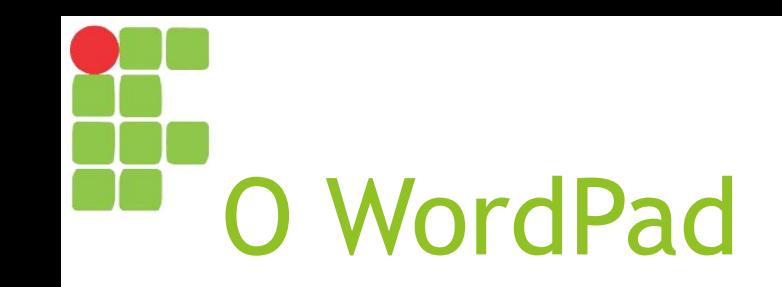

- ► Entretanto, possui muito menos recursos do que o Microsoft Office Word para a edição e visualização de documentos!
	- ► É possível visualizar documentos salvos no Microsoft Word no WordPad, mas a formatação pode não aparecer corretamente.
- ► Salva os arquivos com a extensão "TXT" ou "RTF" (Rich Text File);
- No gerenciador de tarefas, seu processo aparecerá como "wordpad.exe".

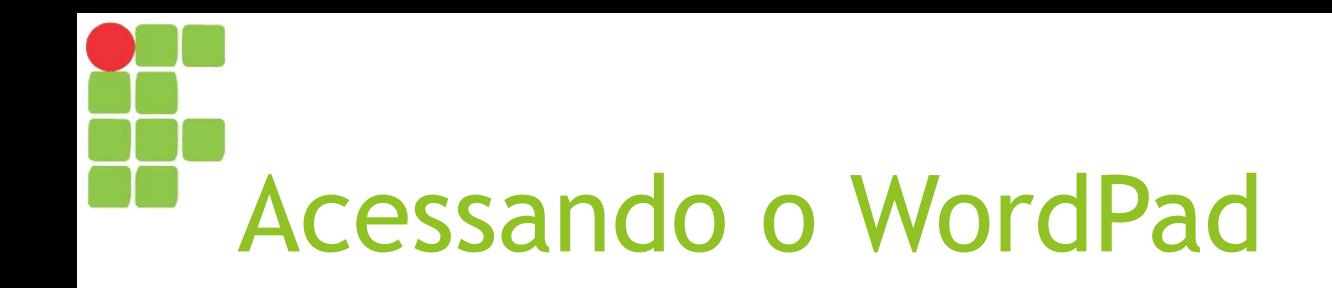

- ► Geralmente a partir do "Botão Iniciar" □ "Menu Iniciar":
	- ► Clicando no atalho do programa, caso o mesmo esteja entre os mais usados recentemente;
	- ► Digitando "WordPad" para buscar a aplicação;
	- ► Clicando em "Todos os programas", depois em "Acessórios" e então em "WordPad".

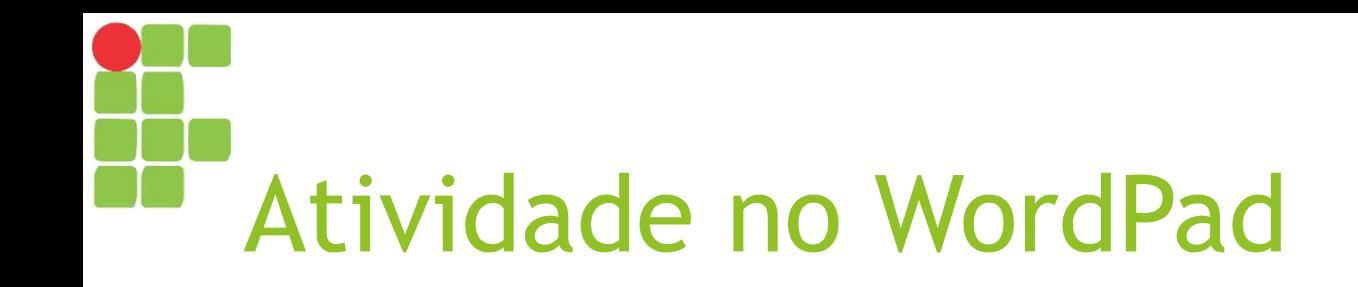

1. Escreva e salve o seguinte texto no WordPad, em um arquivo chamado "meio ambiente.rtf":

*O meio ambiente, habitualmente chamado apenas de ambiente, envolve todas as coisas vivas e não-vivas que existem na Terra, ou em alguma região dela, que afetam os ecossistemas e a vida dos seres humanos.*

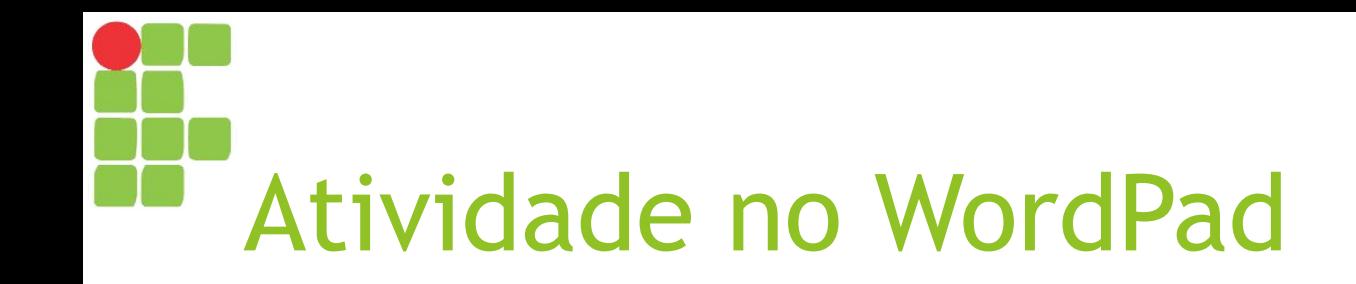

2. Feche o programa WordPad;

3. Agora, abra o Windows Explorer, encontre o arquivo que você salvou e abra-o;

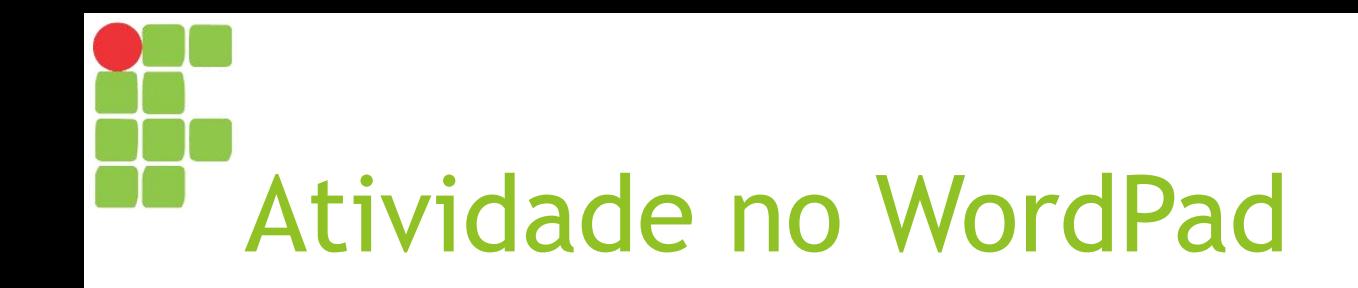

4. Selecione a expressão "meio ambiente" e coloque-a em negrito;

5. Mude a cor da palavra "Terra" para verde;

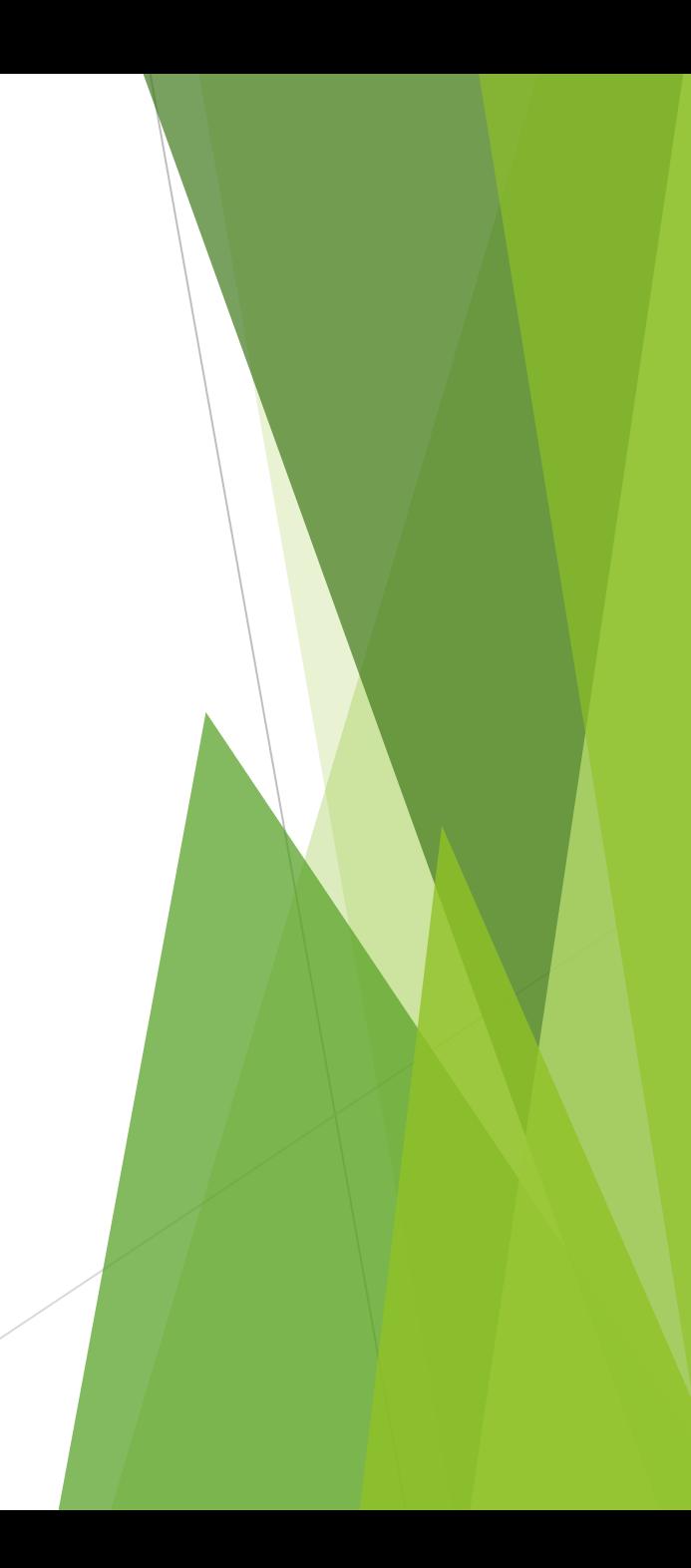

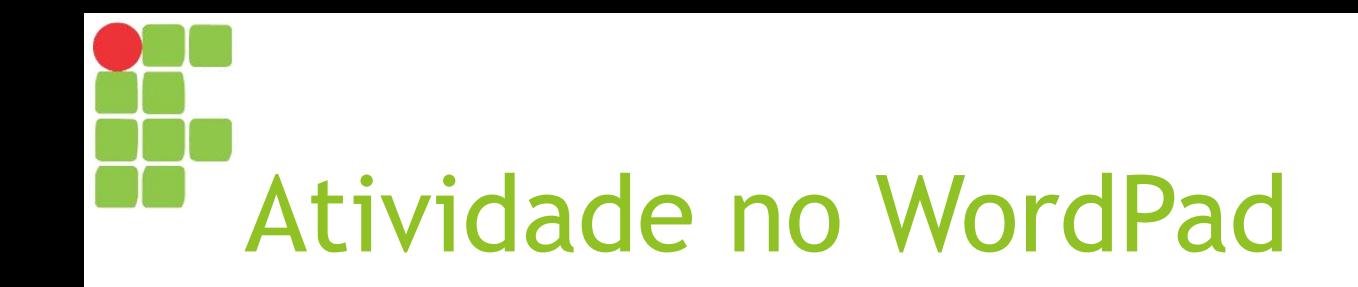

6. Selecione a última frase e aumente o tamanho de fonte para 20;

7. Selecione todo o texto e mude o alinhamento para centralizado;

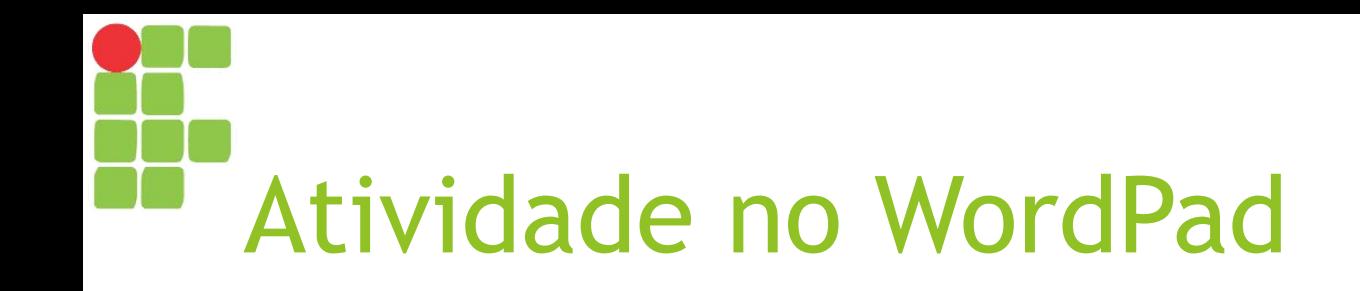

8. Após aquele parágrafo, adicione uma quebra de linha (pressionando <ENTER>) e escreva três linhas, cada qual com uma dica para preservação do meio ambiente;

9. Selecione as três linhas e mude seu estilo para "marcadores" ("Bullets", se usando sistema operacional em inglês);

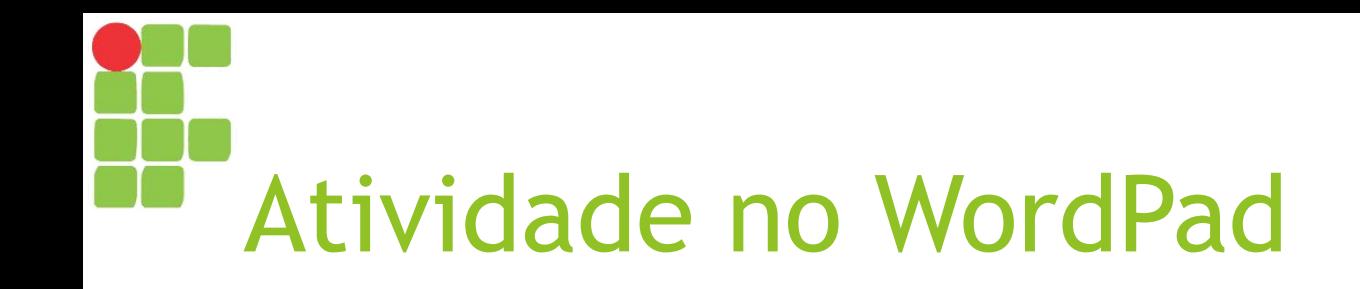

10. Agora, treine um pouco de digitação e formatação: escreva o que você quiser e formate da forma que desejar (mude estilo ou tamanho da fonte, aplique negrito, itálico ou sublinhado etc.) a fim de se acostumar um pouco mais com as opções de formatação – essa experiência será muito útil quando falarmos sobre o LibreOffice Writer!

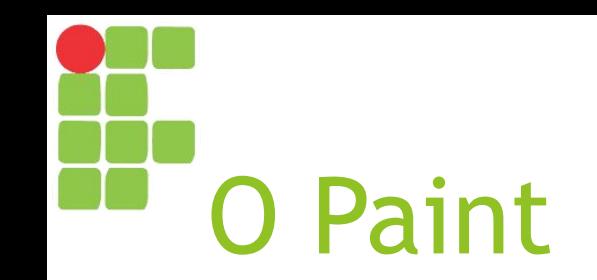

- ► O "Paint" trata-se de uma ferramenta para edição de imagens;
- ► Salva os arquivos com as extensões "BMP", "JPG", "PNG" ou "GIF";
- ► No gerenciador de tarefas, seu processo aparecerá como "mspaint.exe".

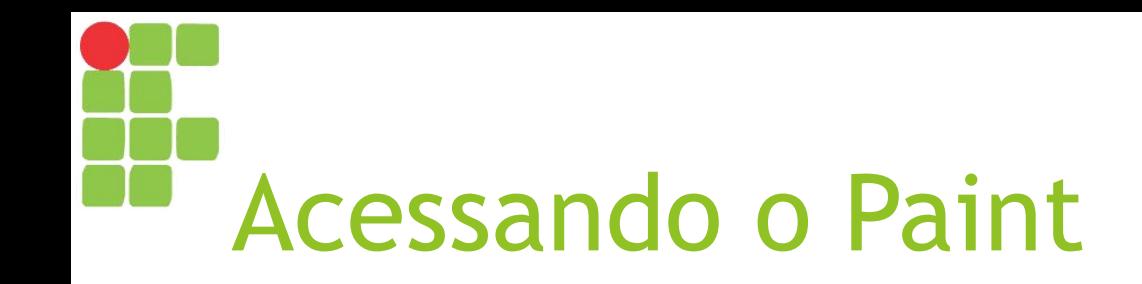

- ► Geralmente a partir do "Botão Iniciar" □ "Menu Iniciar":
	- ► Clicando no atalho do programa, caso o mesmo esteja entre os mais usados recentemente;
	- ► Digitando "paint" ou "mspaint" para buscar a aplicação;
	- ► Clicando em "Todos os programas", depois em "Acessórios" e então em "Paint".

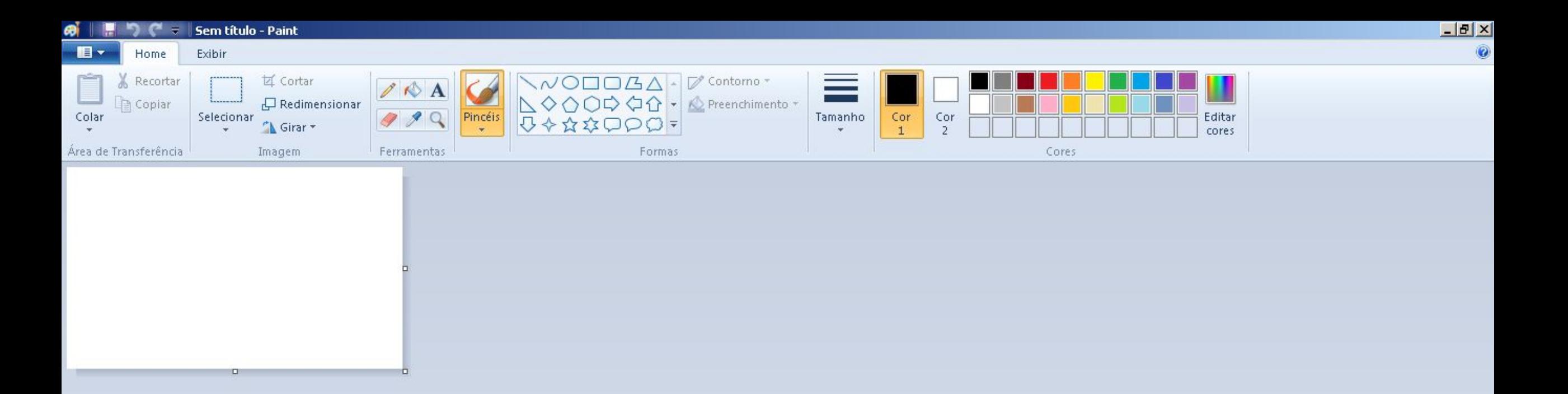

#### Tela inicial do Paint

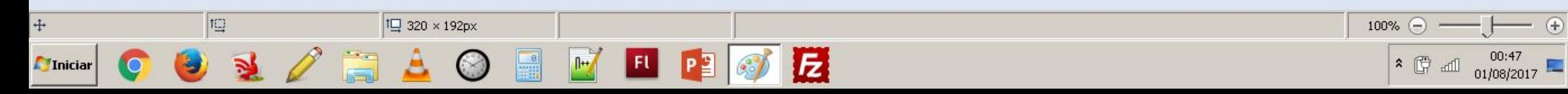

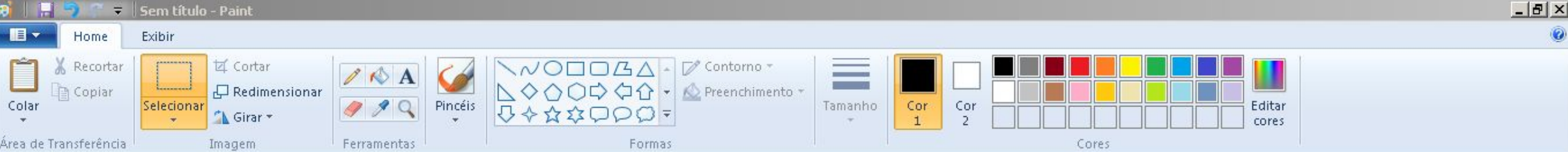

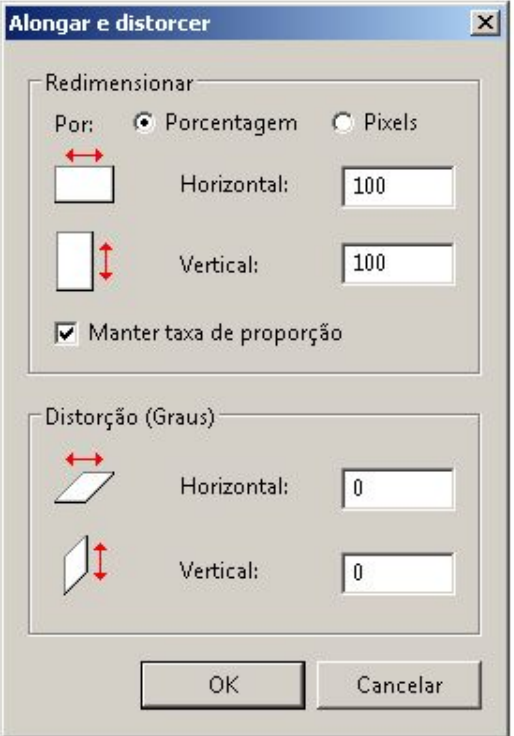

#### Opções para Redimensionar

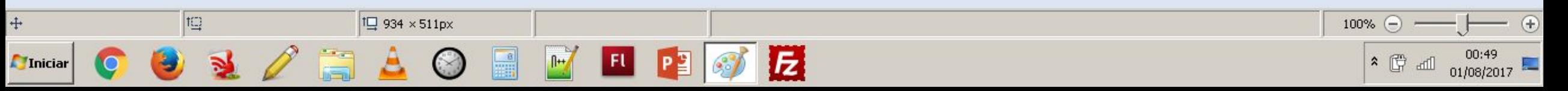

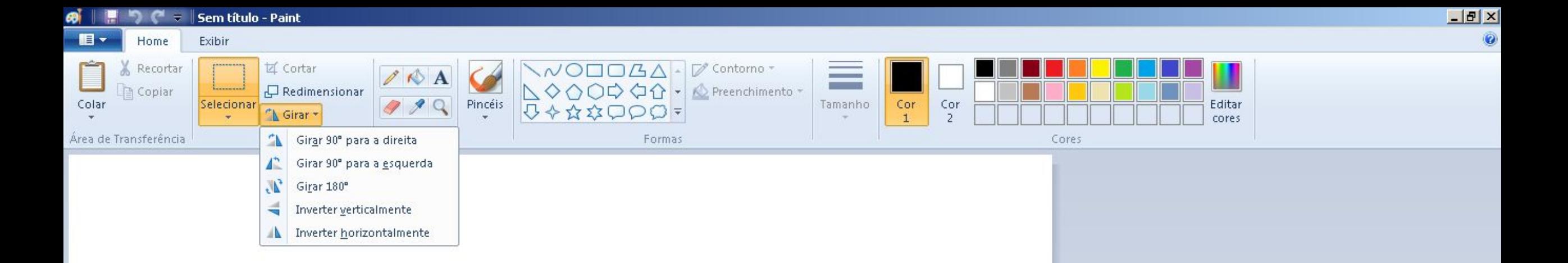

### Opções para Girar

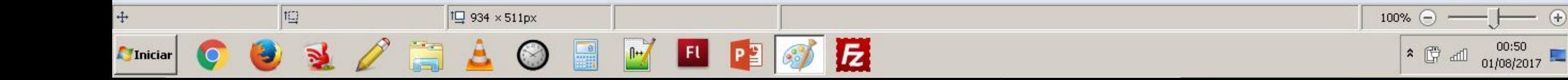

- ⊕

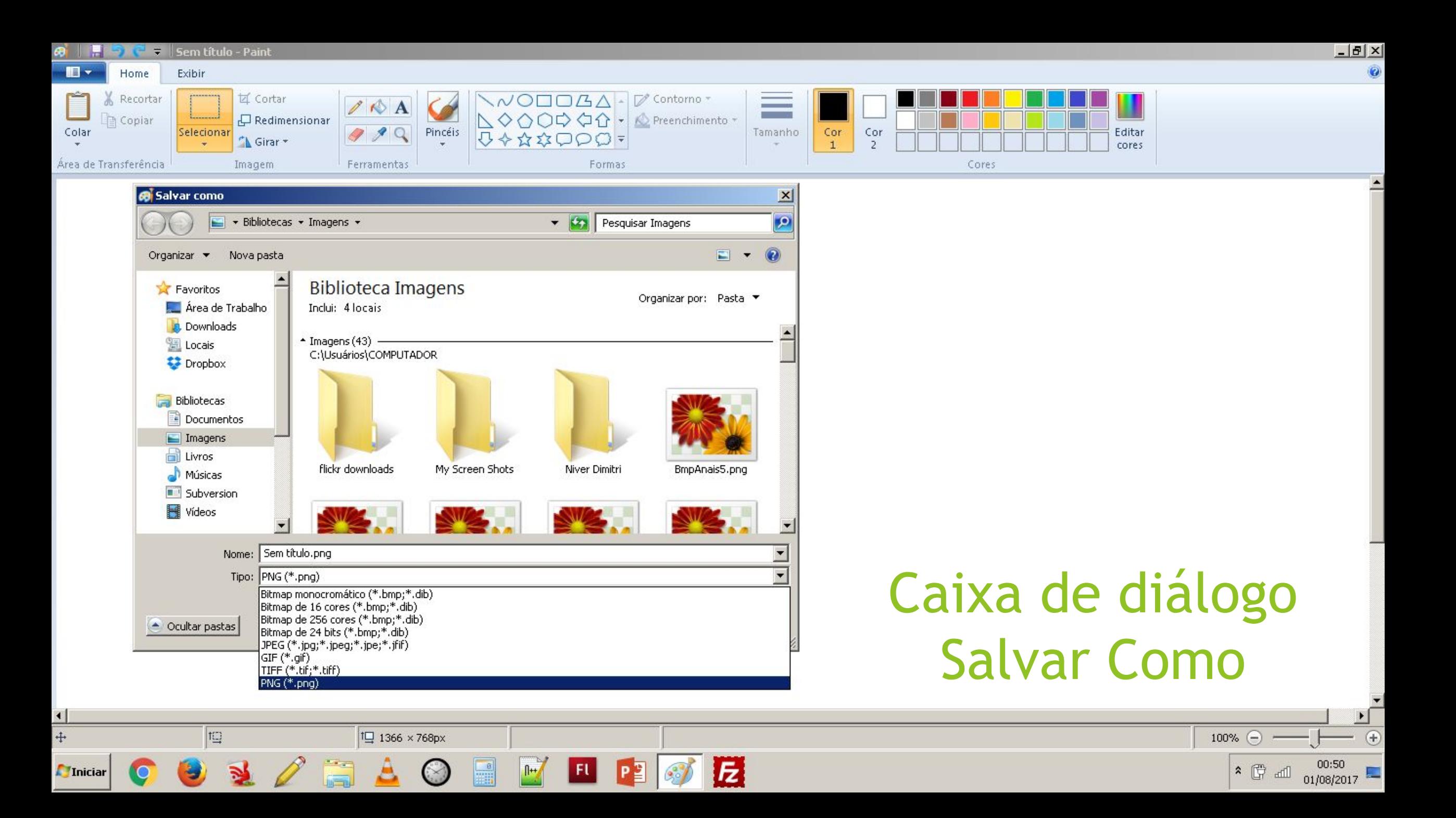

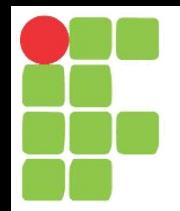

# Pesquisa na web Aula 06

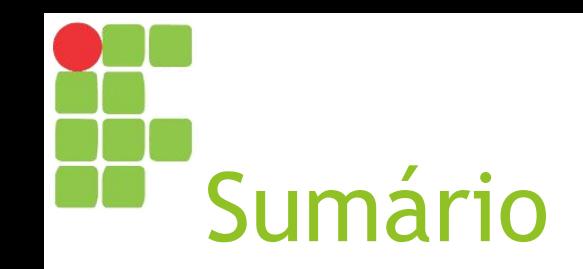

- ► Pesquisa na web e motores de busca
- ► Google Search
- ► Google Imagens
- ► Google Acadêmico
- ► YouTube

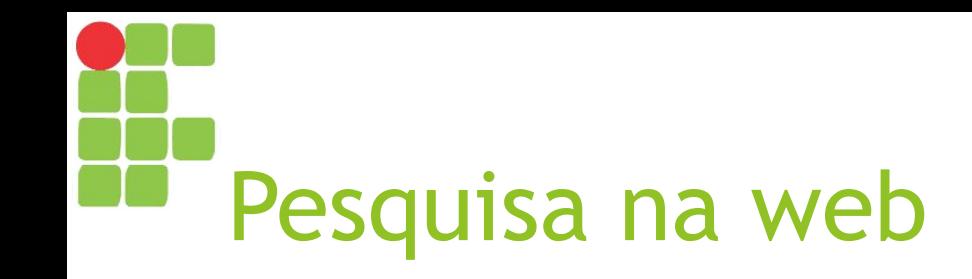

- ► Graças à colaboração de inúmeros usuários da Internet, é possível encontrar online soluções para diversos problemas do dia a dia:
	- ► Informações sobre Computação em Nuvem;
	- ► Explicações sobre uma mensagem de erro;
	- ► Vídeos sobre como executar determinada tarefa;
	- ► Imagens ilustrativas de uma doença etc.

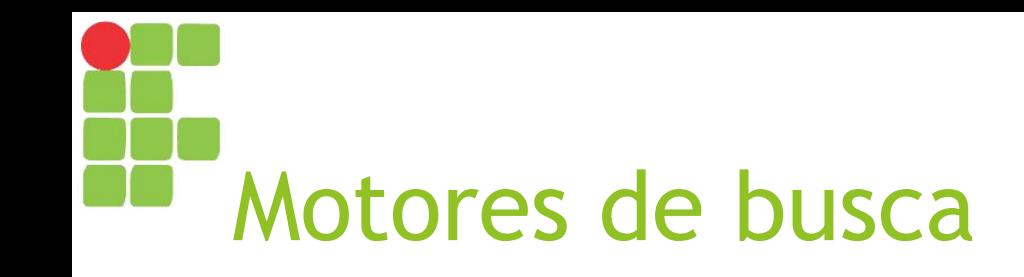

- ► Ferramenta que indexa e classifica páginas web segundo sua relevância para certos termos e permite buscar aquelas mais relevantes para uma expressão;
- ► Há vários motores de busca, alguns para uso geral, outros para uso específico:
	- ► Uso geral: Google Search, Bing;
	- ► Artigos científicos: Google Acadêmico;
	- ► Vídeos: YouTube.

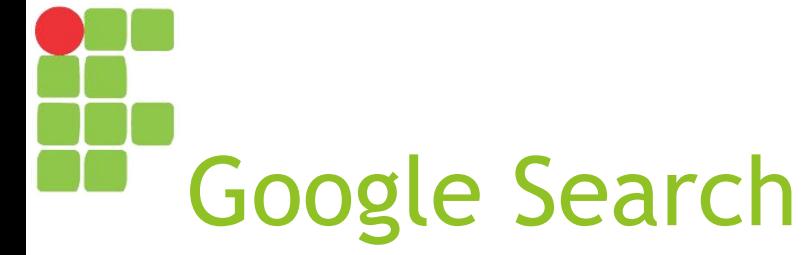

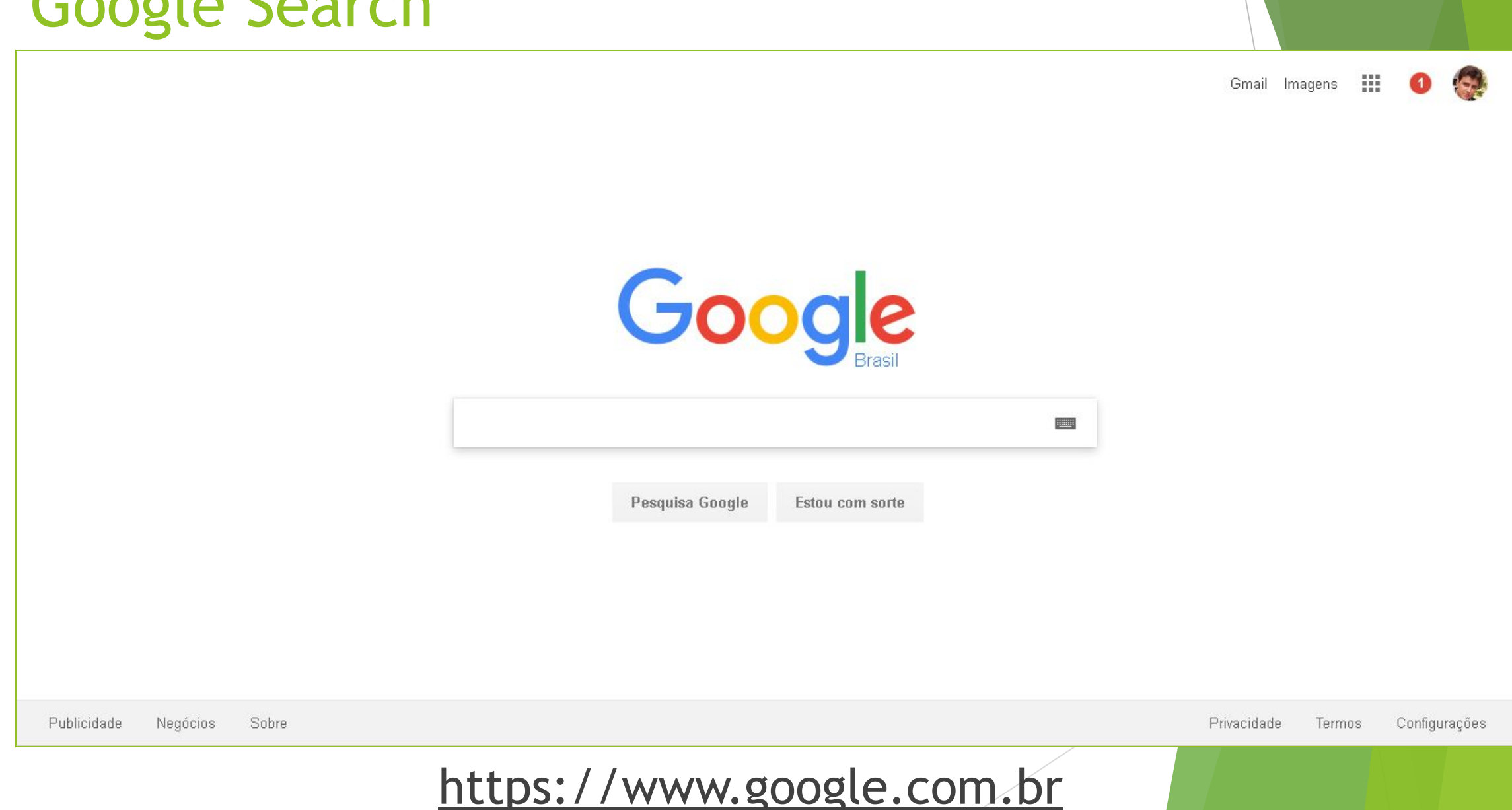

## Resultados no Google Search

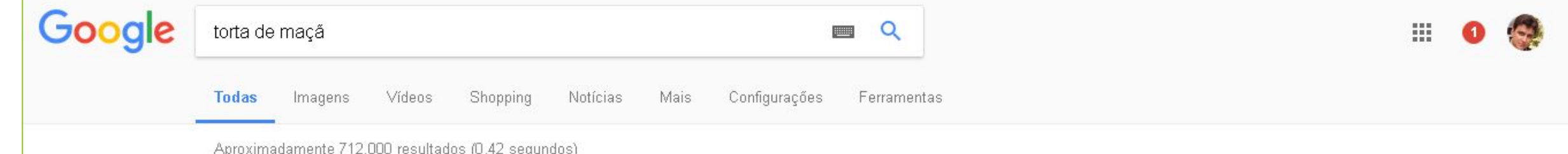

Misture a manteiga e 1 xícara (chá) do açúcar e bata até ficar macio. Adicione a farinha e o fermento e misture até a massa ficar suave. Misture o restante do açúcar (1/4 de xícara de chá) com a canela e a noz-moscada. Espalhe 2 colheres (sopa) dessa mistura sobre as *maçãs*, na forma.

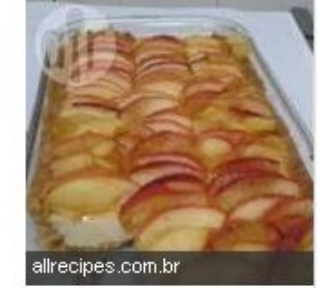

Torta de maçã: simples e irresistível | Disney Babble Brasil disneybabble.uol.com.br/br/cozinhar/receitas-fáceis/torta-de-macã-simples-e-irresistível

> Sobre este resultado Feedback

#### Receita de Torta de maçã - Tudogostoso

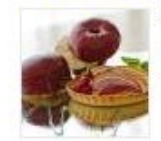

www.tudogostoso.com.br > Bolos e tortas doces > Torta de maçã ▼ ★★★★★ Avaliação: 4 - 175 comentários - 40 min Receita de Torta de maçã. Enviada por Rosaura Fraga e demora apenas 40 minutos.

#### Torta de maçã: simples e irresistível | Disney Babble Brasil

disneybabble.uol.com.br/br/cozinhar/receitas.../torta-de-maçã-simples-e-irresistível • Tempo de preparação: 15 minutos Tempo de cozimento: 45 minutos Rendimento: 8 porções Maçã é uma das frutas mais abundantes - e gostosas, obviamente

#### Torta de maçã

Uma torta de maçã, no Brasil, ou tarte de maçã, em Portugal, Apple Pie nos EUA, é um doce cozido no forno, com a forma de uma torta recheada de maçãs. Wikipédia

Informação Nutricional Torta de maçã v

Quantidade por 100 gramas

Calorias 237

Gorduras Totais 11 g

Gorduras Saturadas 3.8 g

Outside Land Dubble Lands and Land Digital

### **Operadores no Google Search**

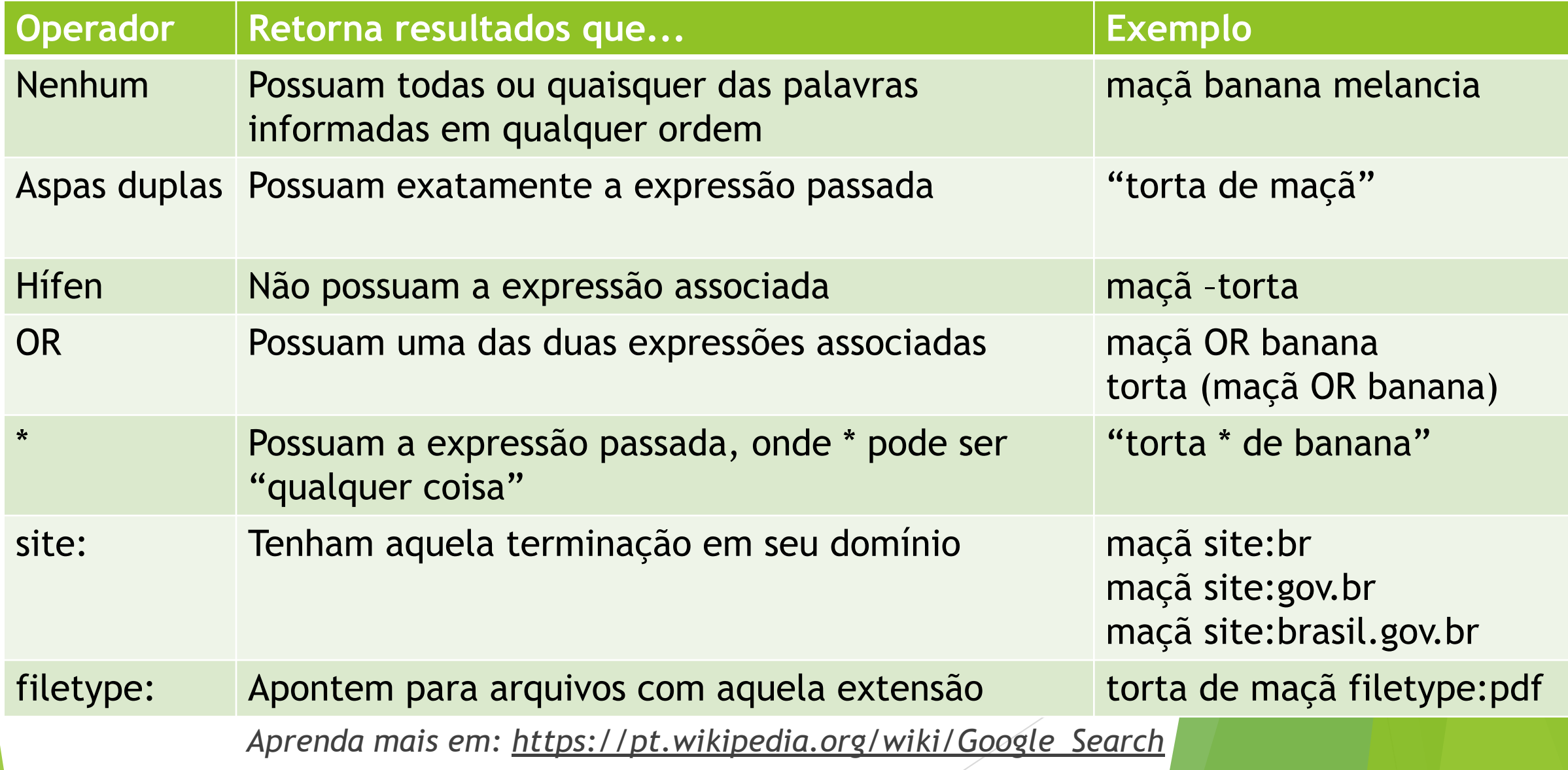

# Google Imagens - Resultados

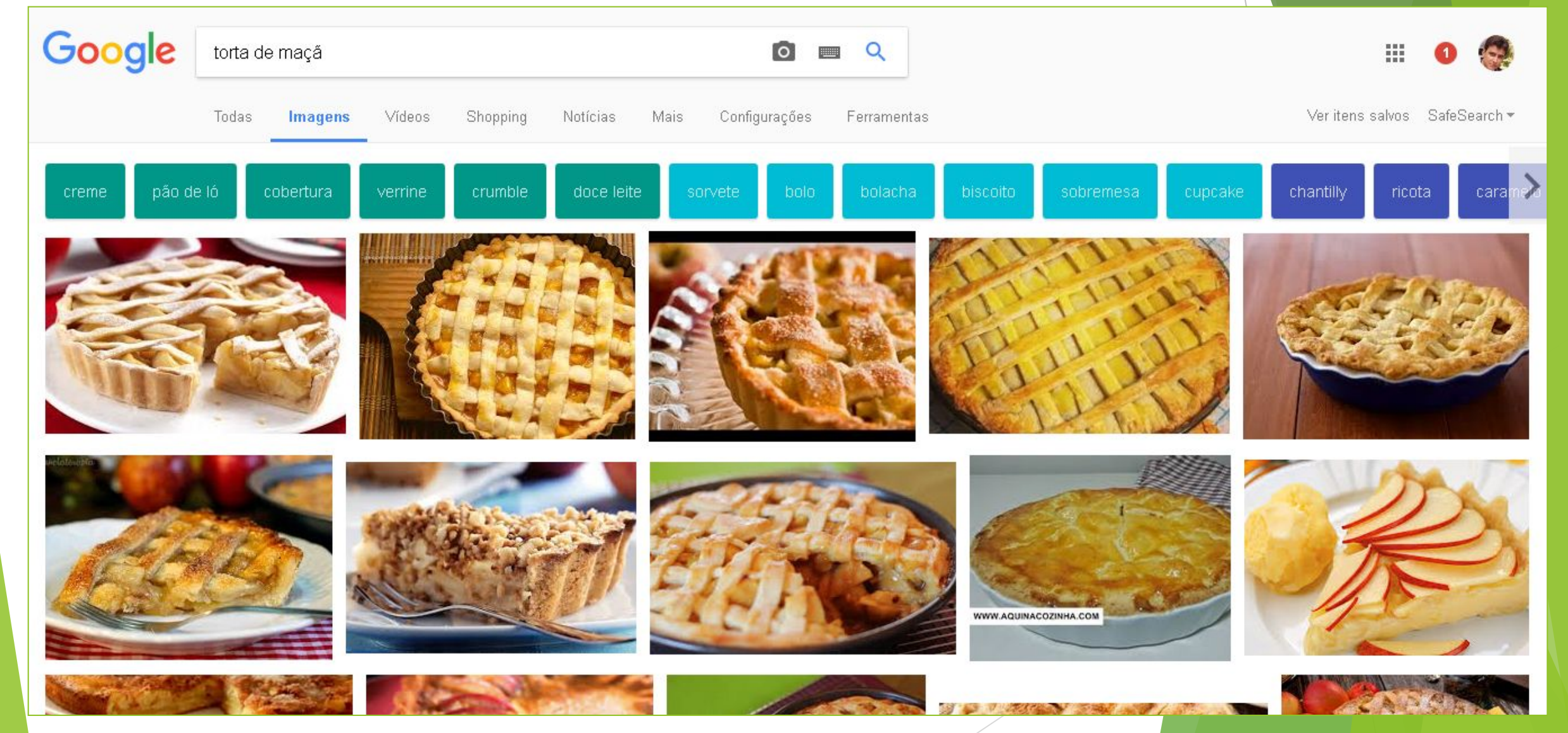

# Google Imagens - Ferramentas

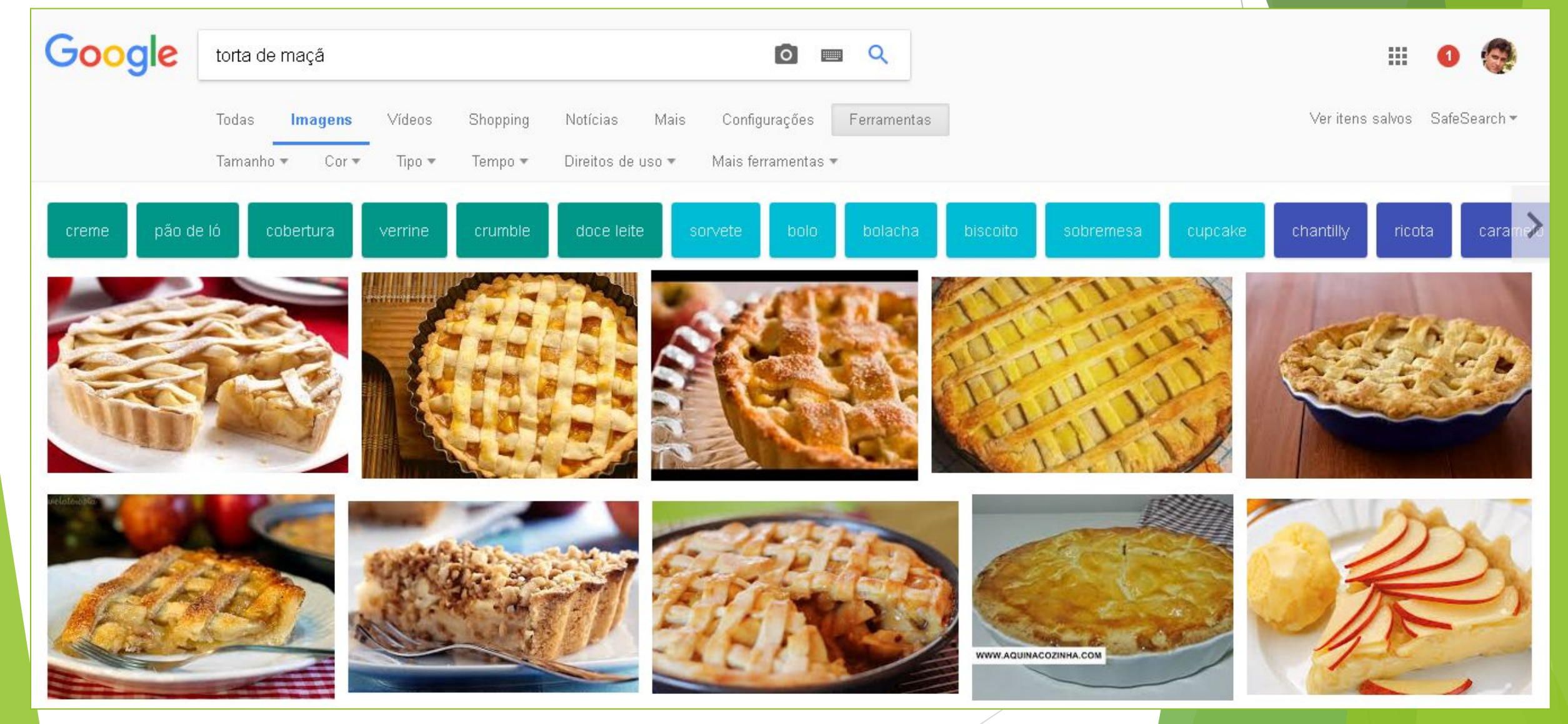
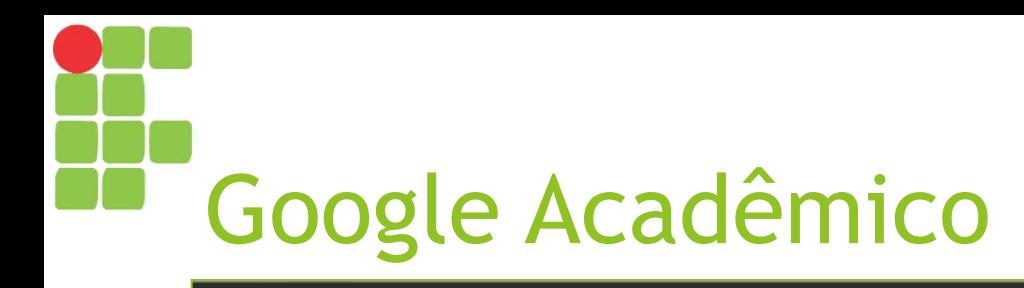

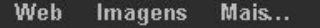

christiano...........@gmail.com

Minha biblioteca Minhas citações Alertas **In** Métricas Configurações

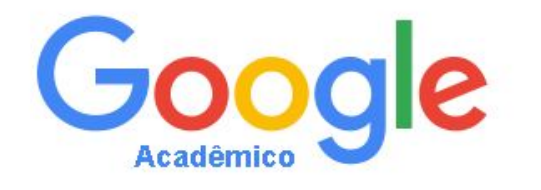

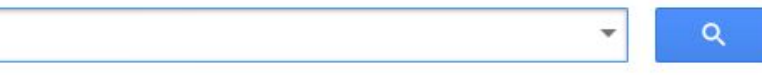

· Em qualquer idioma · Pesquisar páginas em Português

Sobre os ombros de gigantes

Sobre o Google Acadêmico Google Scholar in English Privacidade Termos

[https://scholar.google.com.br](https://scholar.google.com.br/)

## Resultados no Google Acadêmico

► Resultados podem vir no formato PDF, DOC, HTML etc.

► Permite salvar os resultados em "Minha Biblioteca" para consultas posteriores;

> É possível criar um alerta para uma pesquisa.

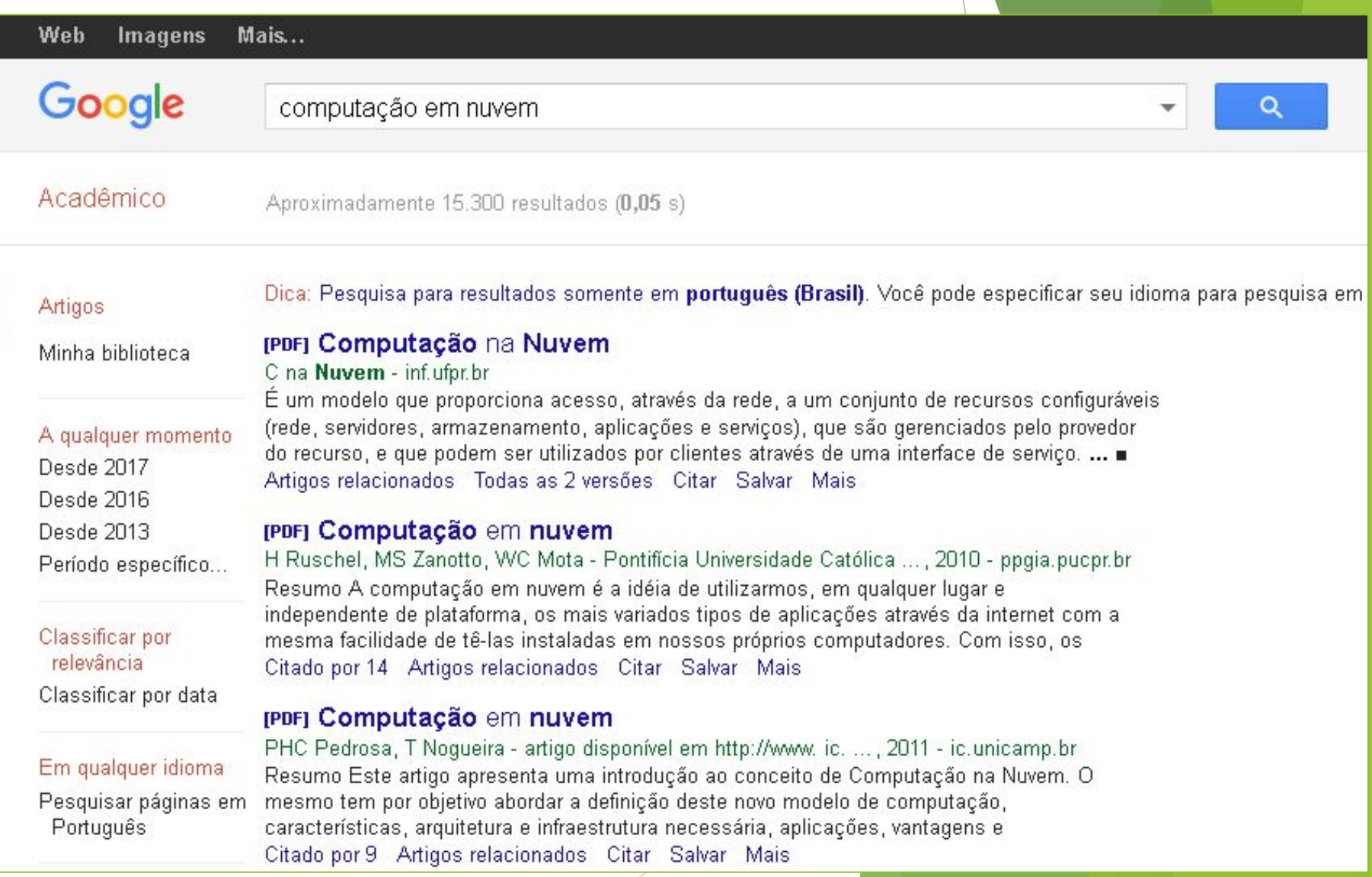

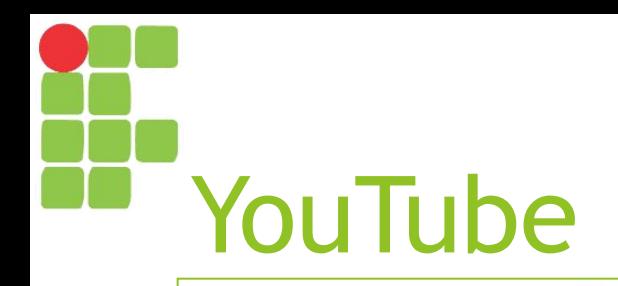

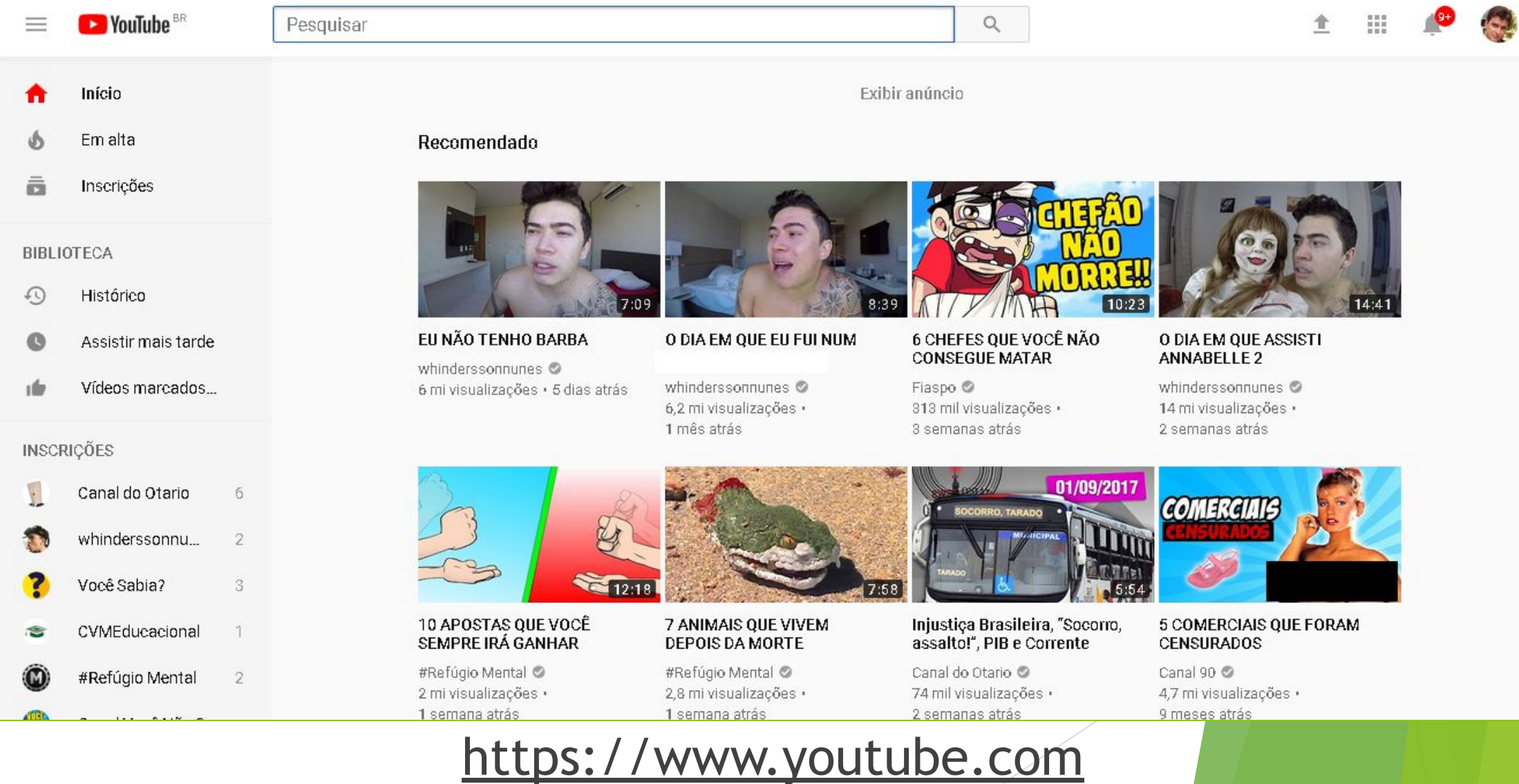

#### YouTube - Resultados

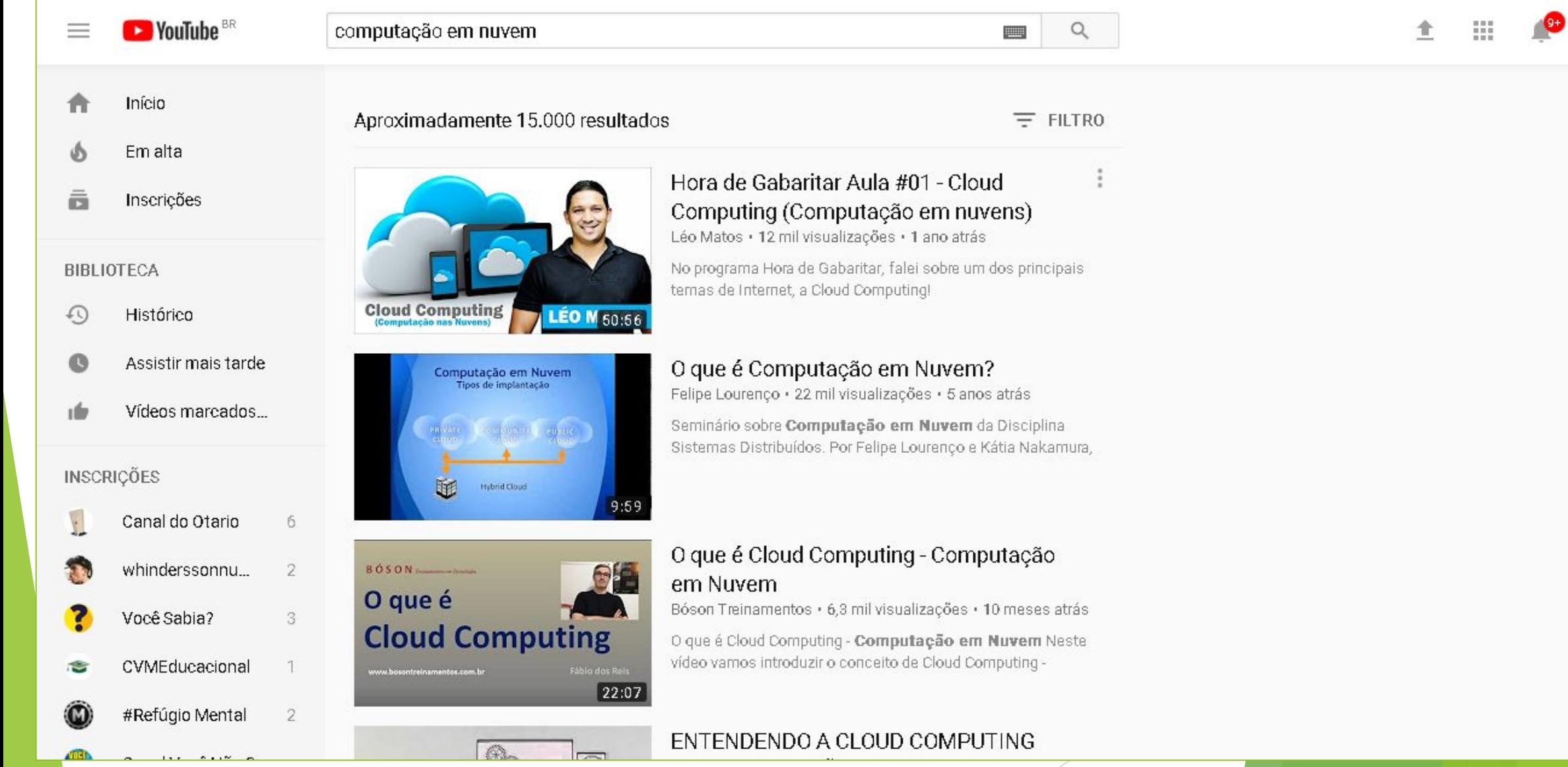

### T YouTube - Página do vídeo

**D** YouTube<sup>BR</sup>  $\equiv$ 

computação em nuvem

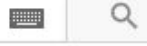

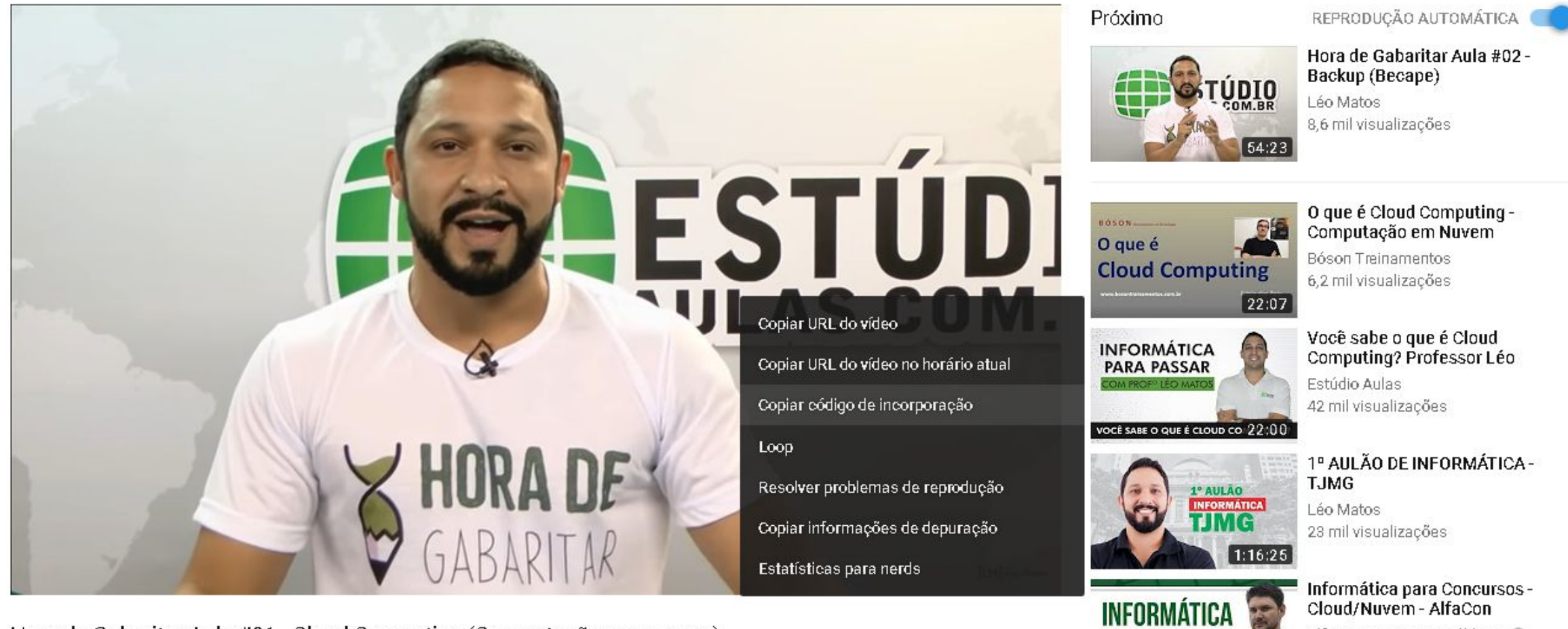

Hora de Gabaritar Aula #01 - Cloud Computing (Computação em nuvens)

12.989 visualizações

COMPARTILHAR  $=$ 

 $10064$ 

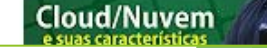

AlfaCon Concursos Públicos @ 4,4 mil visualizações

m

金

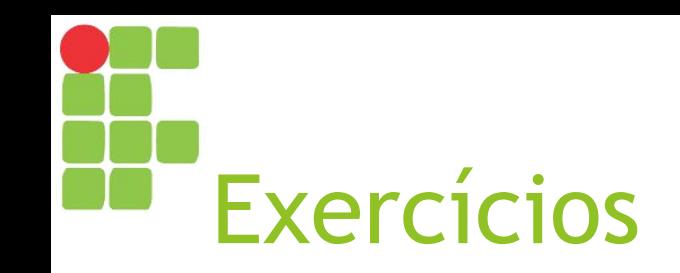

- ► Escolha um tema qualquer da área de informática (sistemas distribuídos, computação em nuvem, inteligência artificial, sistemas operacionais etc.);
- ► Agora, pesquisa na web:
	- ► Três páginas que conceituem/expliquem o tema escolhido;
	- ► Três imagens que o ilustrem bem;
	- ► Três artigos científicos recentes sobre o tema;
	- ► Três vídeos sobre o assunto.
- ► Estude e salve o material encontrado (servirá como fonte de referência para trabalho futuro).

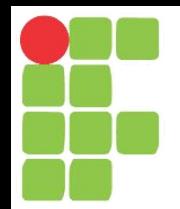

## O Webmail Aula 07

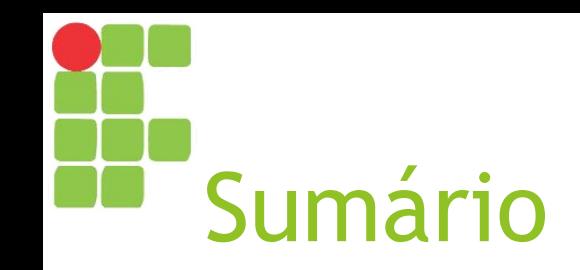

- ► O sistema de e-mail
- ► Webmail
- ► Vantagens do webmail
- ► Desvantagem do webmail
- ► Criando uma conta no Gmail
- ► Acessando sua conta no Gmail
- ► Enviando um e-mail

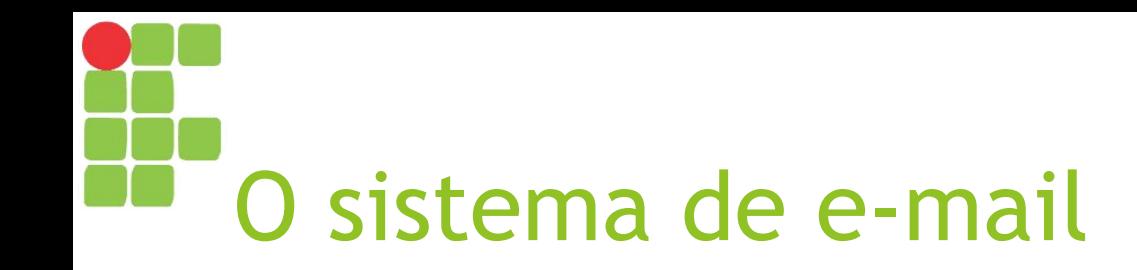

- ► Abreviação de *electronic mail* (correio eletrônico);
- ► Utiliza-se de servidores web para armazenamento e recuperação de e-mails entre seus usuários;
- ► Adota os protocolos:
	- ► SMTP (*Simple Mail Transfer Protocol*) protocolo para envio de correio simples;
	- ► POP3 (*Post Office Protocol*) protocolo para recebimento de correio eletrônico que, após o download, sempre apaga as mensagens do servidor;
	- ► IMAP (*Internet Message Access Protocol*) protocolo para recebimento de correio eletrônico que baixa somente o cabeçalho de cada mensagem, baixando-a inteiramente somente quando o usuário a abre.

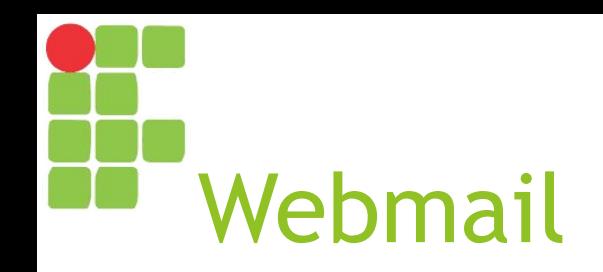

- ► Sistema de e-mail que permite o acesso ao correio eletrônico do usuário a partir de um navegador;
- ► Exemplos:
	- ► Gmail;
	- ► Hotmail / Outlook;
	- ► Yahoo.

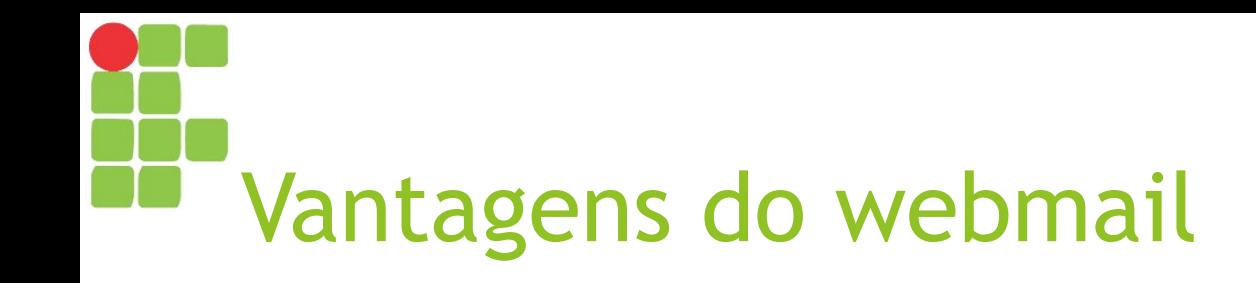

- ► Acessível de qualquer dispositivo com acesso à Internet e navegador instalado;
- ► Dispensa instalação de clientes de e-mail;
- ► Muitos servidores de webmail gratuitos;
- ► Muitos já possuem proteção contra spam e vírus.

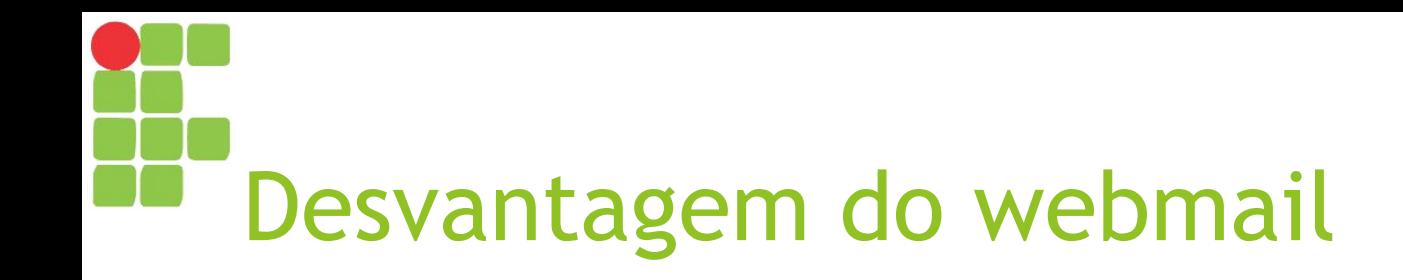

► Você não pode ver mensagens já recebidas sem acesso à Internet ou se o servidor de webmail estiver off-line.

# Criando uma conta no Gmail

- ► Acesse [https://gmail.com](https://gmail.com/) ;
- ► Caso esteja aparecendo outras contas de usuário, clique em "Usar outra conta";
- ► Clique em "Mais Opções >> Criar Conta";
- ► Preencha o formulário e clique em "Próxima Etapa".

#### Crie sua Conta do Google

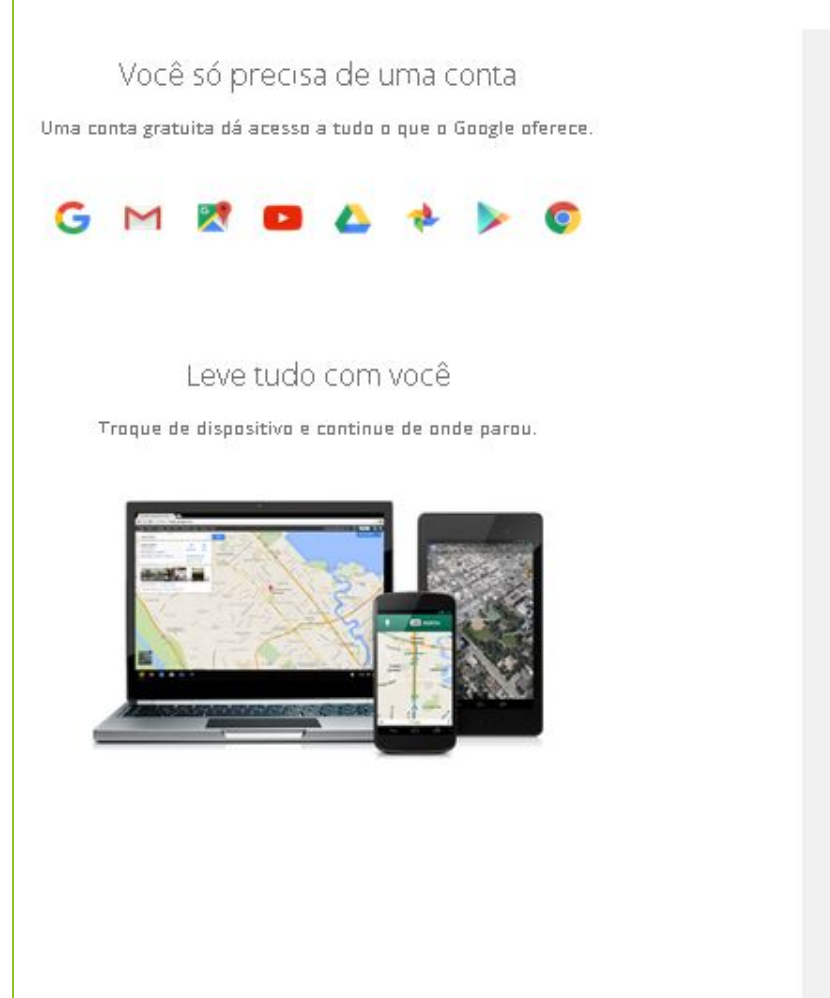

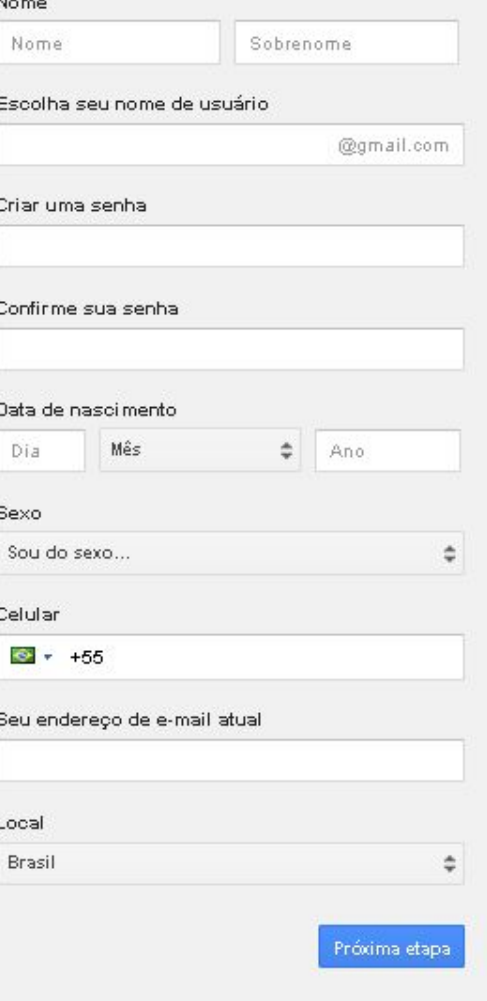

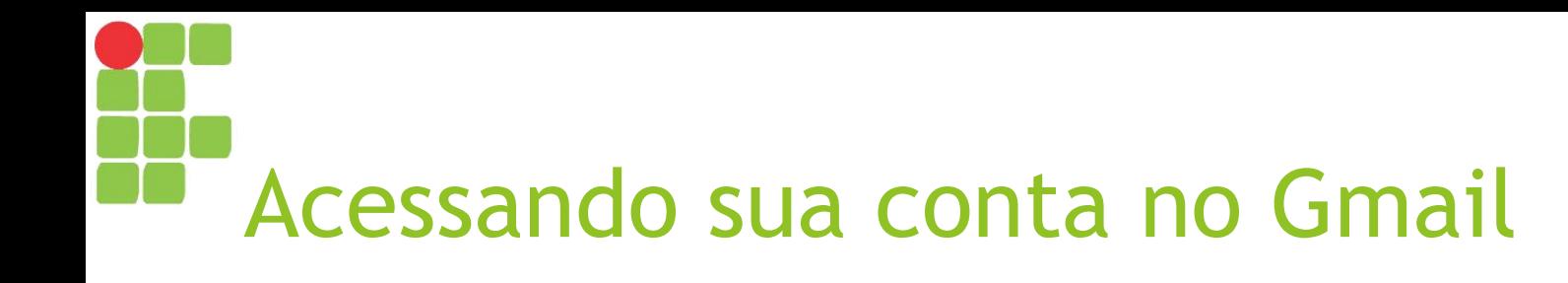

- ► Acesse [http://gmail.com](http://gmail.com/) ;
- ► Se entrar automaticamente na conta de outro usuário, clique na imagem no canto superior direito e escolha "Sair";
- ► Se solicitado, efetue login com seu usuário e senha.

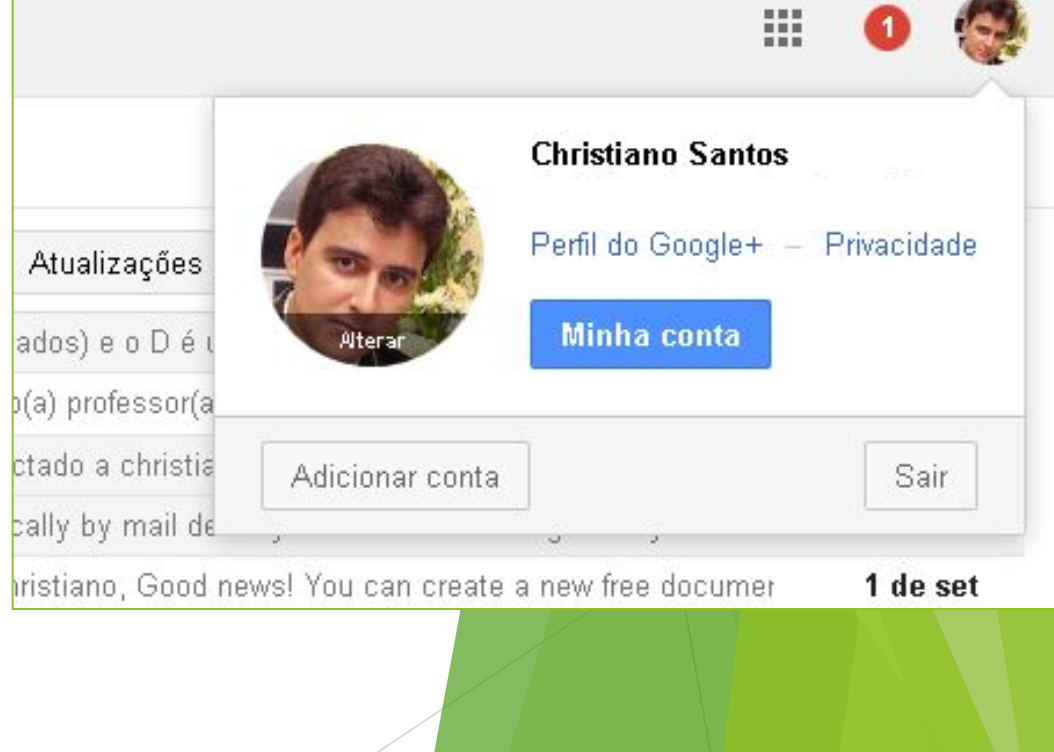

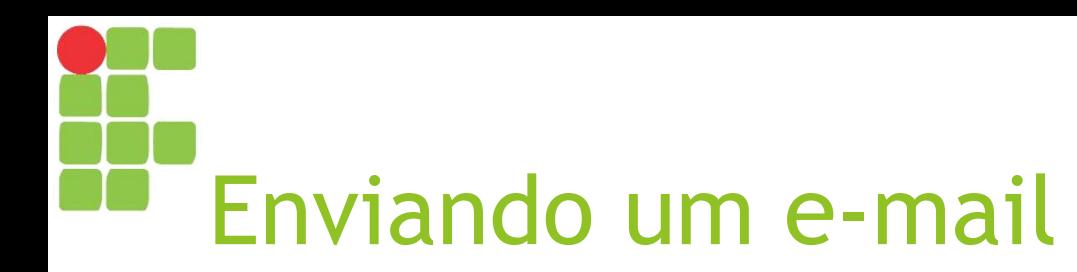

- ► Clique no botão vermelho "Escrever";
- ► No formulário, escreva:
	- ► Em "Para", o e-mail do professor
	- ► Em "Assunto", a frase "Olá, professor!";
	- ► Em "Mensagem", a mensagem que deseja enviar;
- ► Anexe qualquer arquivo (botão "clipe de papel");
- ► Clique no botão enviar.

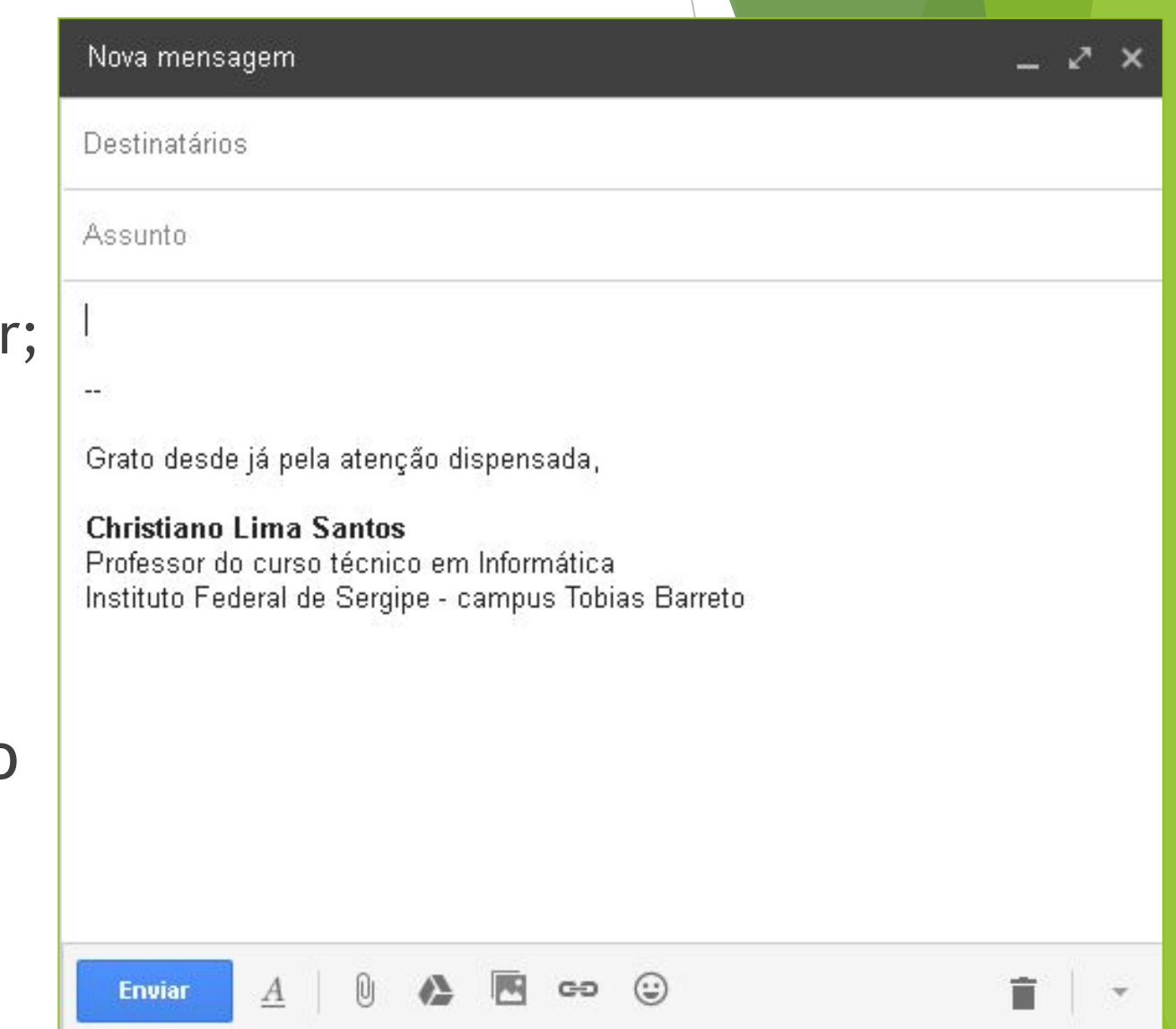

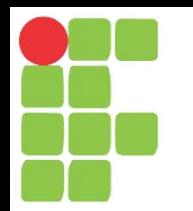

## Ferramentas Google

Drive, Sala de Aula, Documentos, Planilhas e Apresentações Aula 08

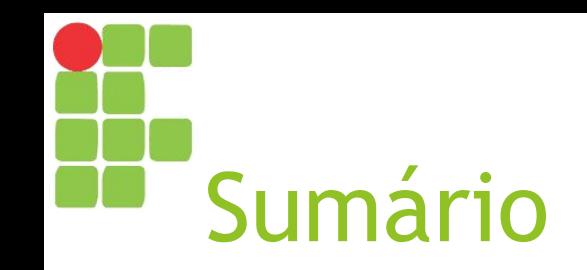

- ► Ferramentas Google
- ► Google Drive
- ► Google Classroom/Sala de Aula

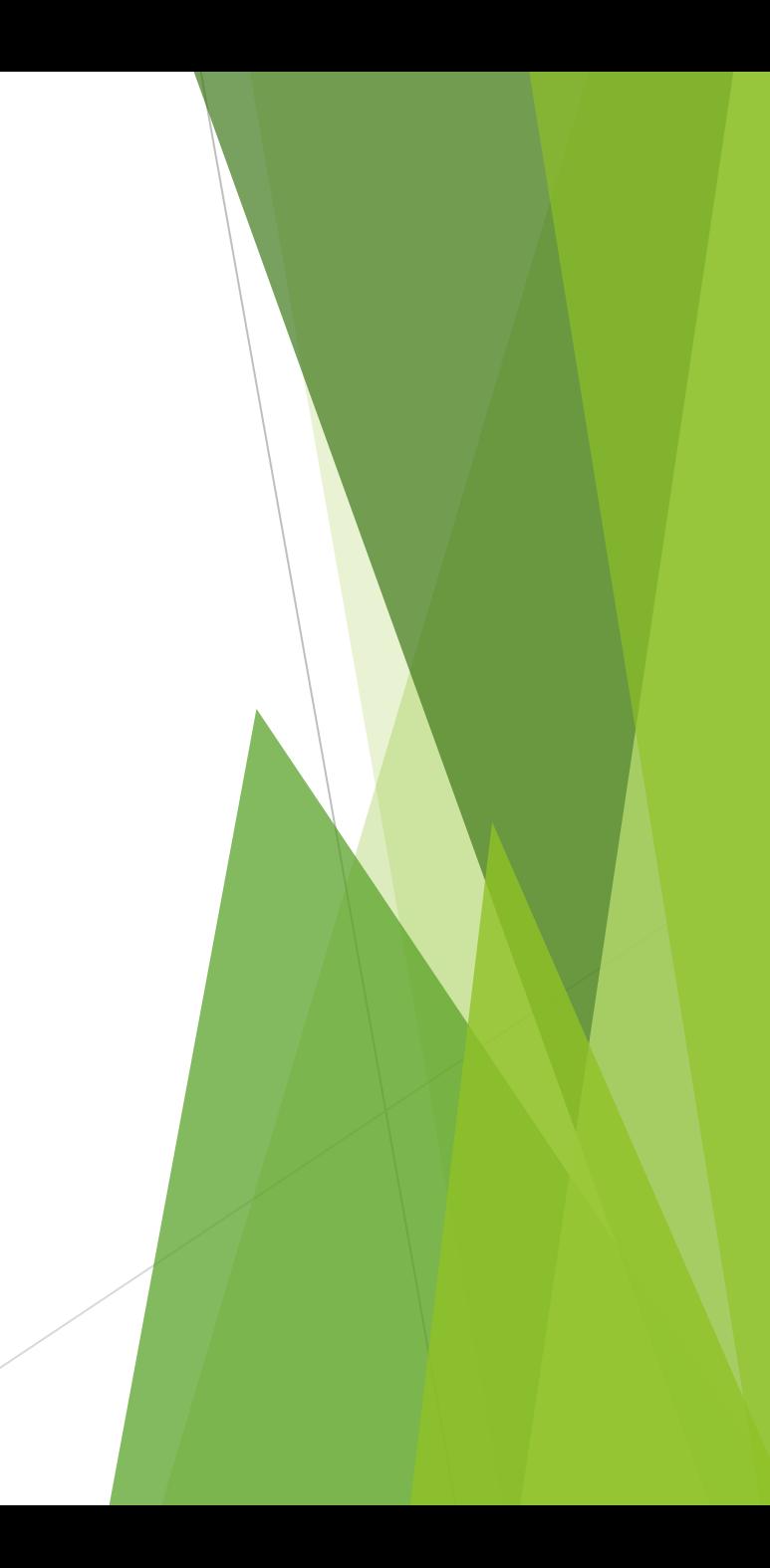

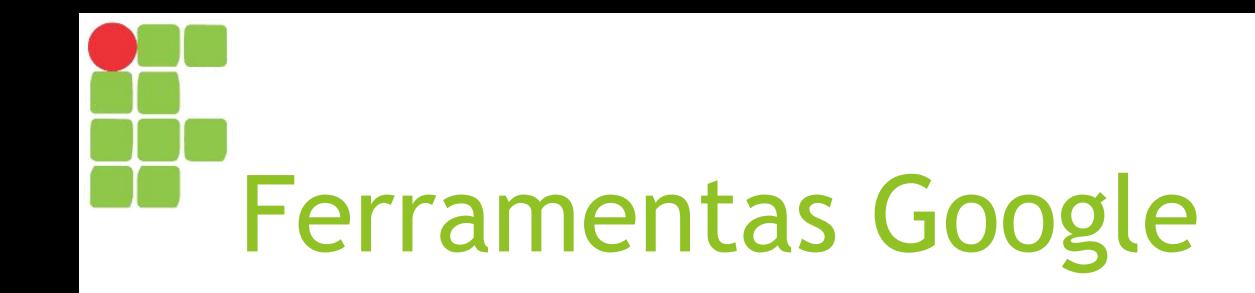

- ► Conjunto de aplicativos oferecido pela Google com diversas finalidades
	- ► Armazenamento/Compartilhamento (Drive, YouTube)
	- ► Escritório/Produtividade (Documentos, Planilhas, Apresentações, Agenda)
	- ► Educação (Classroom/Sala de Aula, Formulários)
	- ► Comunicação (GMail, Chat, Meet)

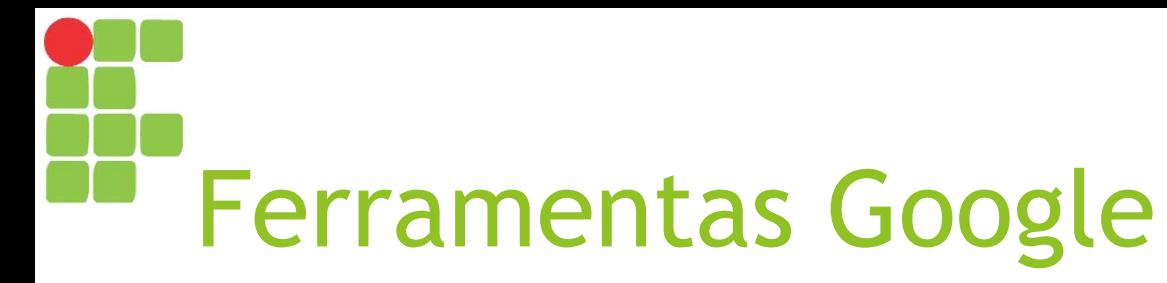

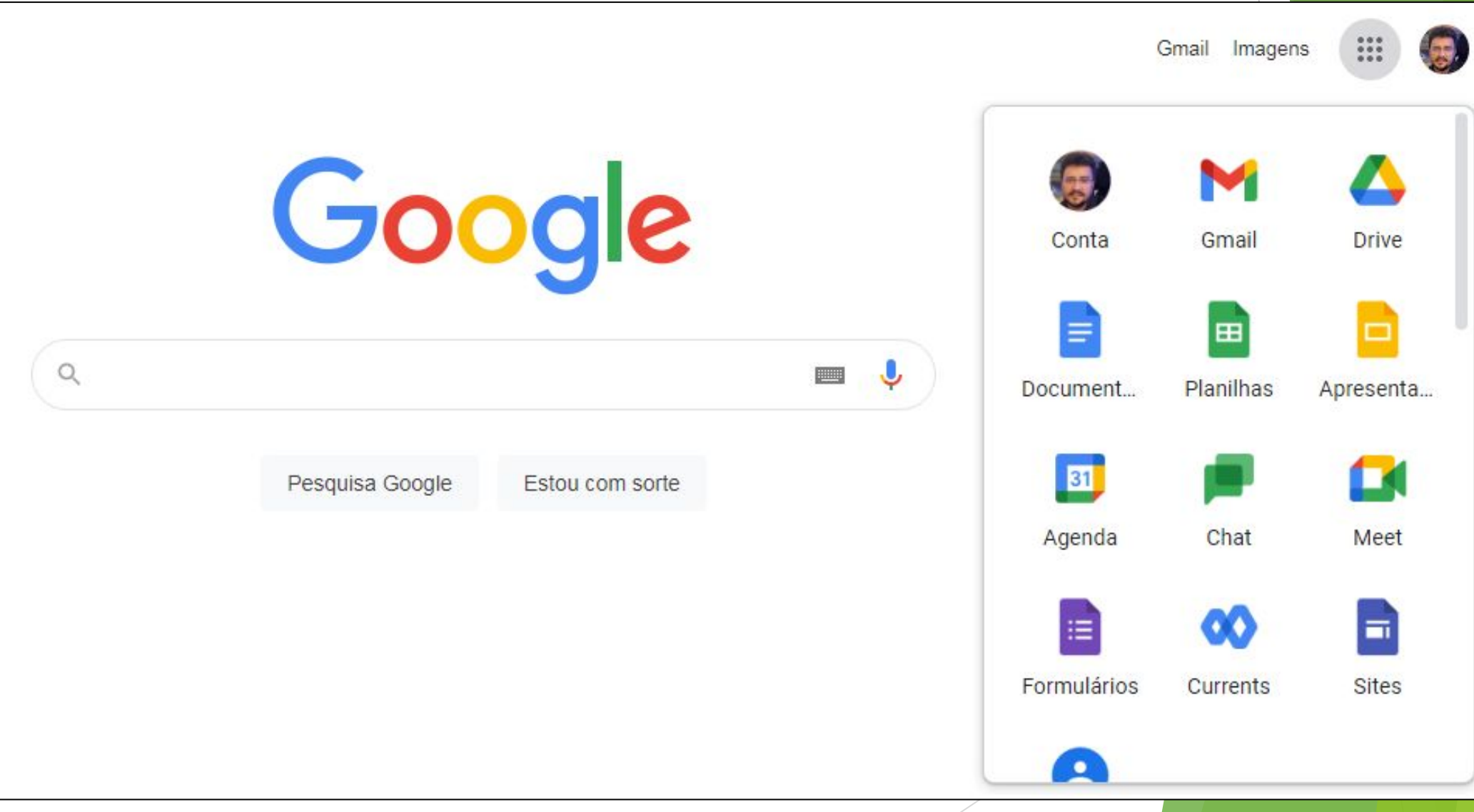

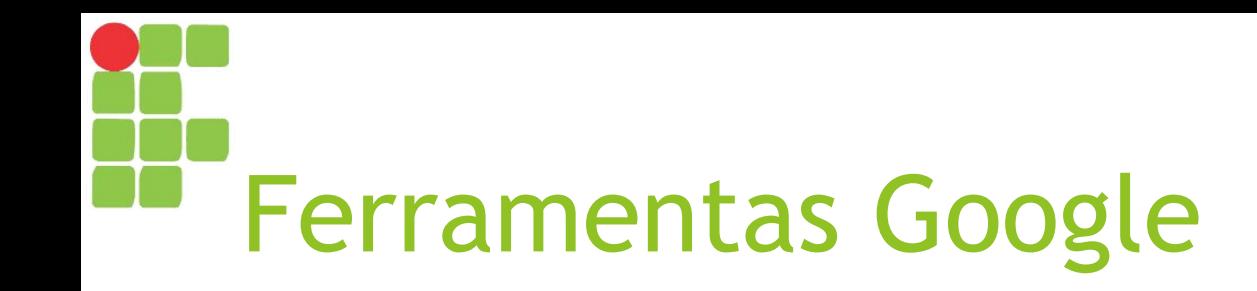

- ► Para acessar, basta ter uma conta Google:
	- ► Você pode criar uma **conta pessoal** em <https://gmail.com>
	- ► Ou a sua instituição pode lhe oferecer uma **conta institucional**

## Atividade - acessando as Ferramentas Google

- ► Abra o navegador (Chrome) e acesse **gmail.com**
- ► Quem já possui uma conta pessoal Google, **faça login**
- ► Quem não possui uma conta, que tal **criar uma conta pessoal** agora?

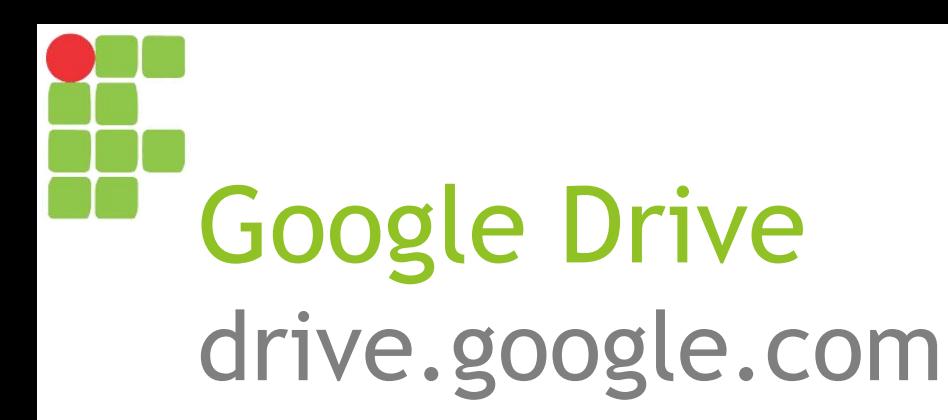

- ► Funciona como uma "unidade de disco na nuvem"
- ► Permite armazenar e compartilhar arquivos e organizá-los em pastas

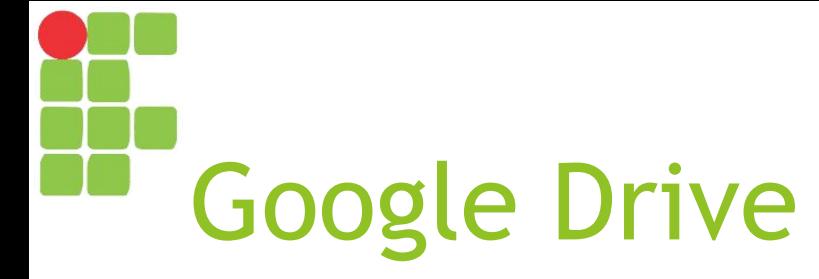

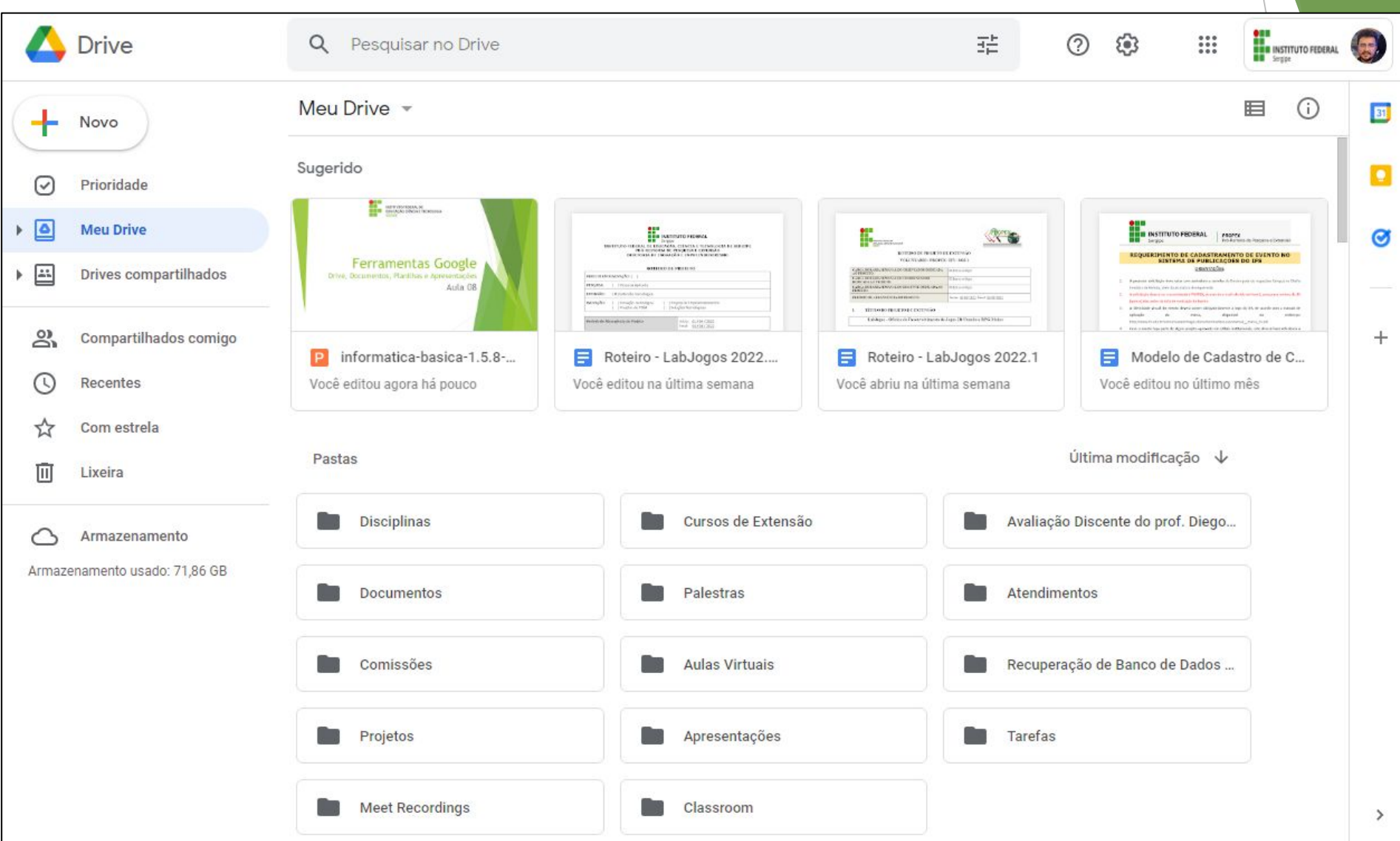

## Google Sala de Aula classroom.google.com

- ► Funciona como um ambiente para gestão de turmas
- ► Permite criação de turmas, gerenciamento dos participantes (alunos e professores), materiais e atividades

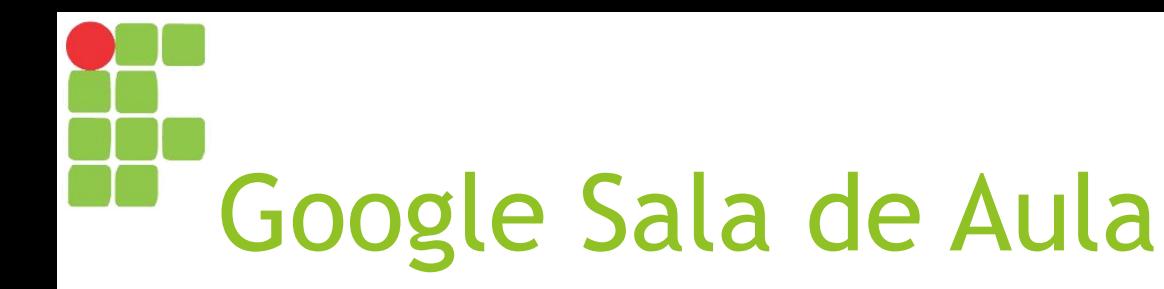

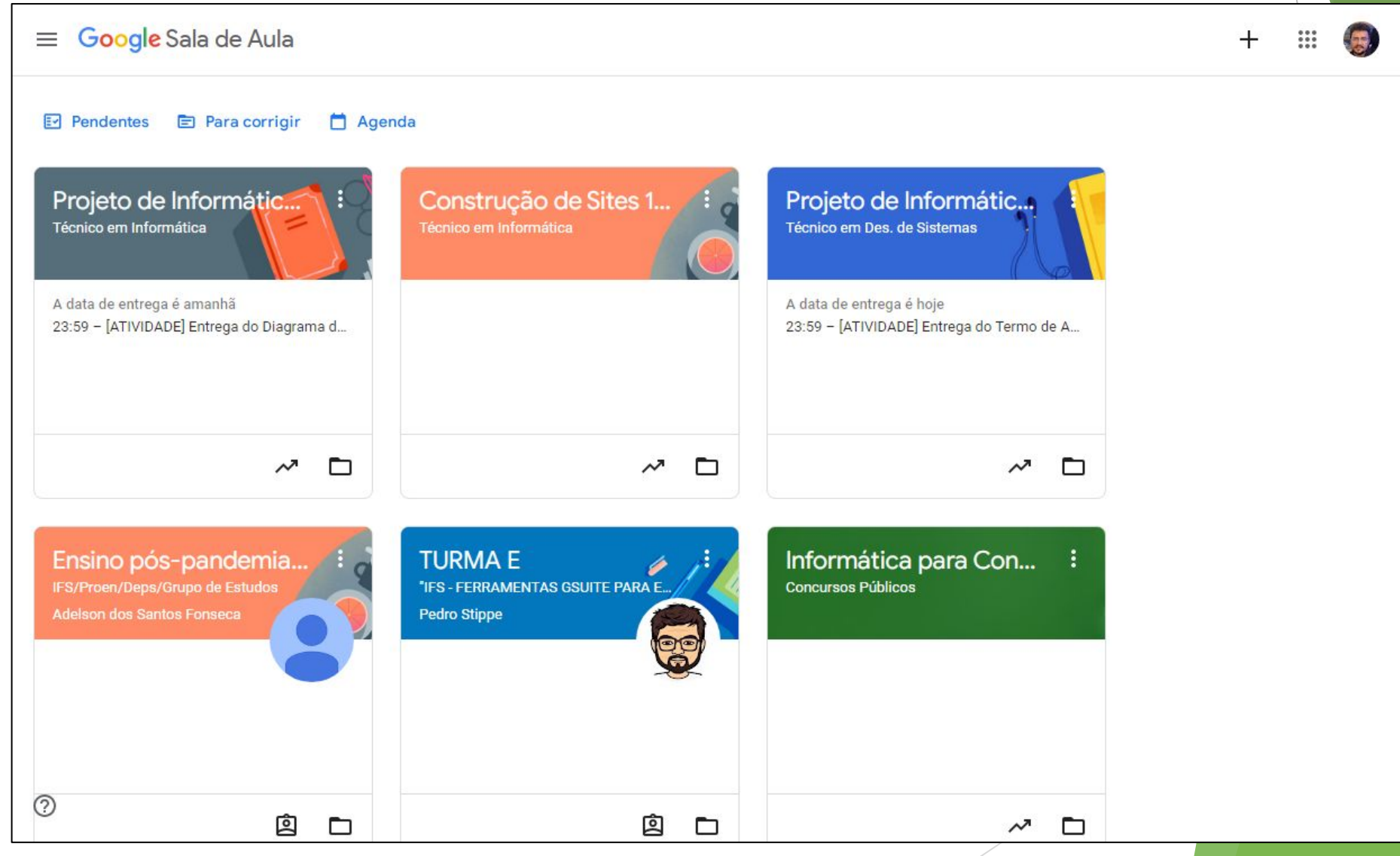

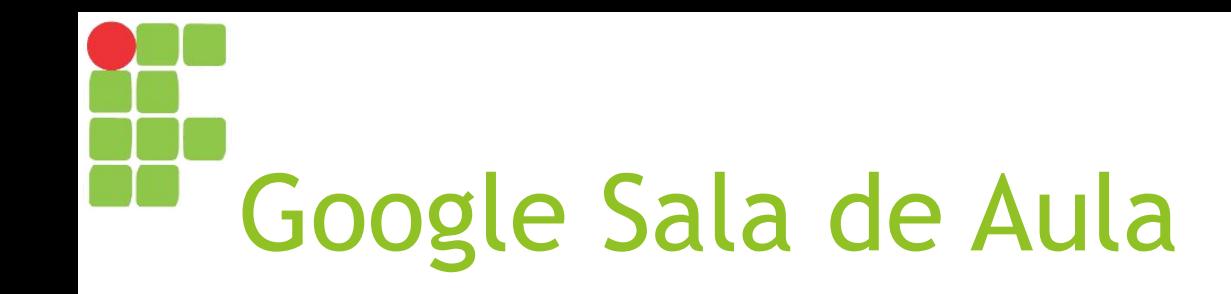

- ► Para participar de uma turma (usando um código):
	- ► Clique no botão com um "+" e escolha "Participar da turma";
	- ► Informe o código da turma.
- ► O código de nossa turma é: **xxxxxxx**

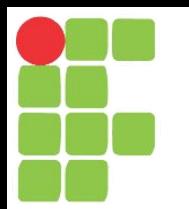

## Introdução ao Google Documentos Aula 09

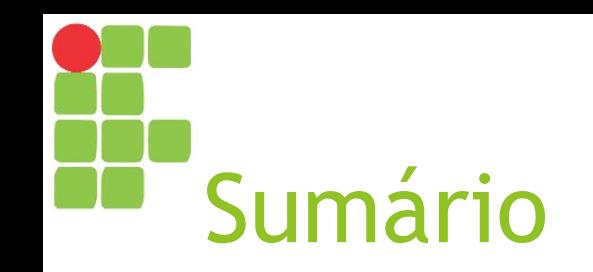

- ► Acessando o Google Documentos
- ► Atividade (primeiros passos na ferramenta)
- ► Barra de Ferramentas

### Acessando o Google Documentos docs.google.com

- ► Há várias formas de acessar o Google Documentos:
	- ► Pelo link **docs.google.com**
	- ► Pelo botão Google Apps;
	- ► Pelo Google Drive, usando o botão "+Novo" ou criando um documento em uma pasta.

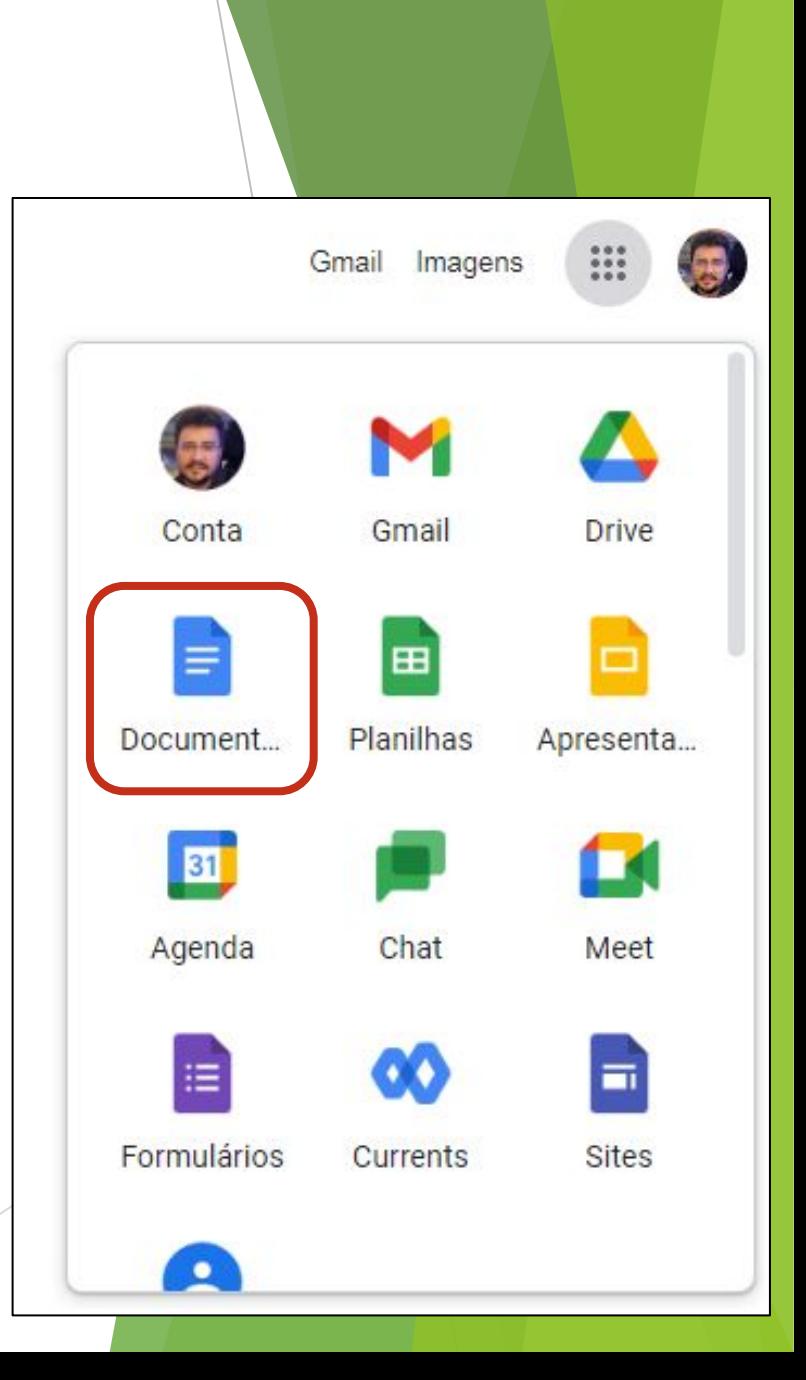

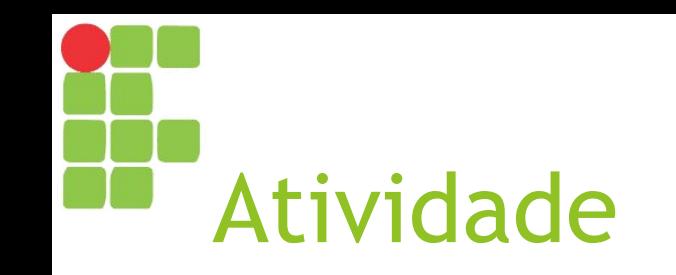

► Acesse seu Google Drive **drive.google.com**

► Crie uma pasta para a disciplina **História do Brasil**

► Entre na pasta e crie um **novo documento em branco**

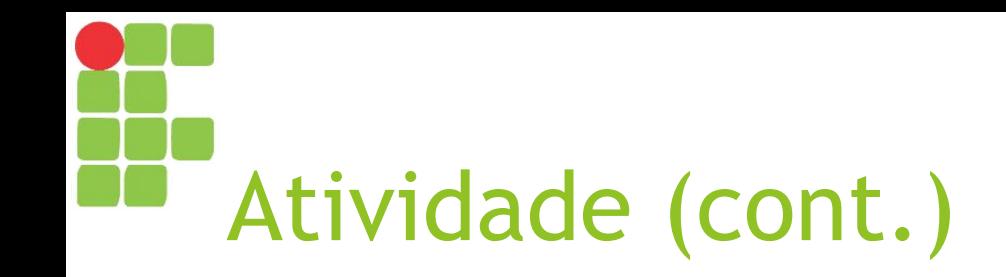

Título em negrito, centralizado, tamanho 20

#### **Descoberta do Brasil**

Descoberta ou **descobrimento do Brasil** refere-se, do ponto de vista dos europeus, à descoberta por europeus do território atualmente conhecido como Brasil. Este momento é muitas vezes entendido como sendo o do avistamento da terra que então denominaram por Ilha de Vera Cruz, nas imediações do Monte Pascoal, pela armada comandada por Pedro Álvares Cabral, ocorrida no dia 22 de abril de 1500.

> Texto normal, justificado, tamanho 11

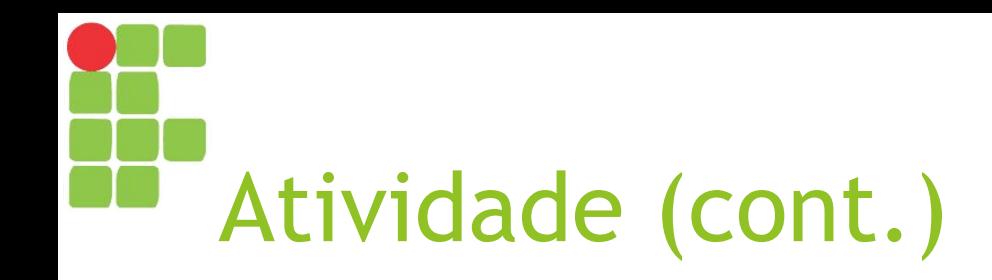

- Agora, insira abaixo do texto uma imagem sobre a "descoberta do Brasil":
	- ► Clique em Inserir  $\rightarrow$  Imagem  $\rightarrow$  Pesquisar na web
	- ► Digite a expressão "descoberta do Brasil"
	- ► Clique em uma imagem que goste
	- ► Por fim, clique em "INSERIR"
- ► Dê um título ao seu trabalho: Descoberta do Brasil

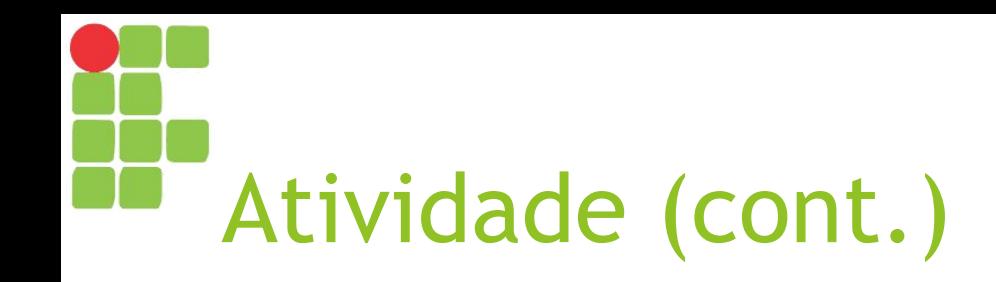

- Agora, compartilhe o seu documento com o professor!
	- ► Clique no botão (azul à direita) "Compartilhar";
	- ► Informe o e-mail: **christiano.santos@academico.ifs.edu.br**
	- ► Mude a permissão para "Comentarista";
	- ► Clique em "Enviar".

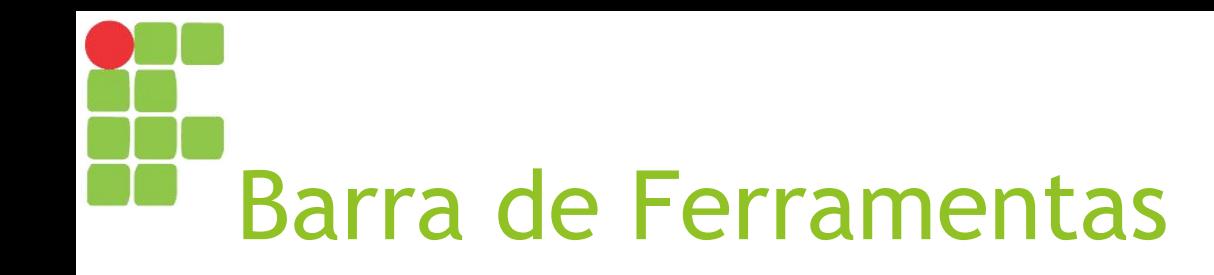

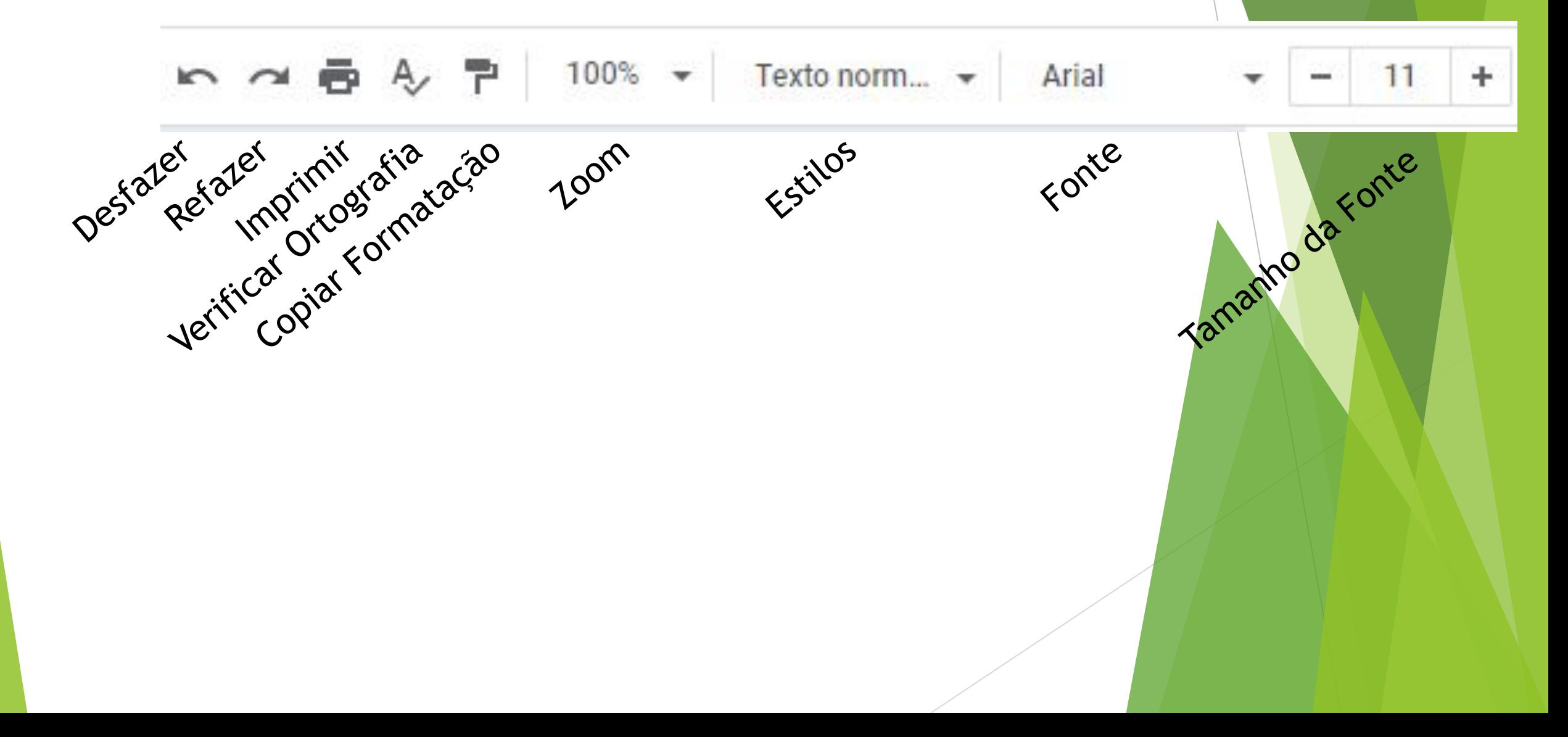

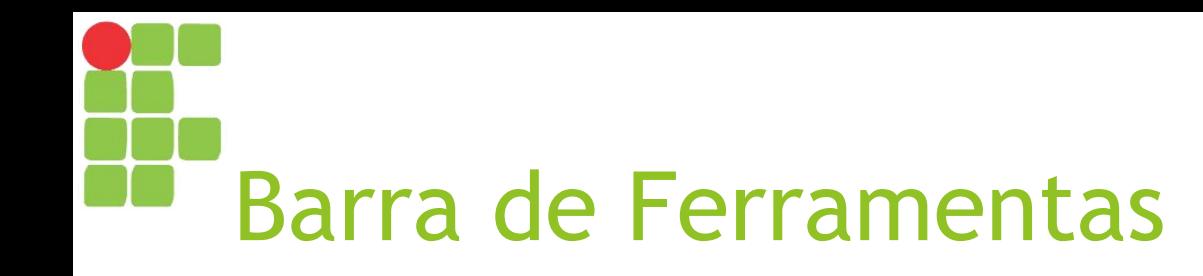

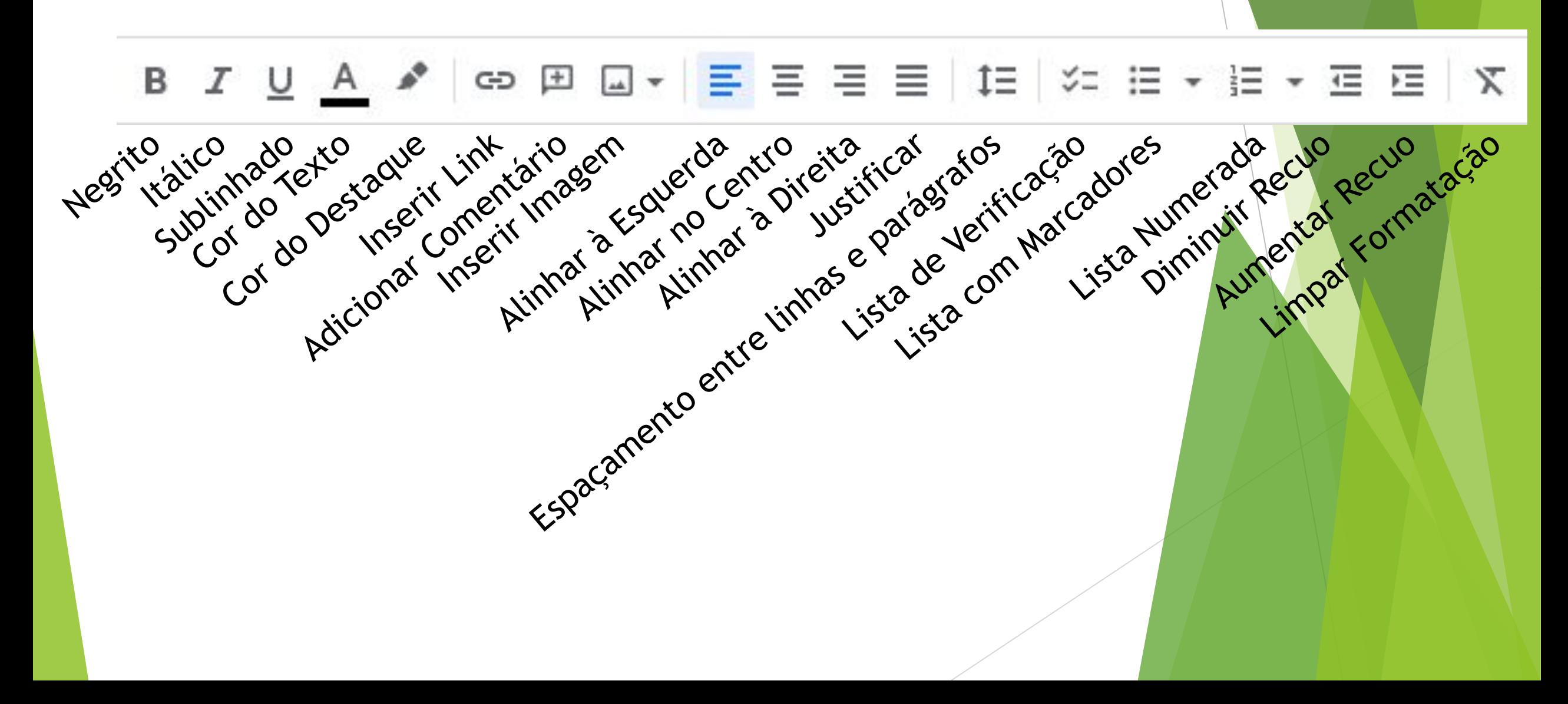

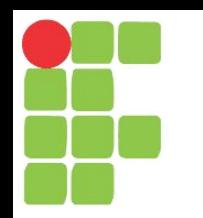

#### Atalhos mais comuns

- Ctrl + X Recortar
- Ctrl + C Copiar
- Ctrl + V Colar
- Ctrl + Z Desfazer
- Ctrl + B Negrito
- Ctrl + P Imprimir
- Ctrl + Enter Quebra de Página
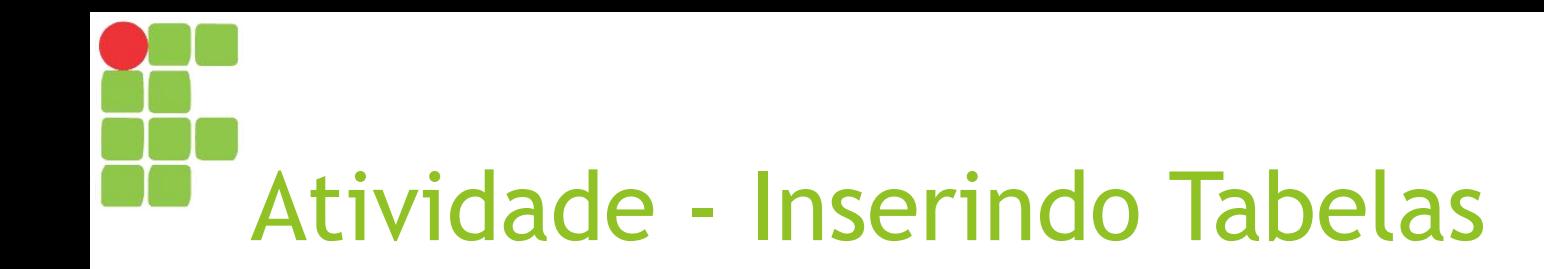

► Por meio do menu "Inserir", opção "Tabela", crie uma tabela com 02 colunas e 04 linhas;

► Em seguida, preencha-a e, usando as opções da barra de ferramentas, deixe-a igual à imagem seguinte…

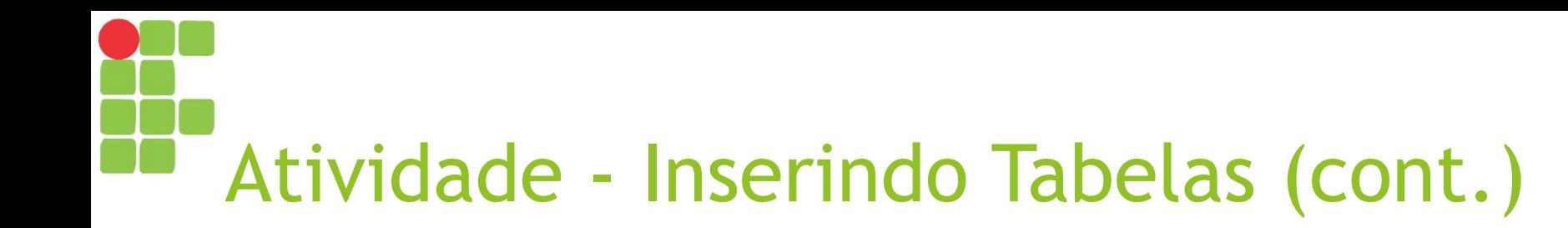

### Fatos que Marcaram a História do Brasil

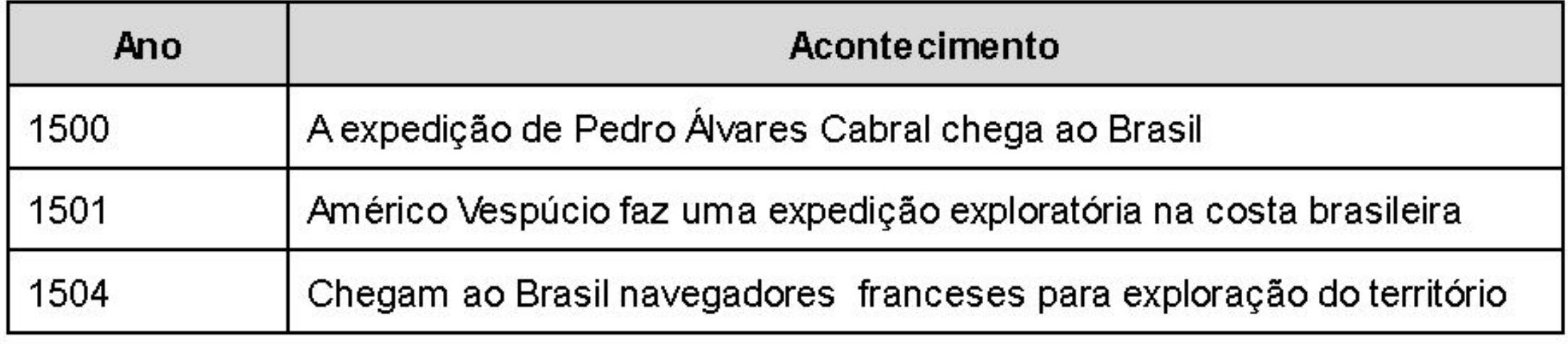

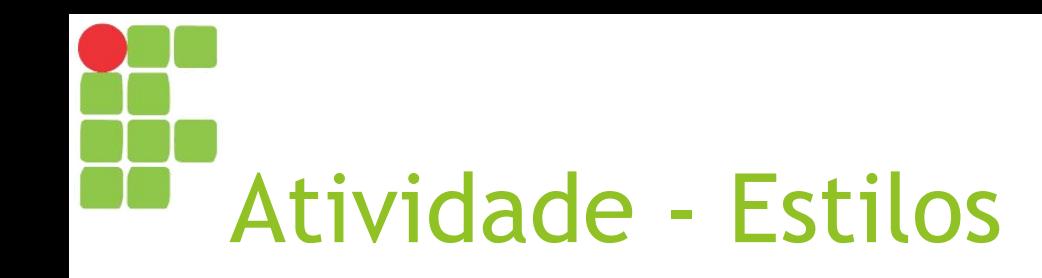

► Posicione o cursor no início do documento (antes de "Descoberta do Brasil") e dê uma quebra de página (Ctrl+Enter);

- ► Selecione e aplique o estilo "Título 1" a cada um dos títulos de seção:
	- ► Descoberta do Brasil
	- ► Fatos que Marcaram a História do Brasil

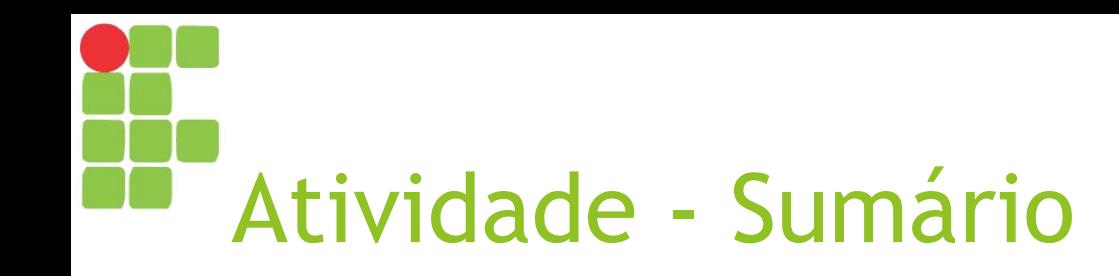

► Vá até o início da primeira página (em branco);

► Digite o título "Sumário";

► Logo abaixo, use o menu "Inserir", opção "Sumário  $\rightarrow$  Com Números de Página" para inserir um sumário (índice).

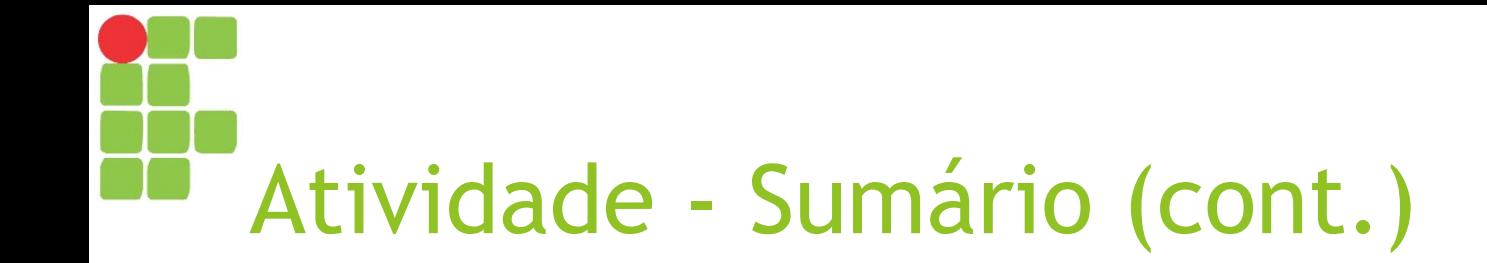

### **Sumário**

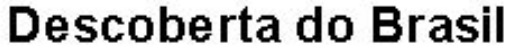

Fatos que Marcaram a História do Brasil

 $\overline{2}$  $\overline{\mathbf{3}}$ 

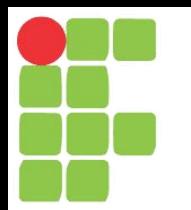

## Introdução ao Google Apresentações Aula 10

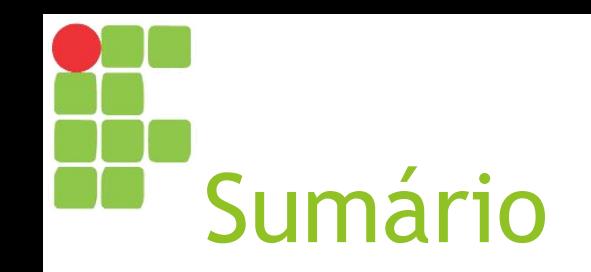

- ► Acessando o Google Apresentações
- ► Janela do Google Apresentações
- ► Barra de ferramentas

## Acessando o Google Apresentações

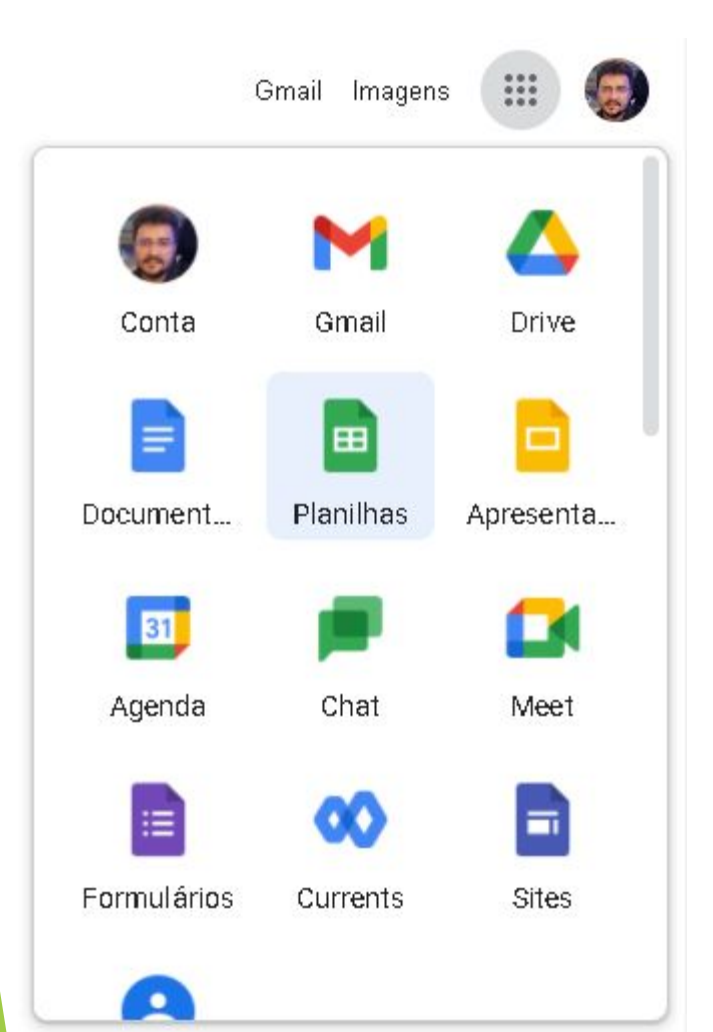

#### Alternativa 1 Alternativa 2

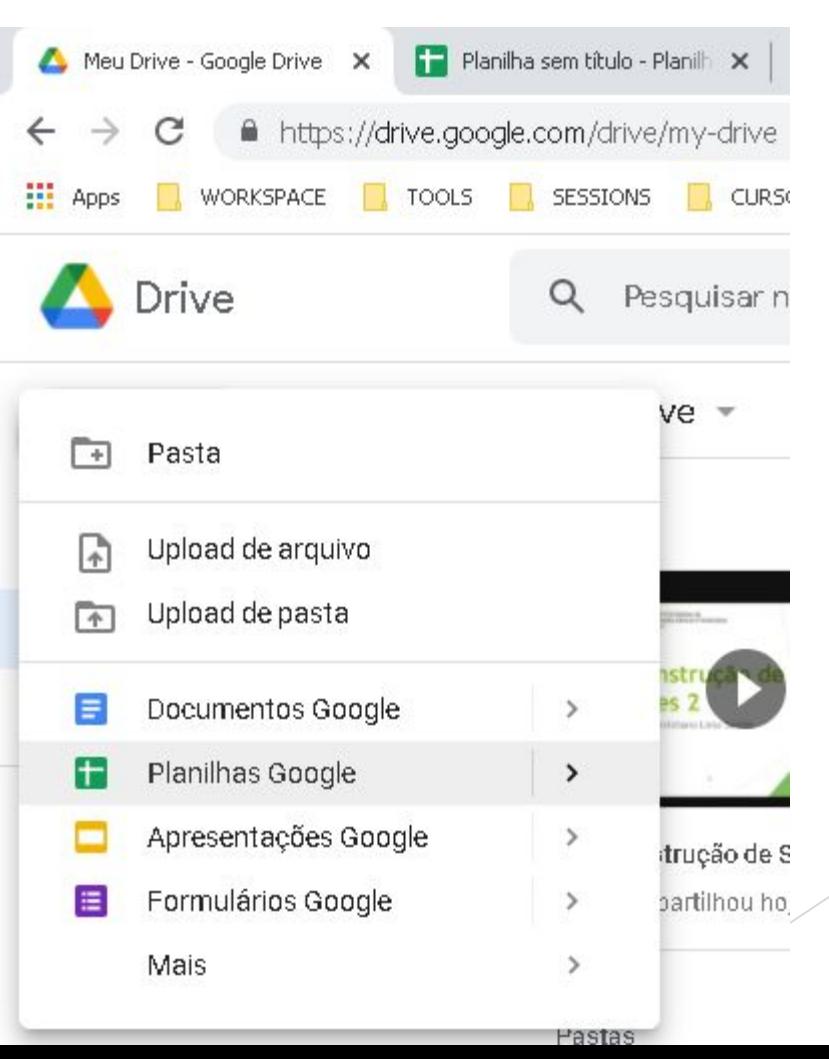

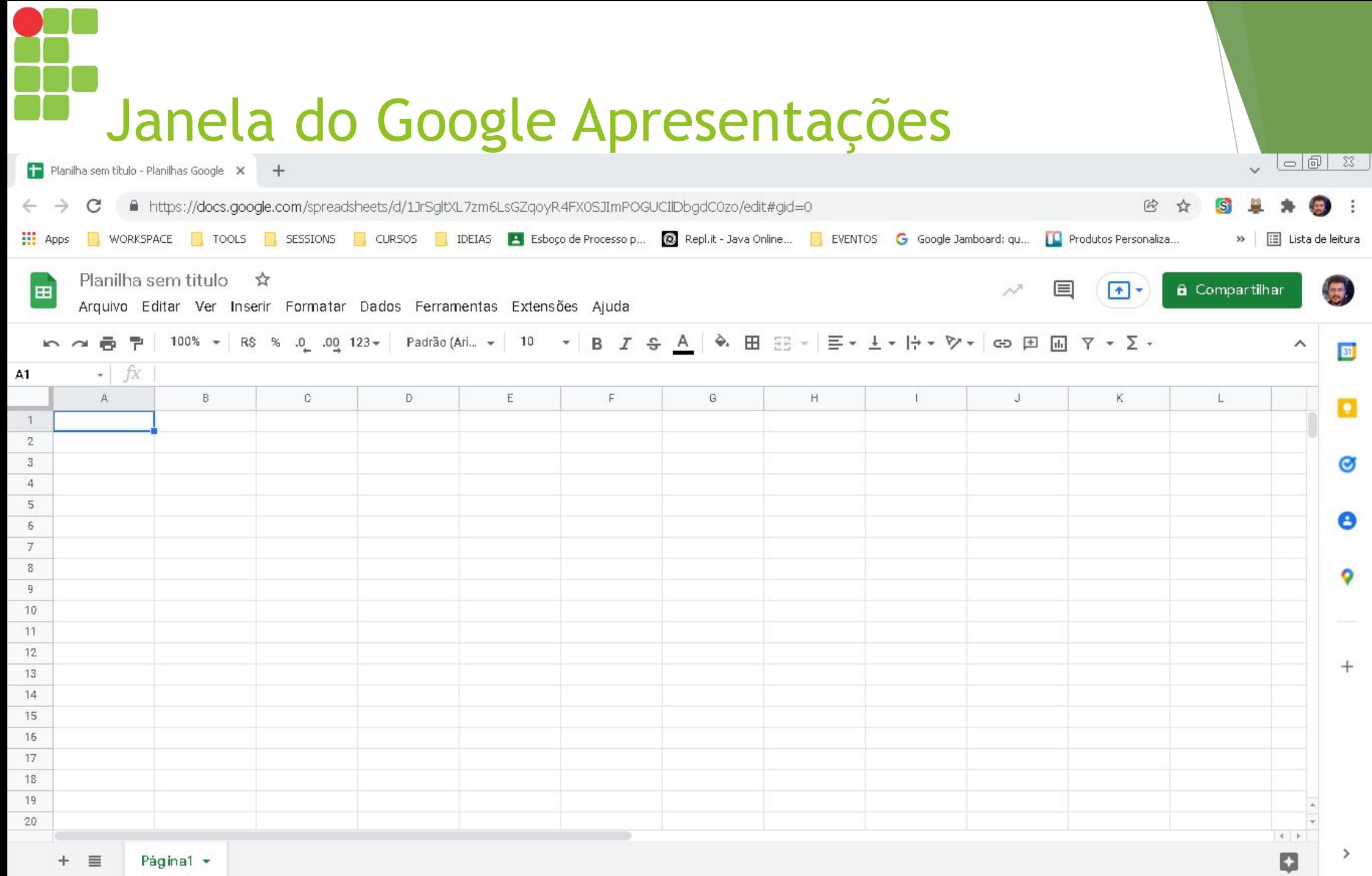

Página1  $\star$  $+ \equiv$ 

 $\rightarrow$ 

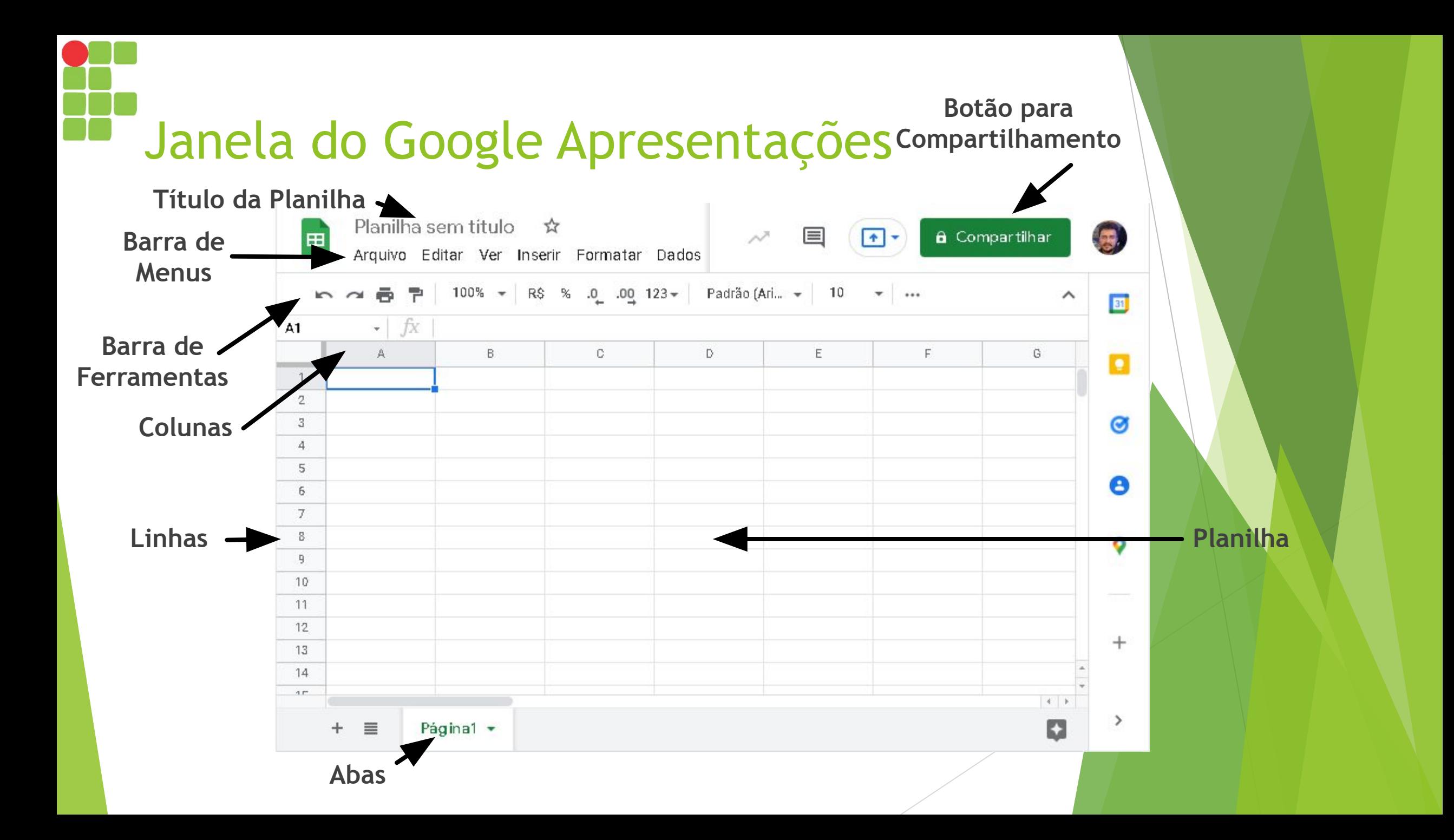

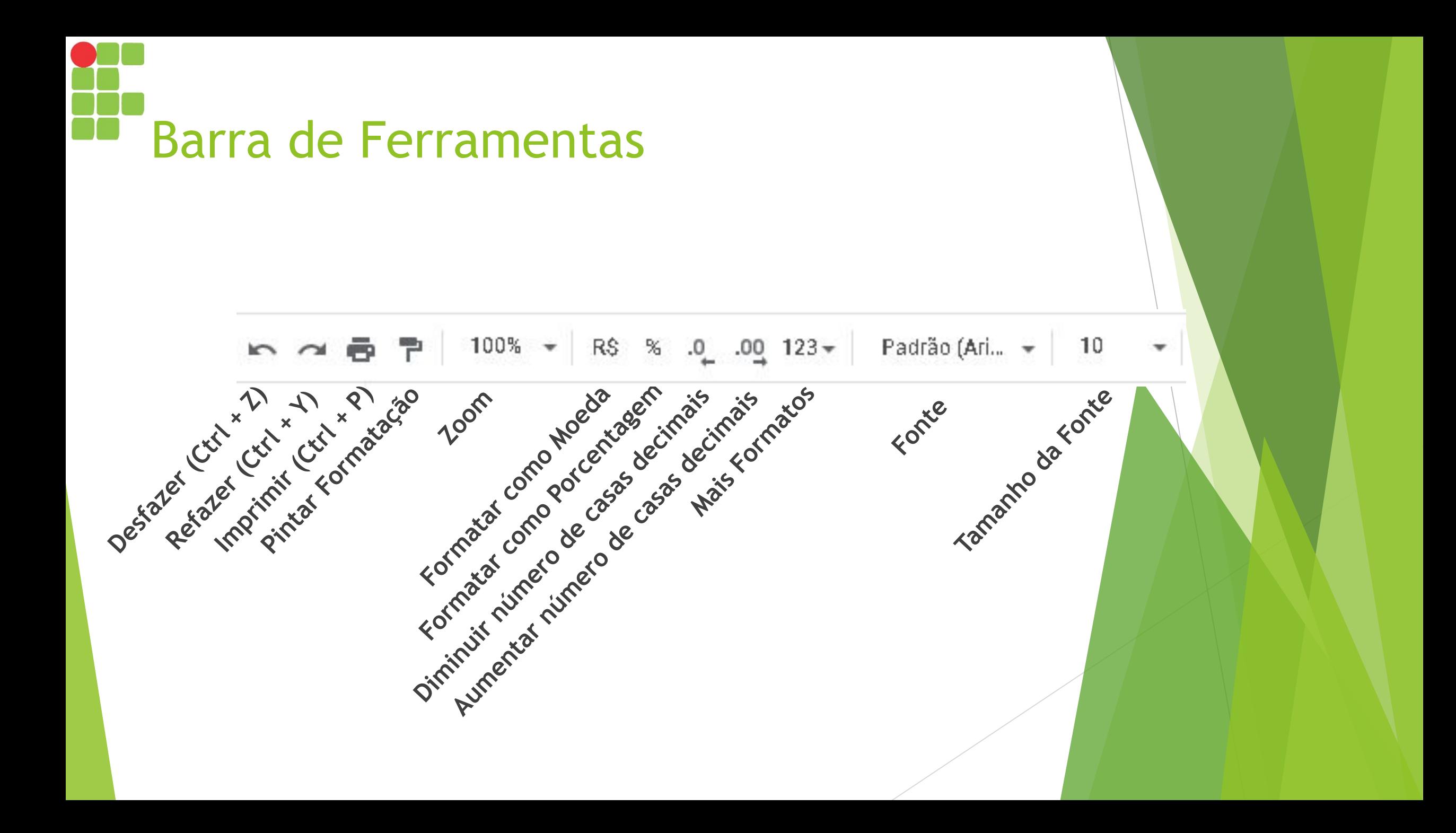

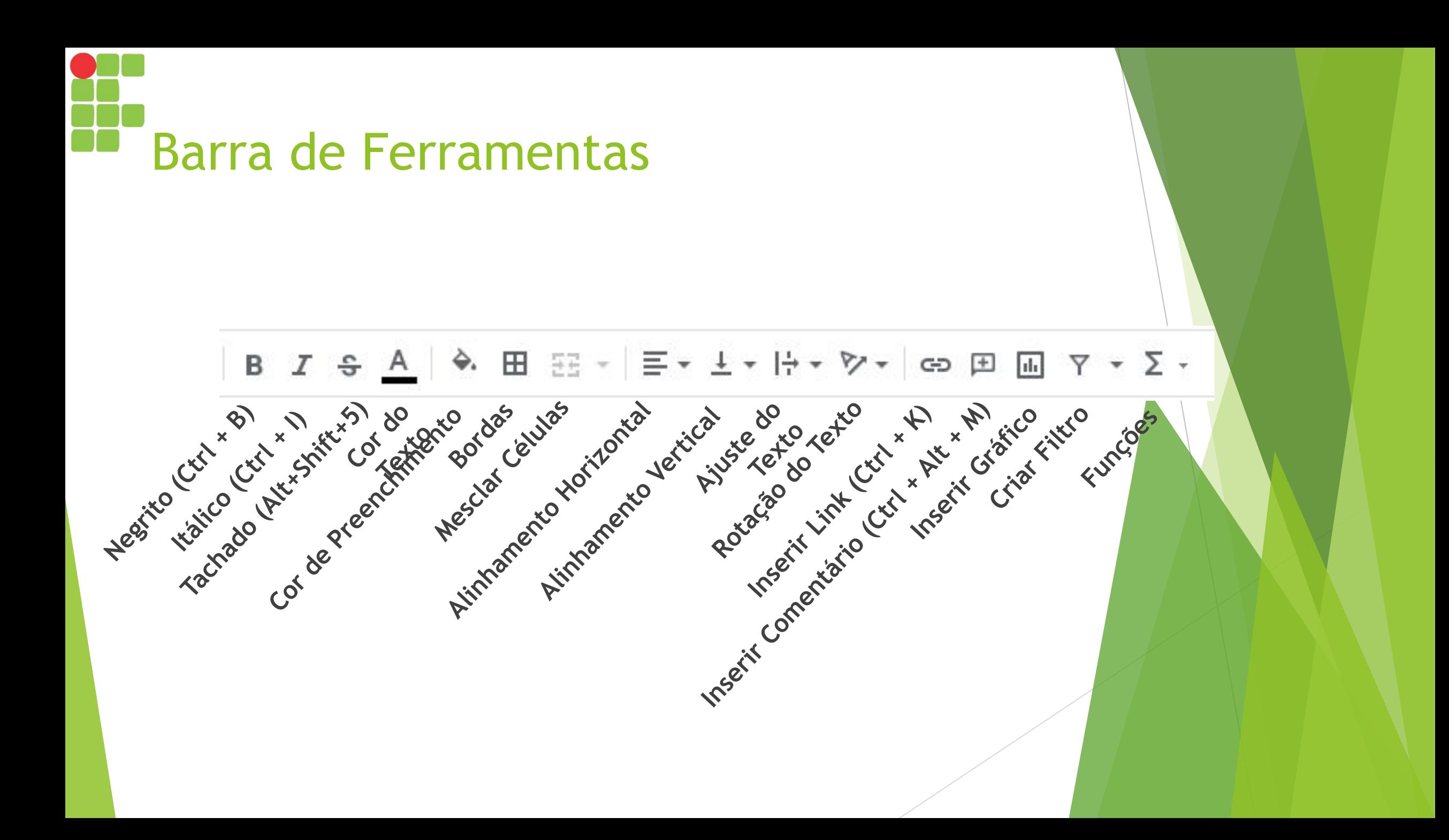

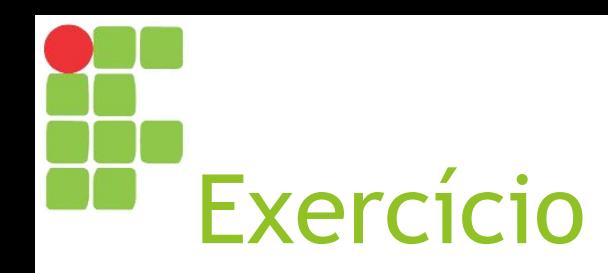

- ► Usando o que aprendeu sobre as barras, crie uma nova planilha contendo:
	- ► Um título "Notas da Turma";
	- ► Cabeçalho com nomes de colunas "Aluno" e "Nota" centralizados, em negrito e com fundo cinza claro;
	- ► Nomes de cinco alunos e suas respectivas notas;
	- ► Ao final da lista, maior, média e menor nota da turma, em negrito e com fundo cinza claro;
	- ► Borda em torno de cada célula.

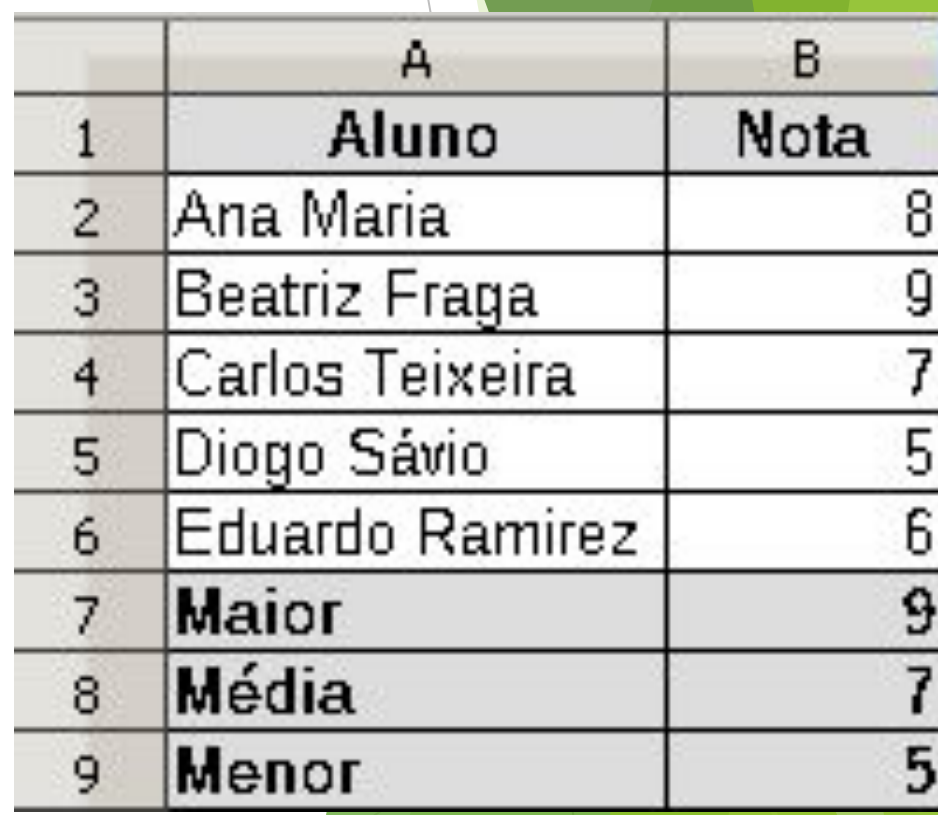

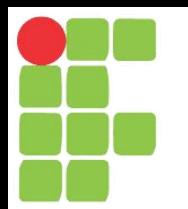

## Introdução ao Google Planilhas

Aula 11

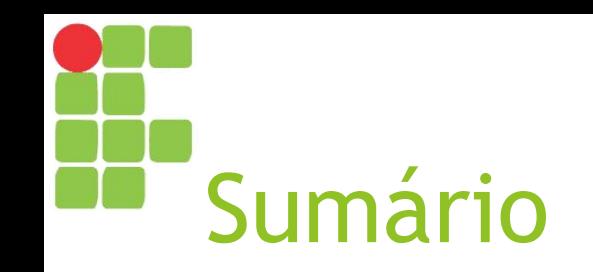

- ► Acessando o Google Planilhas
- ► Janela do Google Planilhas
- ► Barra de ferramentas

# Acessando o Google Planilhas

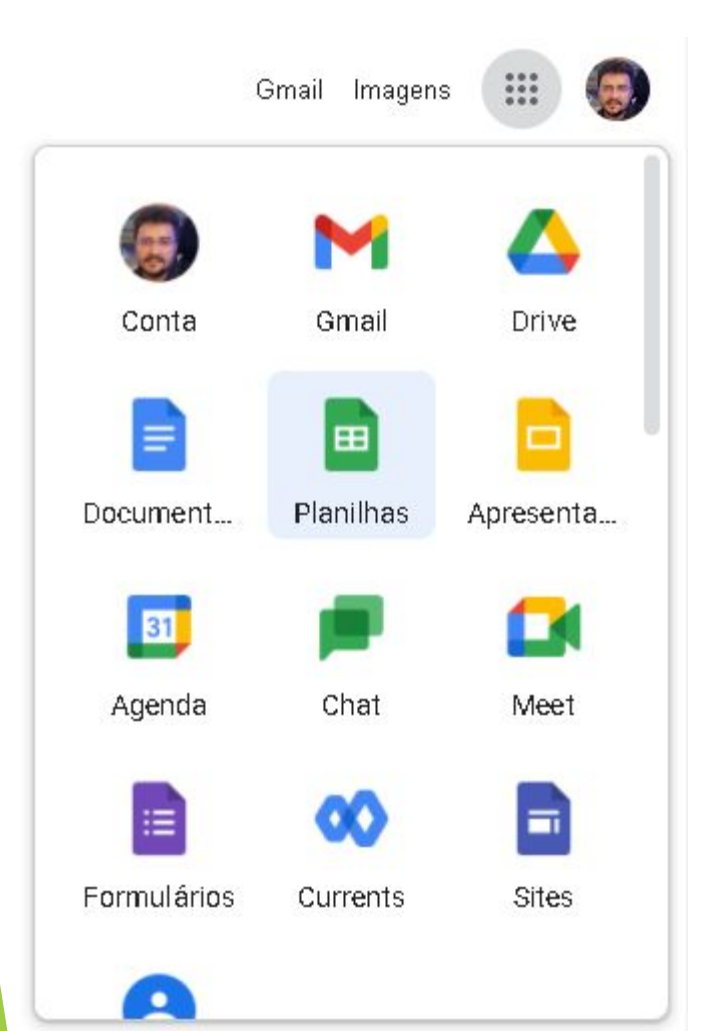

### Alternativa 1 Alternativa 2

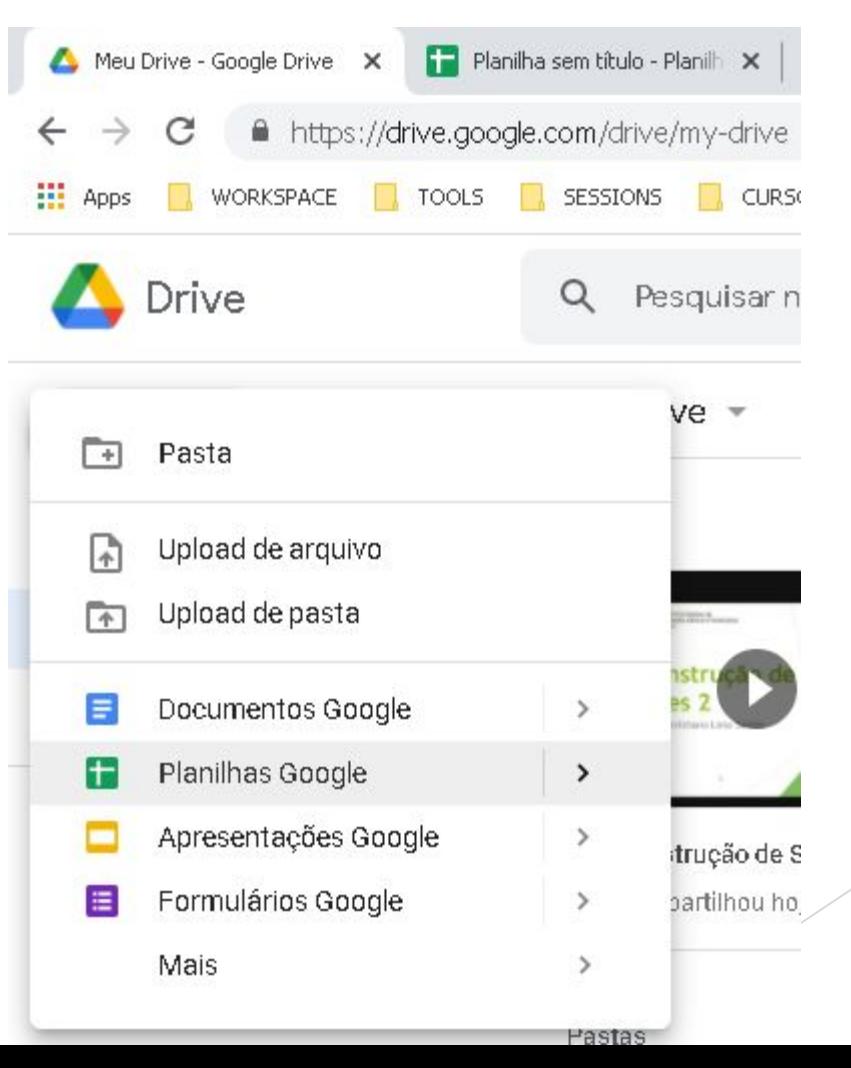

# Janela do Google Planilhas

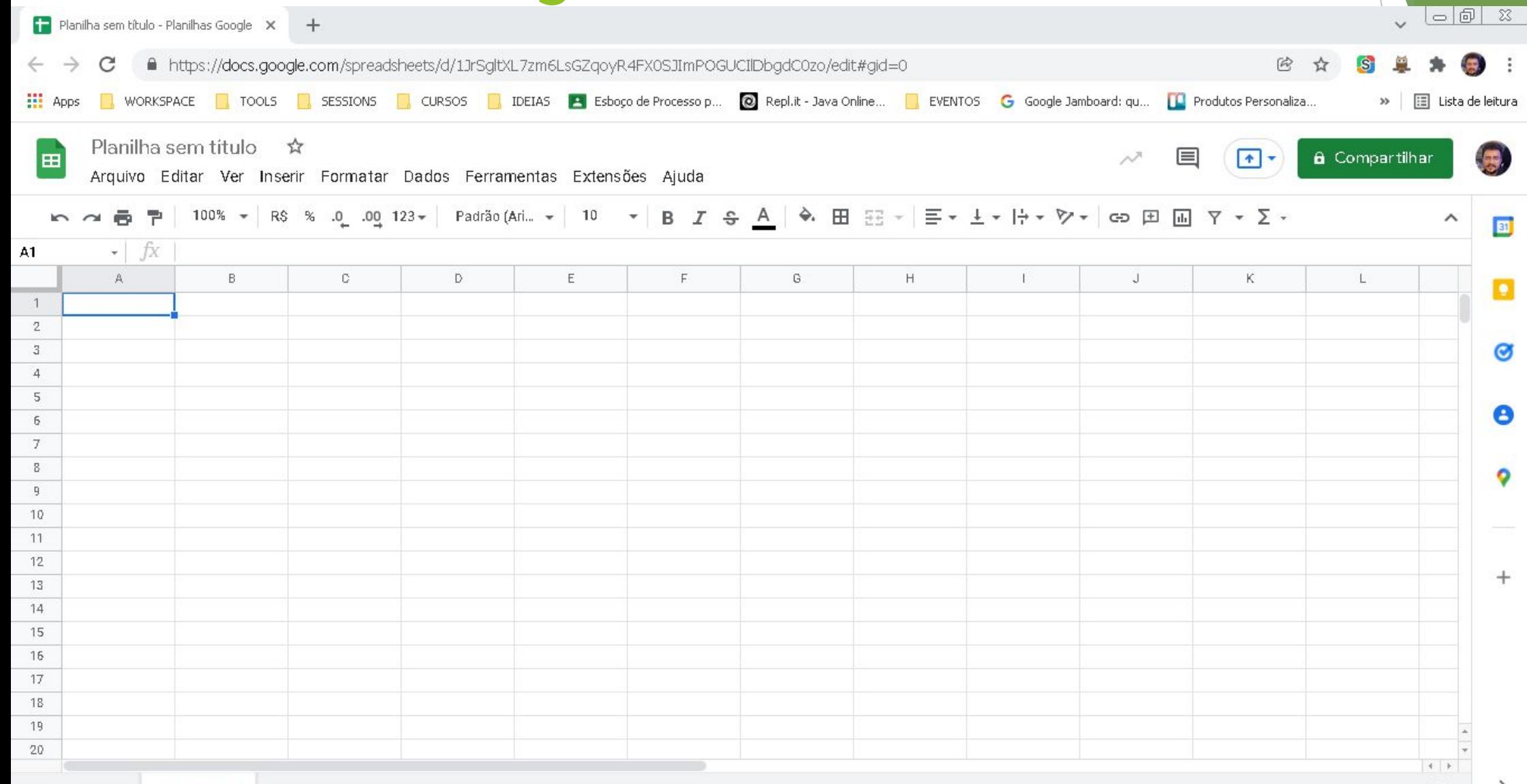

o

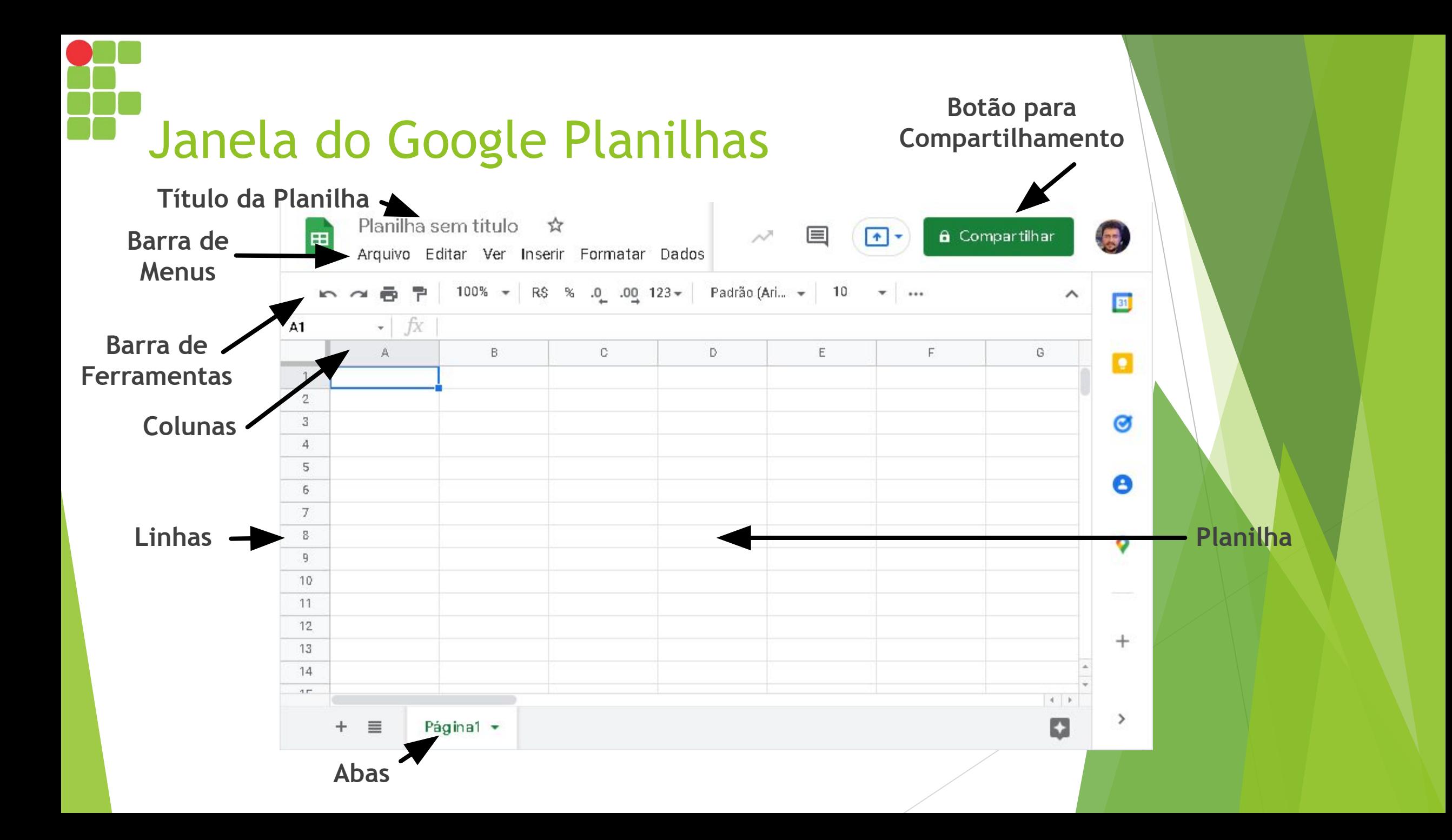

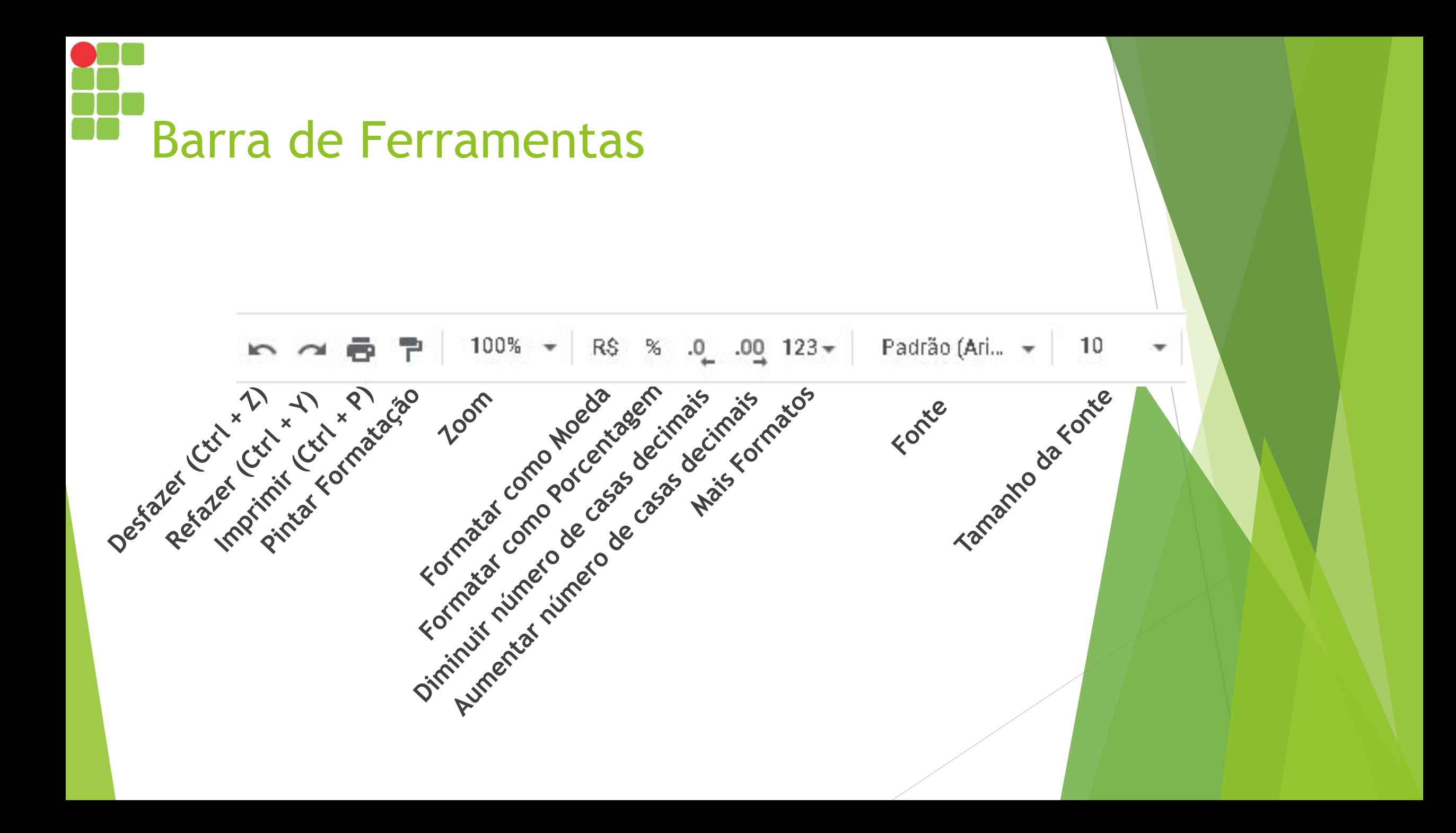

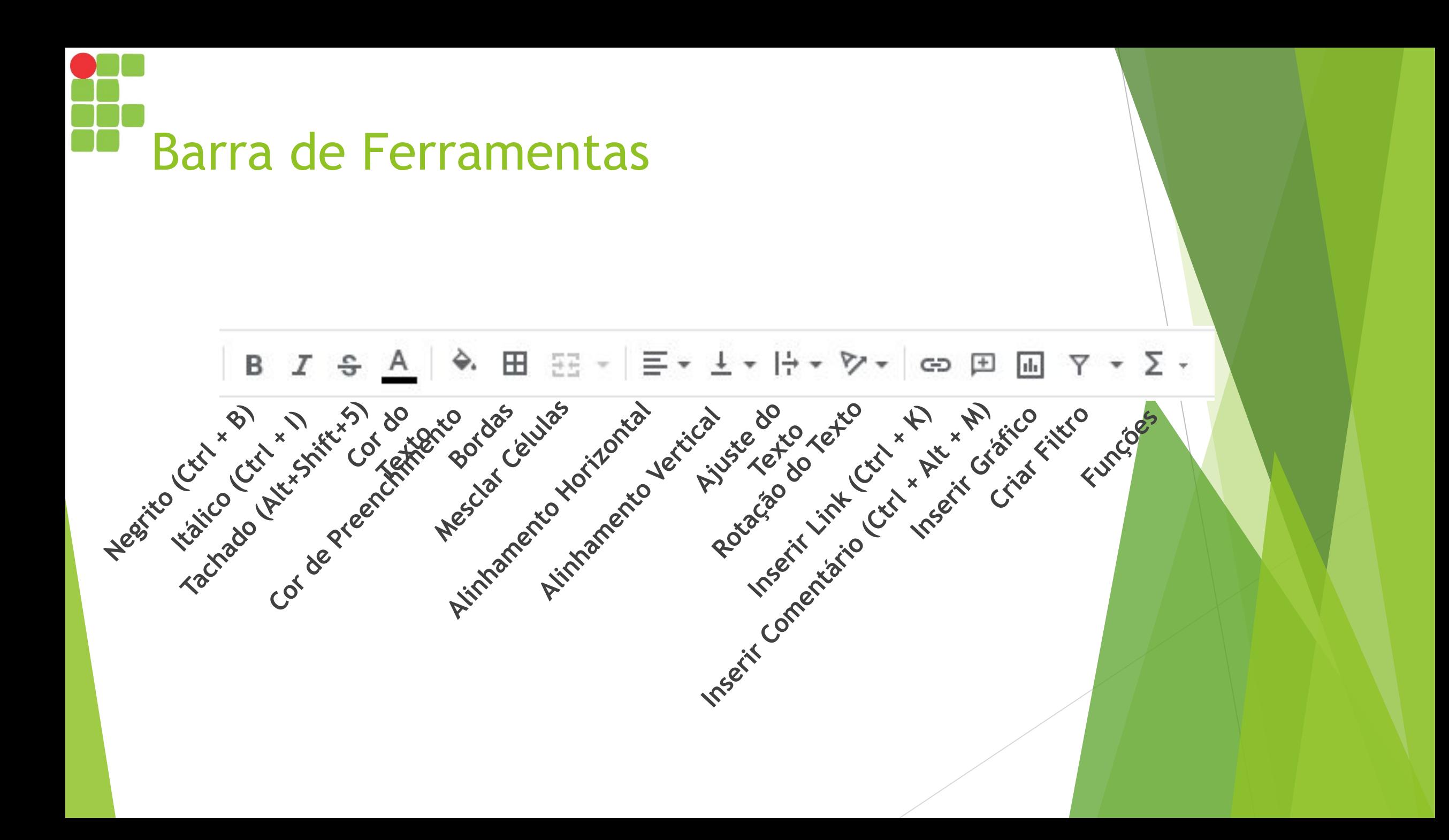

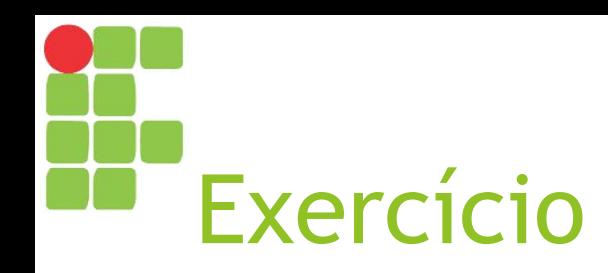

- ► Usando o que aprendeu sobre as barras, crie uma nova planilha contendo:
	- ► Um título "Notas da Turma";
	- ► Cabeçalho com nomes de colunas "Aluno" e "Nota" centralizados, em negrito e com fundo cinza claro;
	- ► Nomes de cinco alunos e suas respectivas notas;
	- ► Ao final da lista, maior, média e menor nota da turma, em negrito e com fundo cinza claro;
	- ► Borda em torno de cada célula.

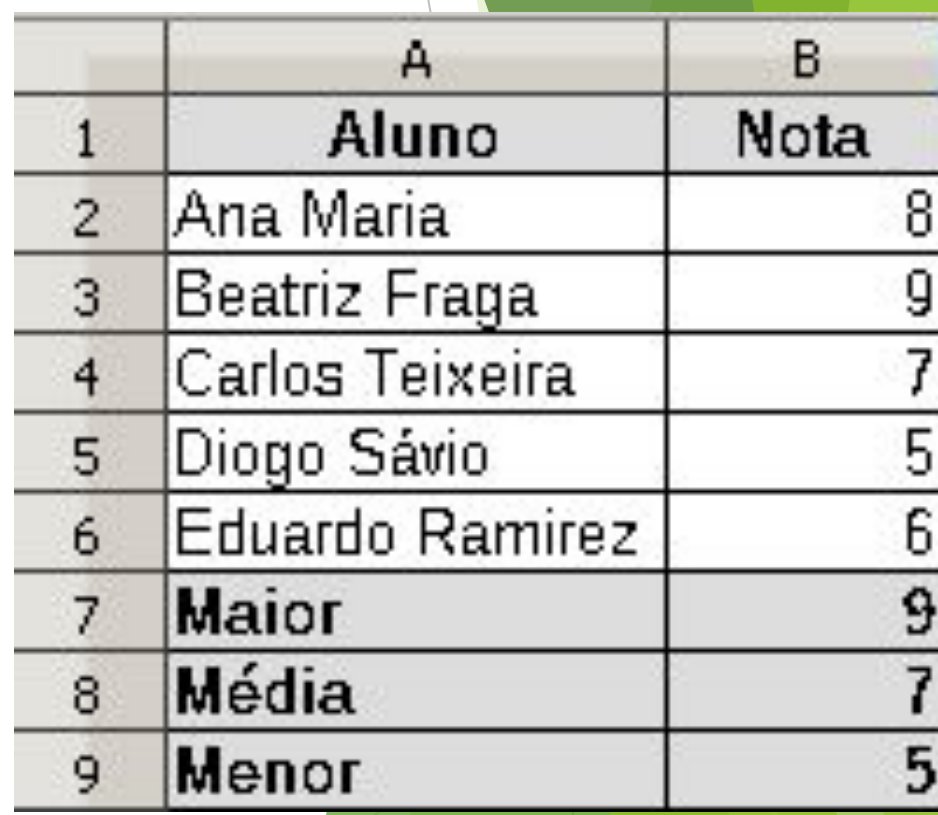

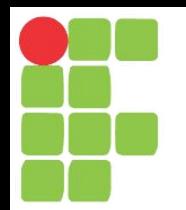

## Fórmulas no Google Planilhas Aula 12

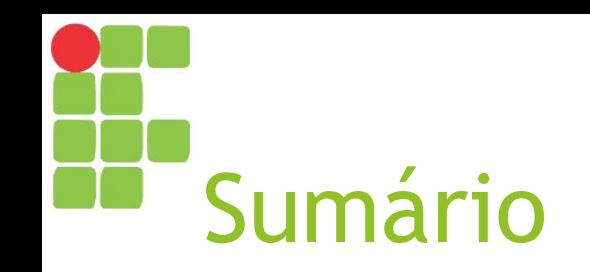

- ► Fórmulas
- ► Funções
- ► Funções matemáticas

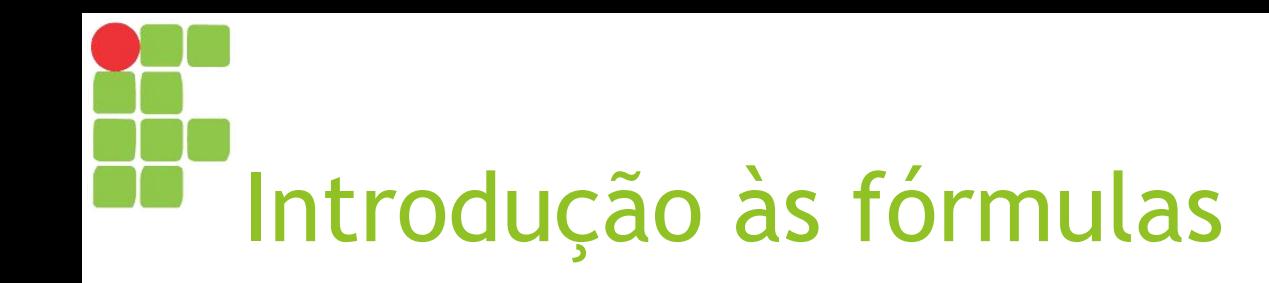

- ► Uma fórmula pode ser inserida em uma célula de planilha, com o intuito de automatizar o cálculo do seu valor a partir de outras células ou valores;
- ► Fórmulas iniciam com o caractere "=".

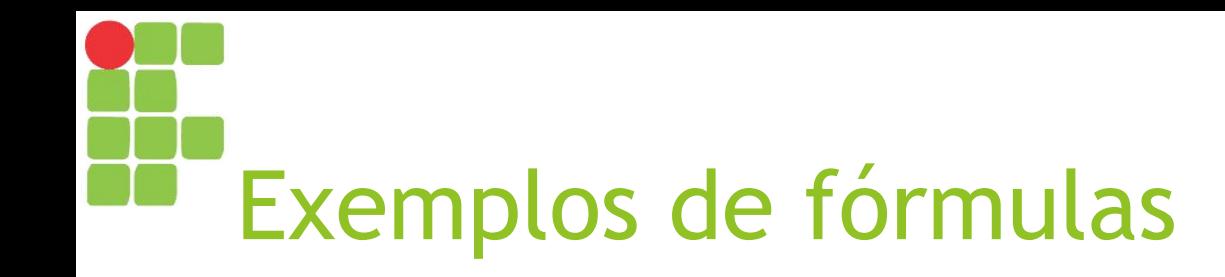

### **=2+5**

Calcula e exibe o valor da expressão 2 + 5 (resultado: 7).

### **=B2+B3**

Calcula a soma das células B2 e B3 e exibe o resultado.

### **=SOMA(B2:B6)**

Calcula e exibe a soma do intervalo de B2 até B6 (B2, B3... B6).

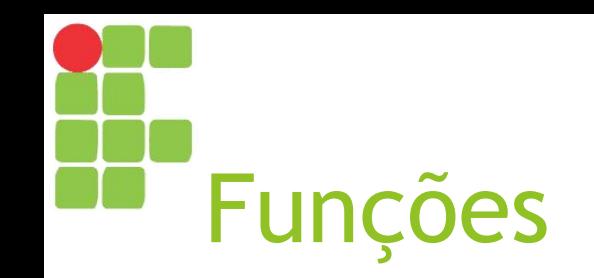

- ► São procedimentos com nomes definidos que, dados seus argumentos, realizam uma série de cálculos e retornam um resultado;
- ► Exemplos: soma, média, maior, menor etc.
- ► Google Planilhas possui um conjunto de funções bastante útil para construção de planilhas que manipulam dados numéricos, datas, textos etc.

## **Funções matemáticas**

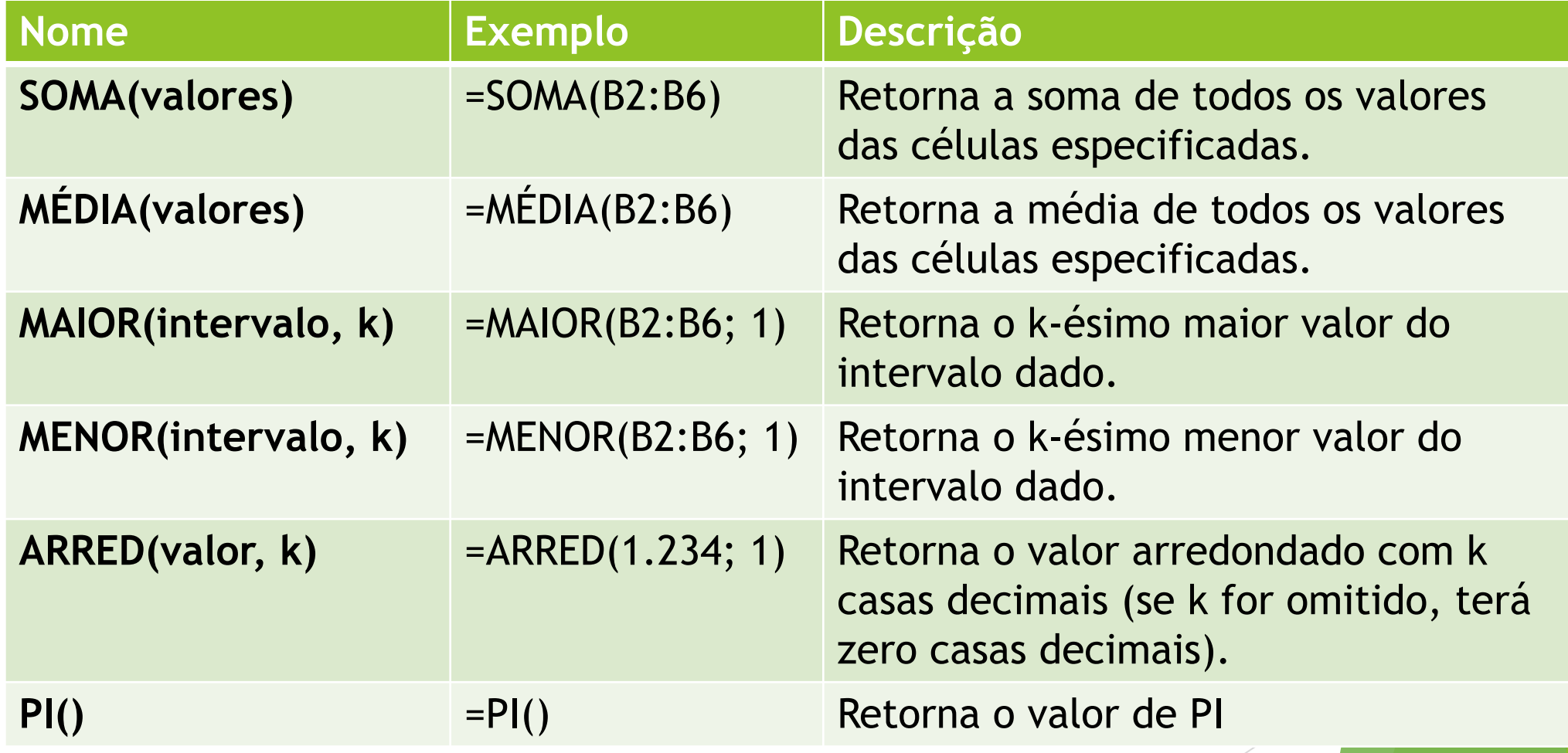

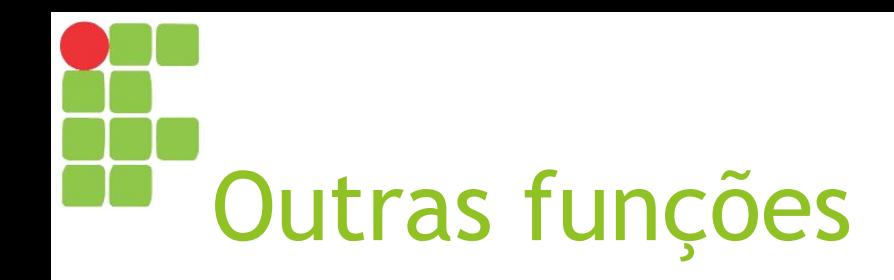

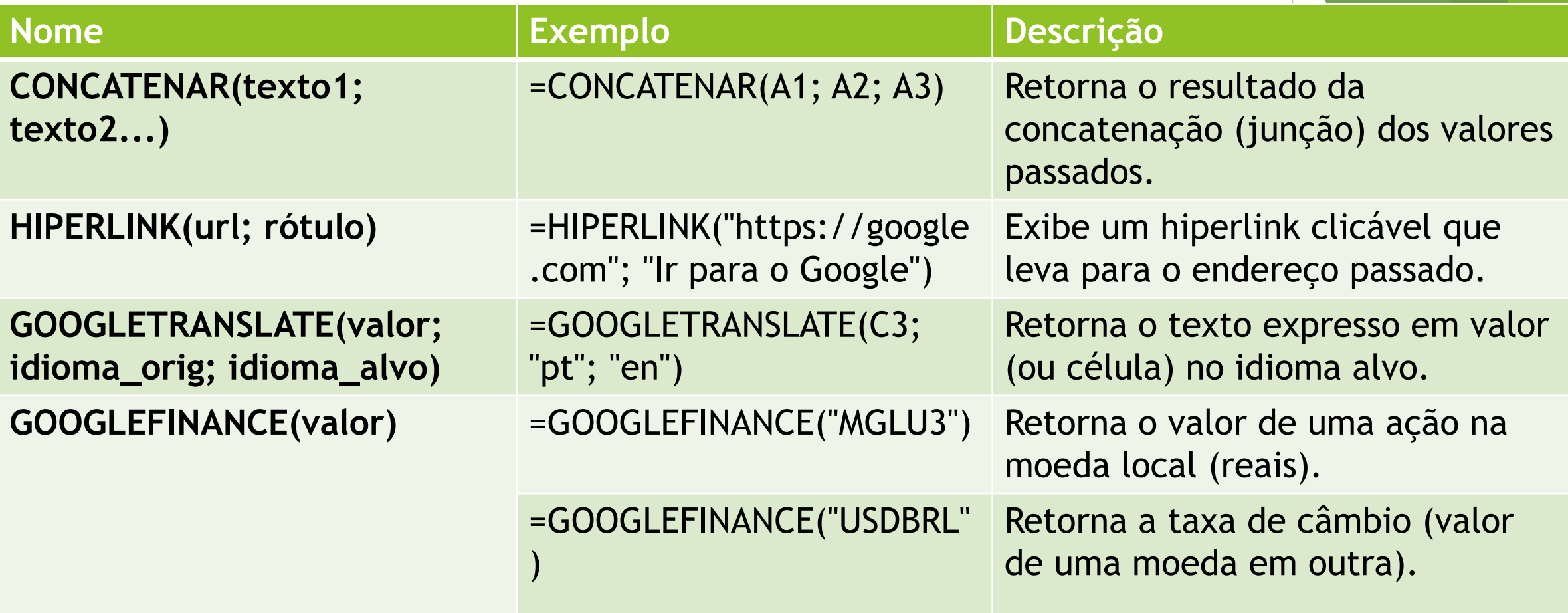

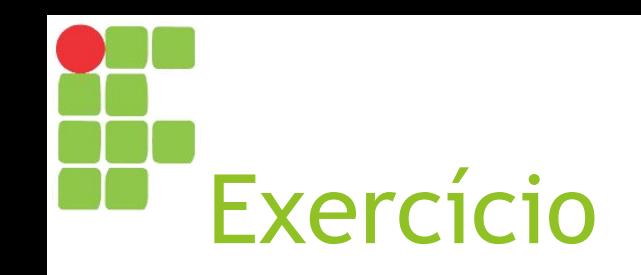

► Vamos atualizar a planilha "Notas da Turma". Empregue fórmulas e funções para calcular automaticamente a maior nota, a menor nota e a média das notas.

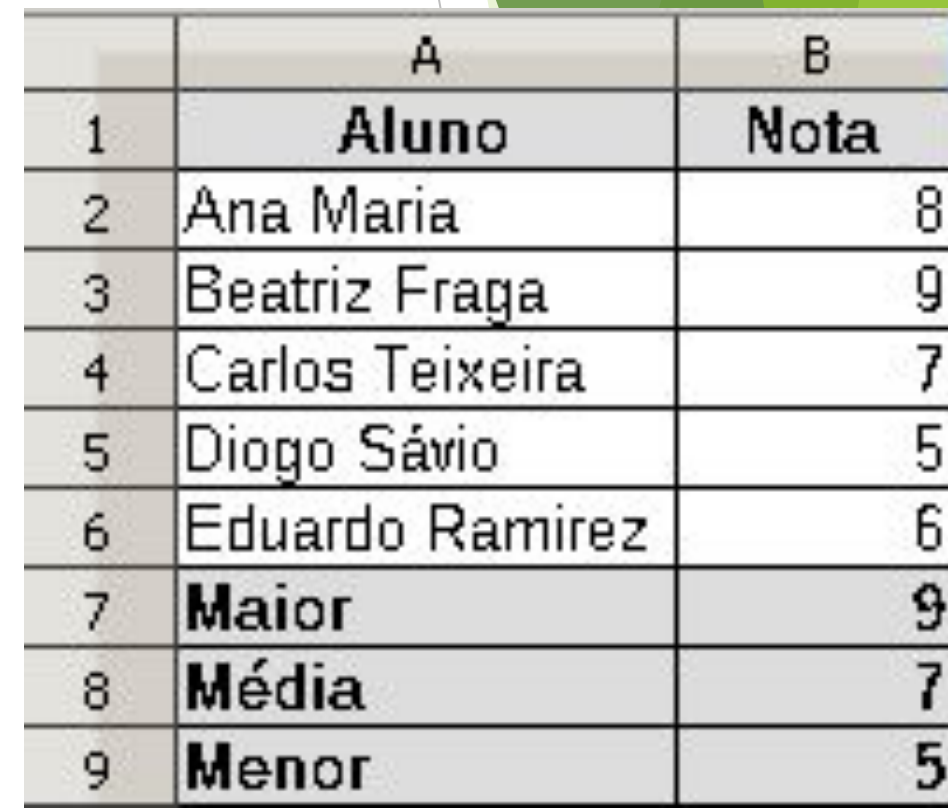

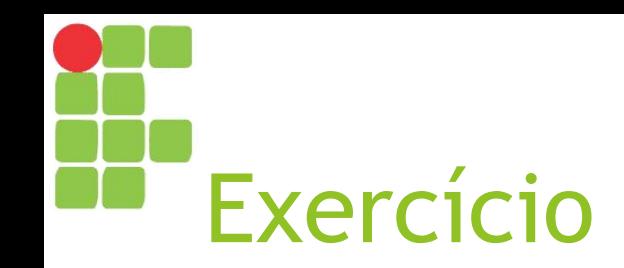

#### ► Vamos construir uma planilha para controle de orçamento familiar!

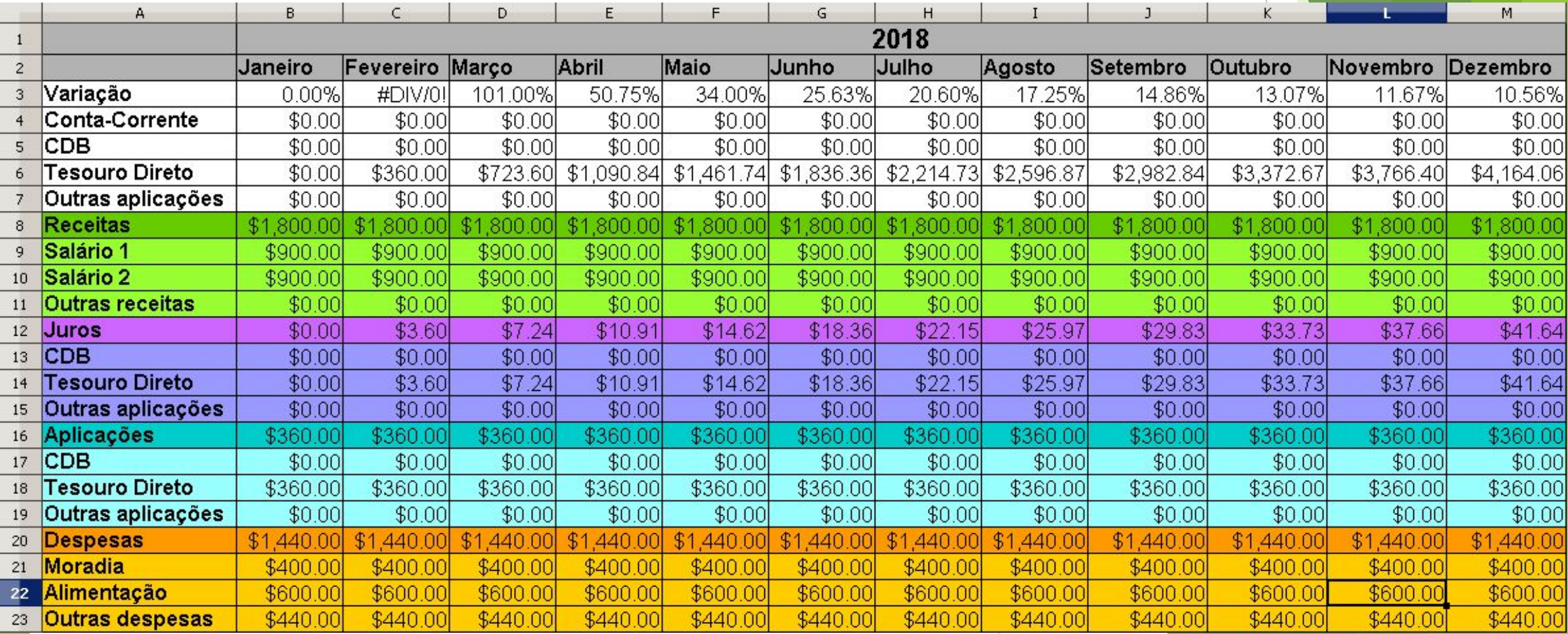